目印つければ、すぐに探せる!

"皆のベストフォトマネージャー(ユーザー編)"

■目次

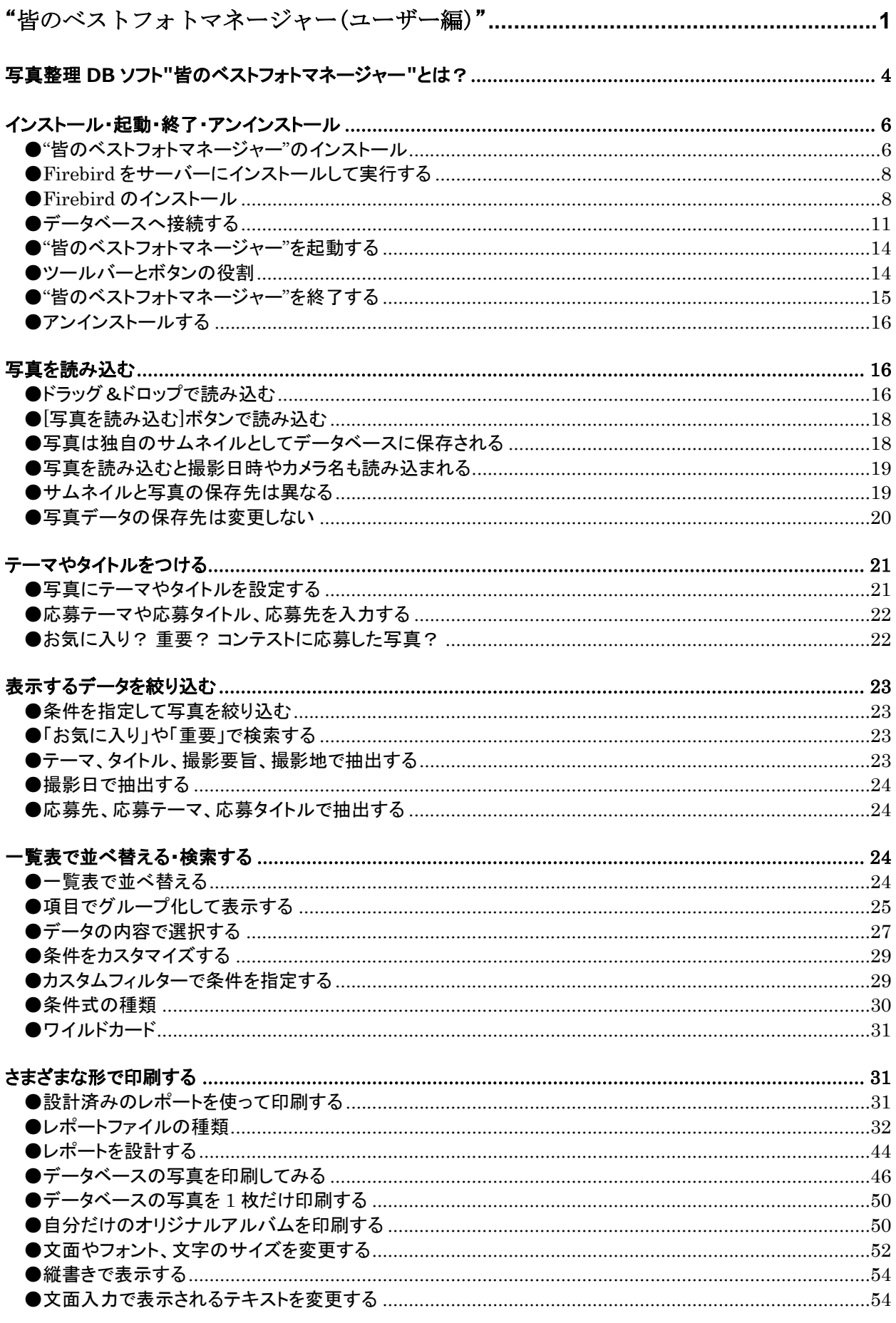

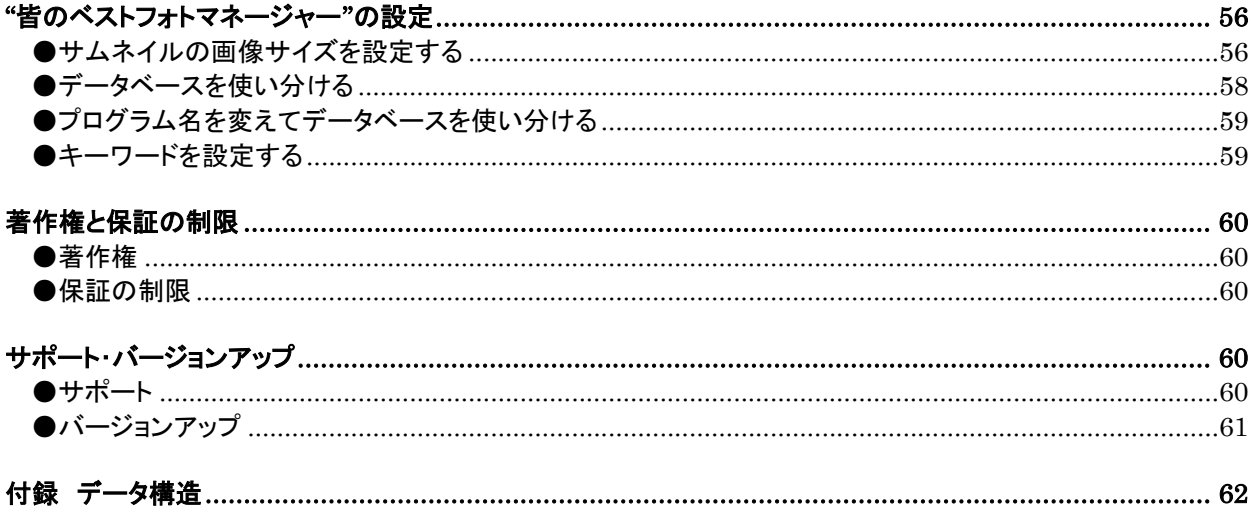

"皆のベストフォトマネージャー"は、皆で写真データを共有するための写真整理データベース ソフトです。写真の元ファイルと"皆のベストフォトマネージャー"で使うデータベースファイ ルは、サーバーとなるコンピュータに保存するクライント・サーバー方式のデータベースソフ トです。

# 写真整理 DB ソフト"皆のベストフォトマネージャー"とは?

 カメラが銀塩フィルムを使っていた頃、プリントした写真やネガフィルムはどうしていまし たか? 私はお気に入りのものはアルバムに貼り、残りは湿気ないようにフィルムと一緒にお 菓子の空き缶に保存していました。フィルム代や現像代も高かったので、一枚一枚を大事に撮 り、枚数も限られていたのでこのような整理や保存の仕方でも充分でした。

 しかし今や写真はデジタルカメラ一色。デジカメは飛躍的に進歩して、メモリーカードも数 十ギガバイトの容量になり、初期のように残りの容量を気にしながら撮影することもなくなり ました。もはや一眼レフやミラーレス、コンパクトカメラ、スマホと複数持ちは当たり前にな り、気軽にシャッターを押しまくるので、撮った写真は数知れず、膨大な枚数になっています。

 ほとんどの方が膨大な写真データをカメラ付属のソフトを使って機種別や日付別に管理して いることでしょう。でもカメラを買い換えたり複数台のカメラを持っていると各社各様の形式 でのフォルダーばかりが増えてしまったりします。こんな撮りっぱなしの写真の海の中から、 本当に大切な写真を探し出すのは至難の業です。

 いざ使おうとしても、なかなか探せない。そんなデジタルカメラの便利さゆえの弱点を解決 するのが、この写真整理データベースソフト"皆のベストフォトマネージャー"です。

 "皆のベストフォトマネージャー"は、保存した写真データをドラック&ドロップするだけの 簡単操作で、皆で共有できるデータベースを作成できます。日付はもちろんどんなカメラで撮 ったのか、メーカー名や機種名、保存先など、その写真の詳細データが自動的に入力され、自 分で重要度(お気に入り、重要、応募作品)をチェックし、タイトルやキーワード、テーマな どを入力しておけば、検索機能でいつでも欲しいときに欲しい写真にたどり着けます。

 せっかく撮った写真も探せないのでは宝の持ち腐れです。大切な写真データはそのままに、 "皆のベストフォトマネージャー"でわかりやすい自分達だけのアルバムを作れば、あなた達の 写真もスッキリ整理して"使える写真"になります!

"皆のベストフォトマネージャー"には次の特徴があります。

●登録した写真データは、登録者本人かシステム管理者だけが修正・削除できます。

●膨大な写真の中から撮影日やテーマ・キーワード・タイトルなどを指定して写真を選び出せ ます。

- ●1写真は1レコードとして、テーマやキーワード、タイトル等を設定できます。
- ●写真は独自のサムネイルとしてデータベースに保存されます。
- ●写真はファイルのドラッグ&ドロップの簡単操作で読み込めます。
- ●撮影日時などを写真の詳細データから自動的に読み込みます。
- ●カメラのメーカー名、機種名も自動的に入力されます。
- ●カード形式や一覧表で表示したり、印刷できます。
- ●印刷デザイン機能で自分だけのオリジナルアルバムを印刷できます。
- ●フォトコンテストに応募したときに、その履歴を記録できます。

# インストール・起動・終了・アンインストール

# ●"皆のベストフォトマネージャー"のインストール

写真整理データベースソフト"皆のベストフォトマネージャー"をインストールするには、最 初にダウンロードした OurBestPhotoManagerInst.zip を解凍します。ZIP 圧縮ファイルを解 凍すると、その中から OurBestPhotoManagerInst.exe が出てきますので、それを実行してく ださい。

インストールを準備するウィンドウが表示されたあと、次のような「写真整理 DB ソフト"皆 のベストフォトマネージャー"のインストール]ダイアログボックスが表示されます。

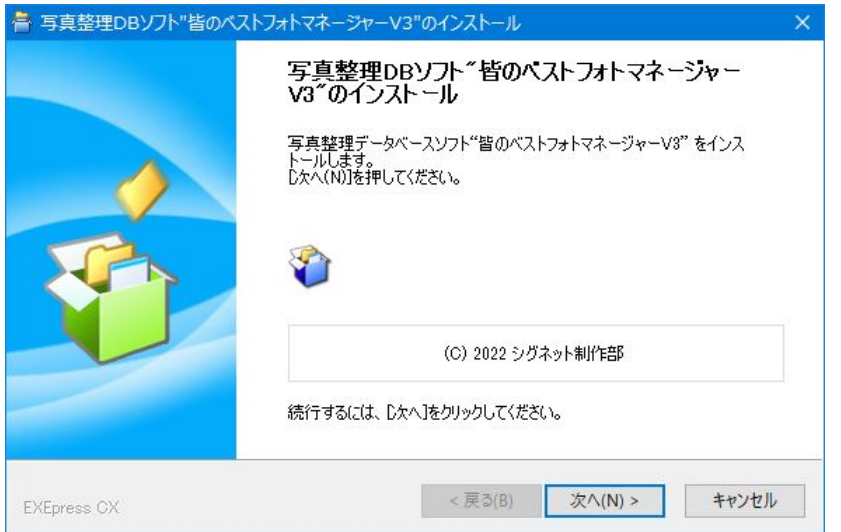

「次へ】ボタンをクリックしてください。次のコピー先フォルダ(インストール先フォルダ) を指定するダイアログボックスが表示されます。

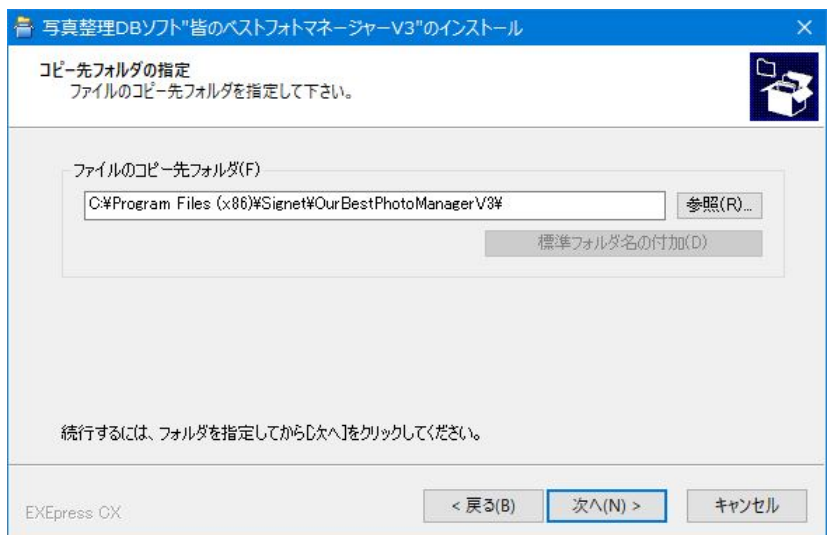

初期値で表示されるコピー先フォルダを変更する必要がなければ[次へ]ボタンをクリックし ます。コピー先フォルダを変更したい場合は「参照]ボタンをクリック後、フォルダを指定する ダイアログボックスで変更してください。

32 ビット版 Windows では、「C:¥Program Files¥Signet¥」と表示され、64 ビット版 Windows では「C:¥Program Files (x86)¥Signet¥」と表示されます。

インストールの準備ができると、次のような確認ダイアログボックスが表示されます。

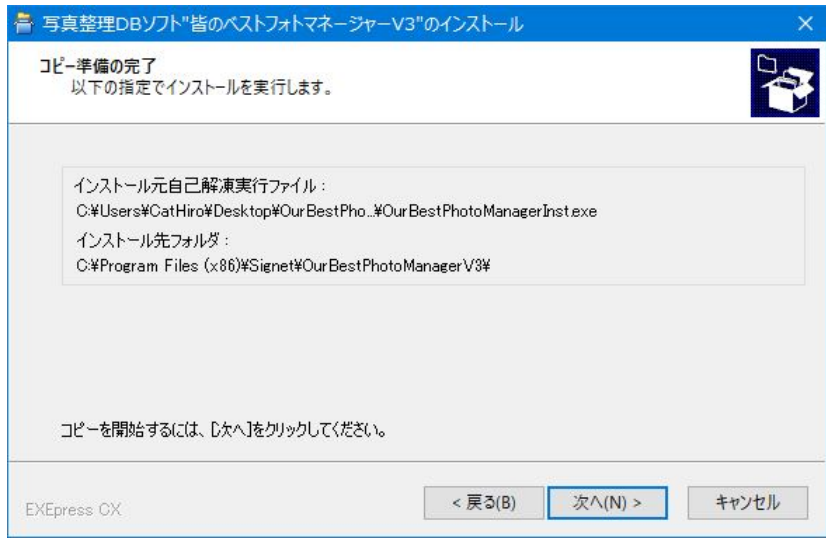

[次へ]ボタンをクリックすると、インストールが開始されます。インストールが終わると、 次の確認ダイアログボックスが表示されます。

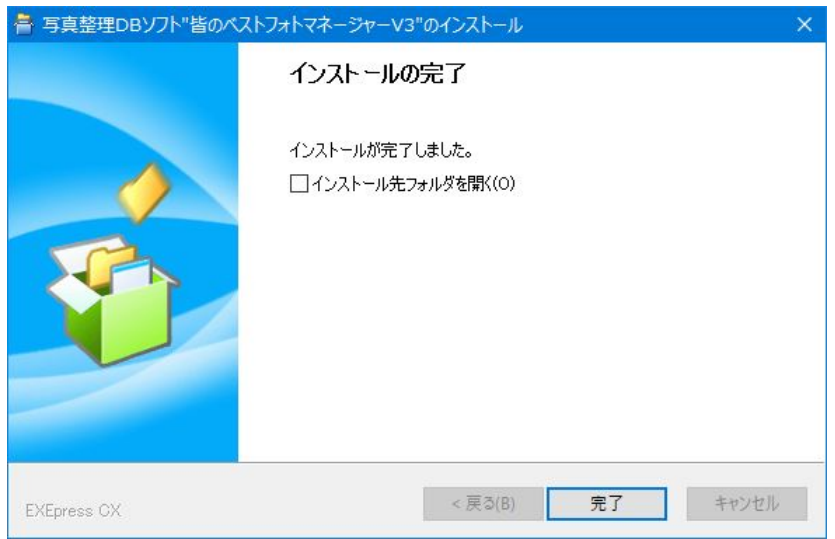

[完了]ボタンをクリックすると終了します。なお、「インストール先フォルダを開く]チェッ クボックスにチェックをつけて[完了]ボタンをクリックしたときは、"皆のベストフォトマネ ージャー"のインストール先フォルダが表示されます。

# ●Firebird をサーバーにインストールして実行する

 Firebird をサーバーにインストールして実行するのは、システム管理者の仕事です。この手 順は、"皆のベストフォトマネージャー(システム管理編)"に次の項目で記載してあります。

- ・Firebird のインストール
- ・Firewall の設定
- ・データベースファイルの設定
- ・ユーザーを登録する

 以下、上記の設定がサーバーで完了し、システム管理者からデータベースファイル名、サー バーでのデータベースファイルの保存先フォルダー名、クライアントのユーザー名、パスワー ドが連絡されていることを前提とします。

## ●Firebird のインストール

 "皆のベストフォトマネージャー"は、サーバーで実行されているリレーショナルデータベー ス管理システム(RDBMS)である Firebird のデータベースに接続して、写真データの保存や 読み込み、修正などを行なっています。

 サーバーに接続するそれぞれのパソコンをクライアントと呼びます。Firebird に接続するた めには、クライアント側でも Firebird のクライアント用の設定が必要です。以下、その手順を 説明します。

Firebird のクライアントをインストールするには、次の手順を実行します。

【操作手順】

①[スタートメニュー]→[皆のベストフォトマネージャー]→[Firebird のインストール]を実行 する。

②[Select the language to use during the installation.]( セットアップで使用する言語 を選んでください。)ダイアログボックスが表示されるので、「English」が選ばれていること を確認して[OK]ボタンをクリックする。

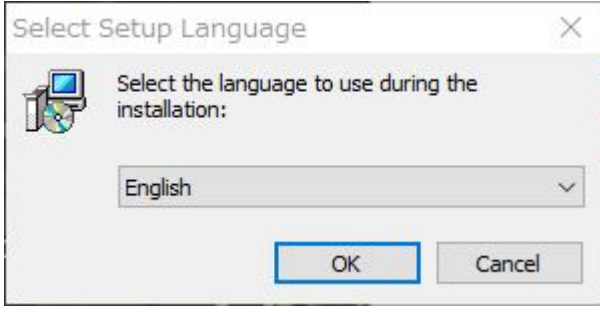

3次の「Licens Agreement」(使用許諾契約書の同意)ダイアログボックスが表示されるので、 [I accept the agreement](同意する)オプションを選んで[Next]ボタンをクリックする。

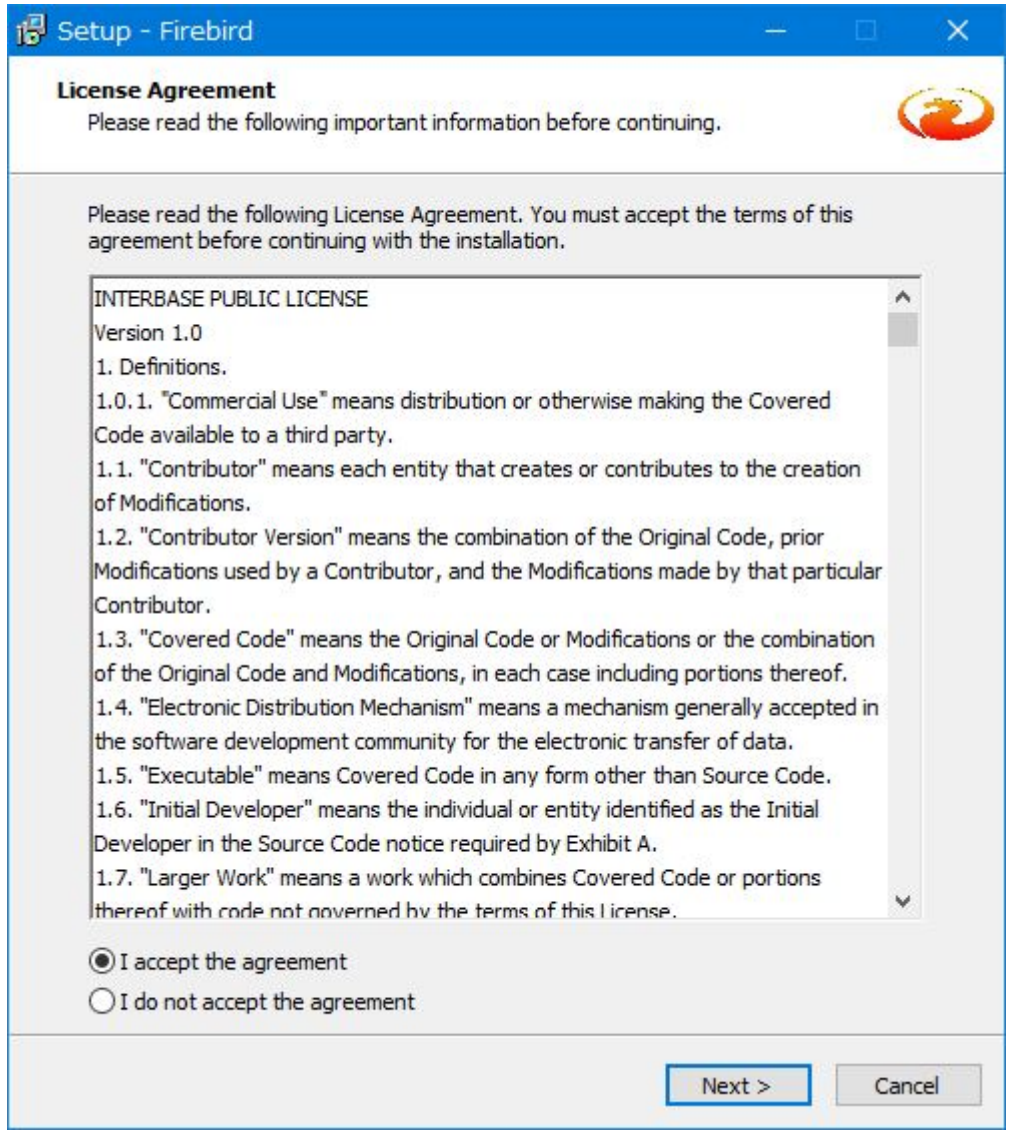

⑤「情報」ダイアログボックスが表示されるので、内容を確認後、[Next]ボタンをクリック する。

⑥「Select Additonal Tasks」(追加タスクの選択)ダイアログボックスが表示されるので、次のように 2 つのチェ ックボックスのいずれにもチェックがついていることを確認後、[Next]ボタンをクリックする。

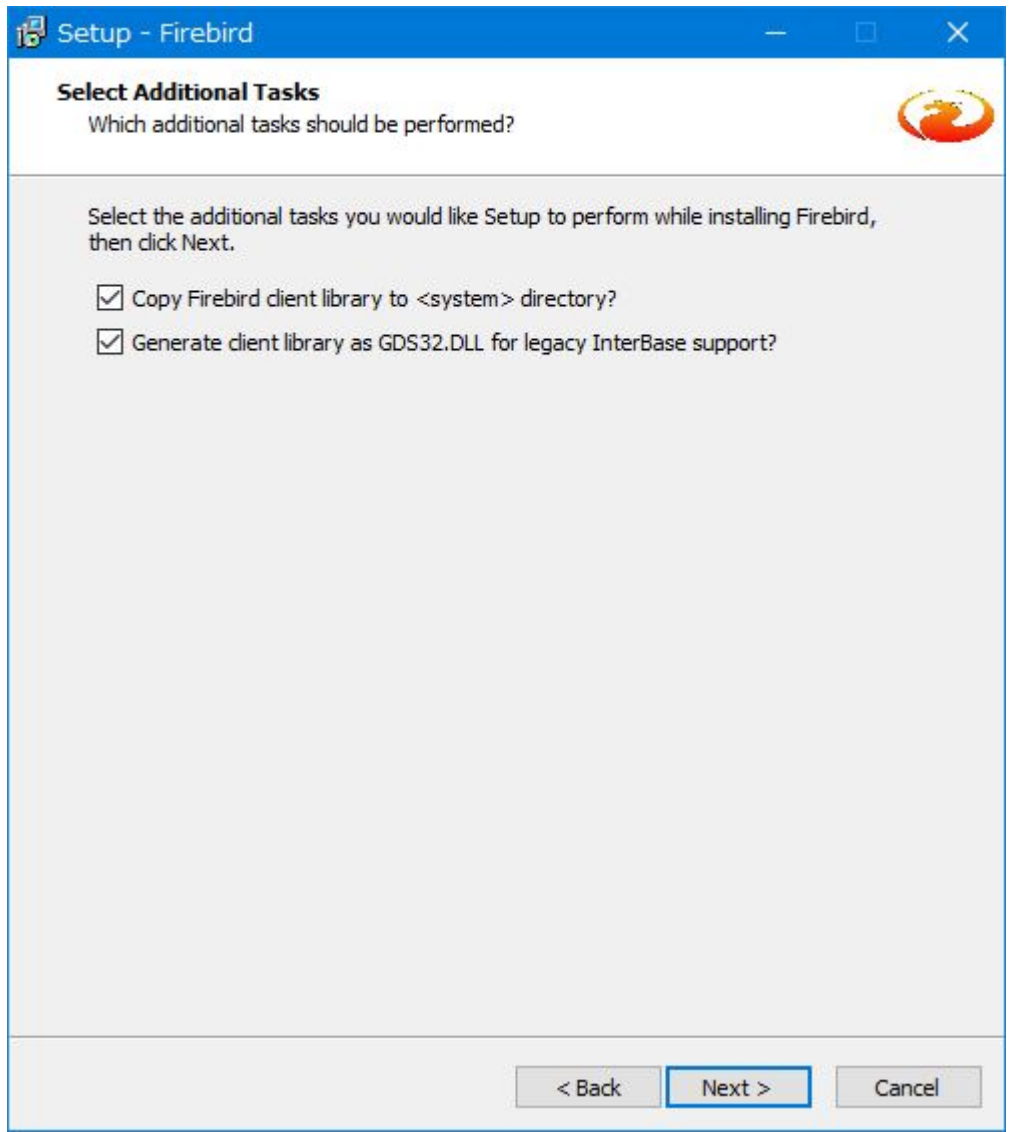

⑦「「Ready to Install」(インストル準備完了)ダイアログボックスが表示されるので、[Install]ボタンをクリック する。

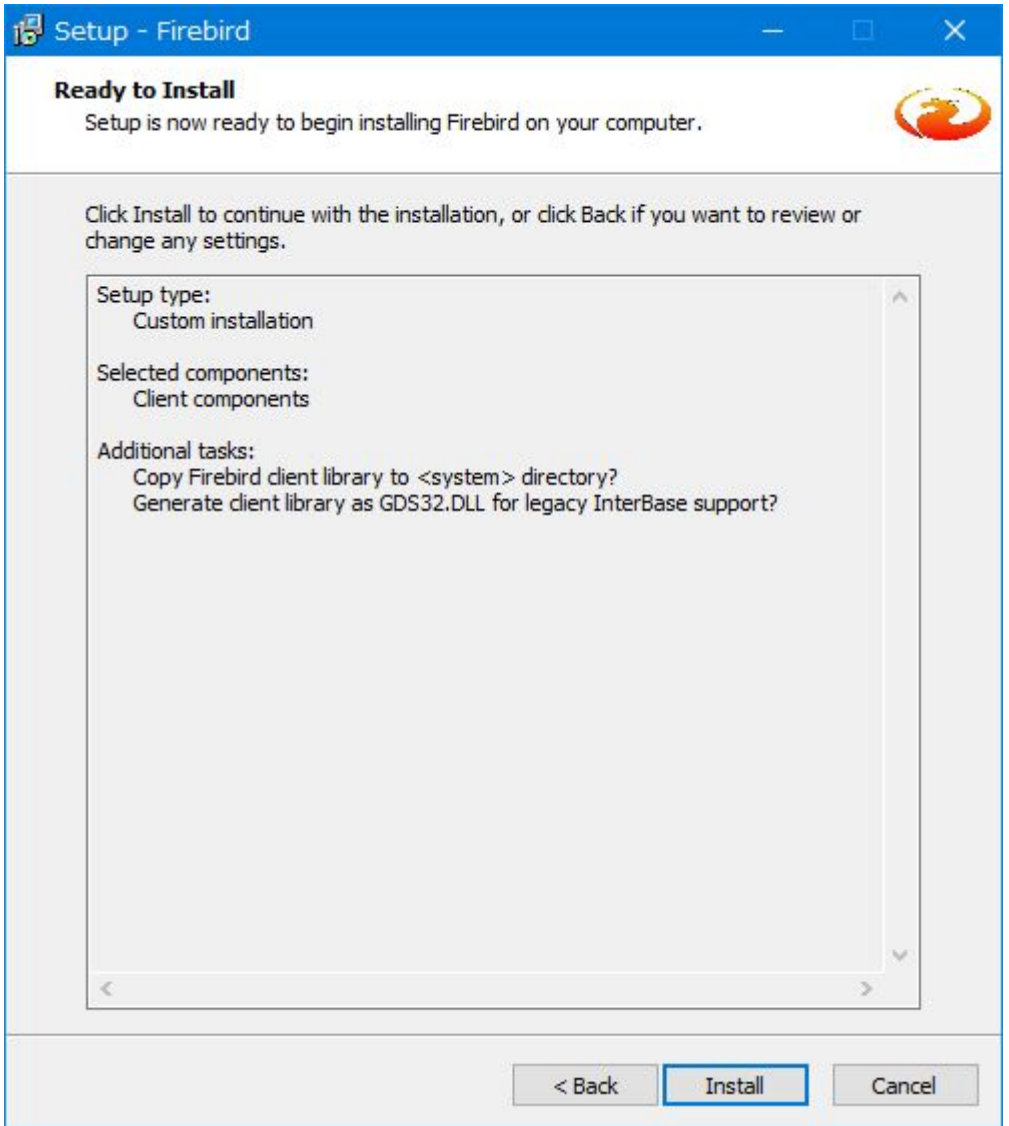

⑪「情報」ダイアログボックスが表示されるので、[Next]ボタンをクリックする。

⑫「Complting the Firbird Setup Wizard」(Firebird セットアップウィザードの完了)ダイアログボックスが 表示されるので、[Finish]ボタンをクリックする。

 以上の操作で Firebird のクライアントコンポーネントのインストールが完了しました。コンピューターを再起動すれ ば、クライアントとして"皆のベストフォトマネージャー"が実行できるようになります。

# ●データベースへ接続する

データベースへ接続するには、スタートメニューから「皆のベストフォトマネージャー】→ [皆のベストフォトマネージャー]を選択して実行してください。次の[データベースへのログ イン]ダイアログボックスが表示されます。

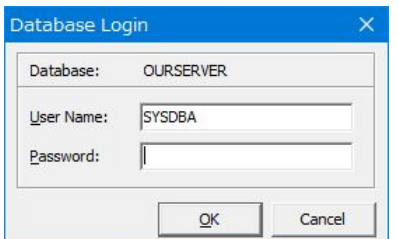

最初に起動した直後には、サーバー名等の設定が現状と異なるため、ユーザー名やパスワー ドを入力してもデータベースへは接続できません。[キャンセル]ボタンを3回、クリックして ください。次の[警告]ダイアログボックスが表示されます。

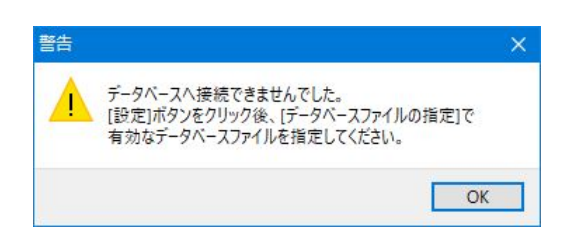

**[OK]ボタンをクリックすると、次のような[皆のベストフォトマネージャー]**ウィンドウが 表示されます。この画面では、まだデータベースに接続していません。そのため、[写真を読 み込む]ボタン等をクリックしても、データセットが閉じているから操作できない旨のエラー となります。

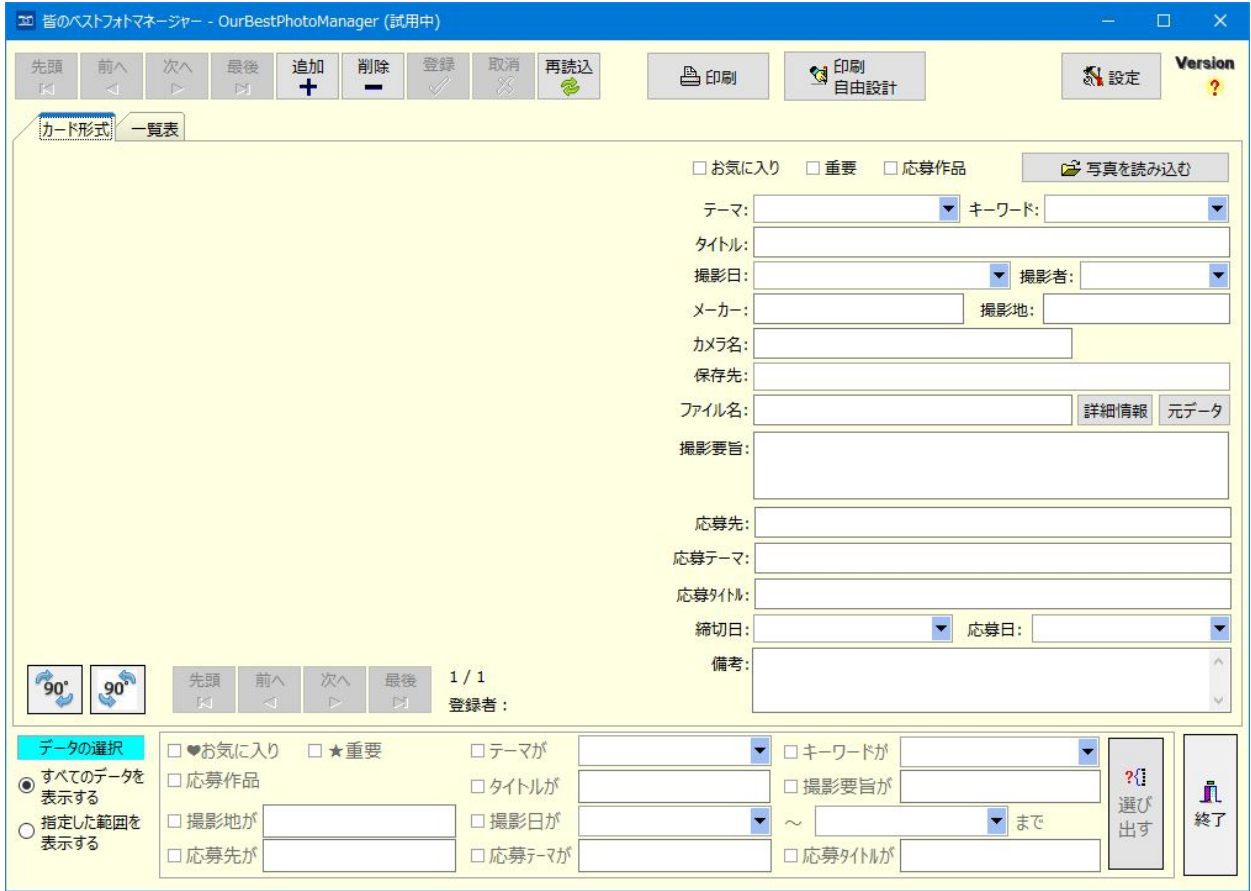

ツールバー右端の「設定]ボタンをクリックすると、「皆のベストフォトマネージャー設定]ダ イアログボックスが表示されます。次のように「データベースファイルの指定1タブページを開 いてください。

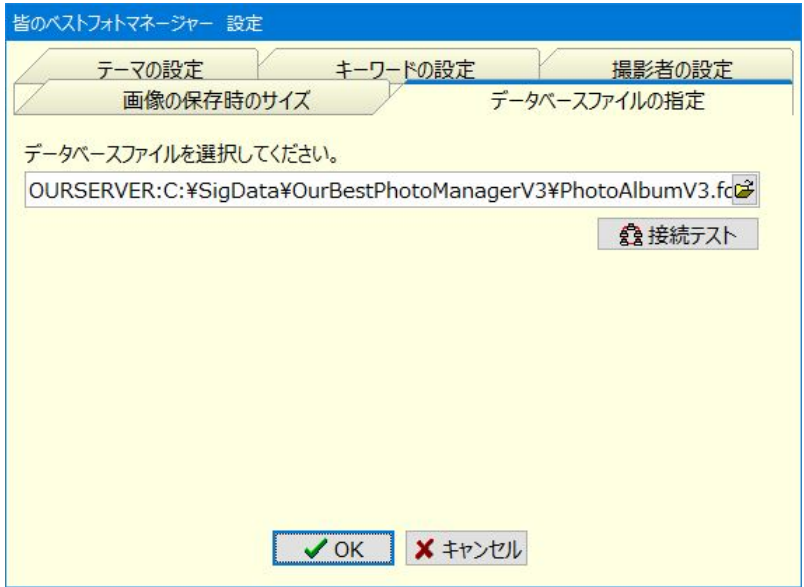

システム管理者から連絡されているサーバー名とデータベースファイルのパス名を入力後、 [接続テスト]ボタンをクリックします。

再び、「データベースへのログオン]ダイアログボックスが表示されますから、システム管理 者から連絡されているユーザー名とパスワードを入力後、[OK]ボタンをクリックしてくださ い。

次のように「情報]ダイアログボックスが表示され、データベースに接続したことを確認でき ます。

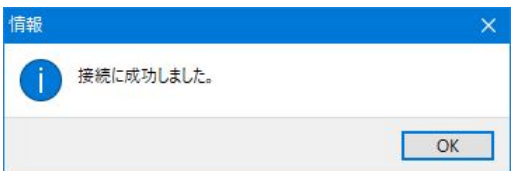

[OK]ボタンをクリックすると、[皆のベストフォトマネージャー設定]ダイアログボックス に戻ります。もう一度、[OK]ボタンをクリックしてください。

他の項目の設定を続けるかどうかの「確認」ダイアログボックスが表示されますから、「いい え】ボタンをクリックして終了します。

### ●"皆のベストフォトマネージャー"を起動する

"皆のベストフォトマネージャー"を起動するには、スタートメニューから「皆のベストフォト マネージャー1→「皆のベストフォトマネージャー1を選択して実行してください。前掲の「デー タベースへのログイン]ダイアログボックスが表示されます。

正しいユーザー名とパスワードを入力して[OK]ボタンをクリックすると、次のようにサー バーに保存されているいちばん新しい写真データが表示されます。

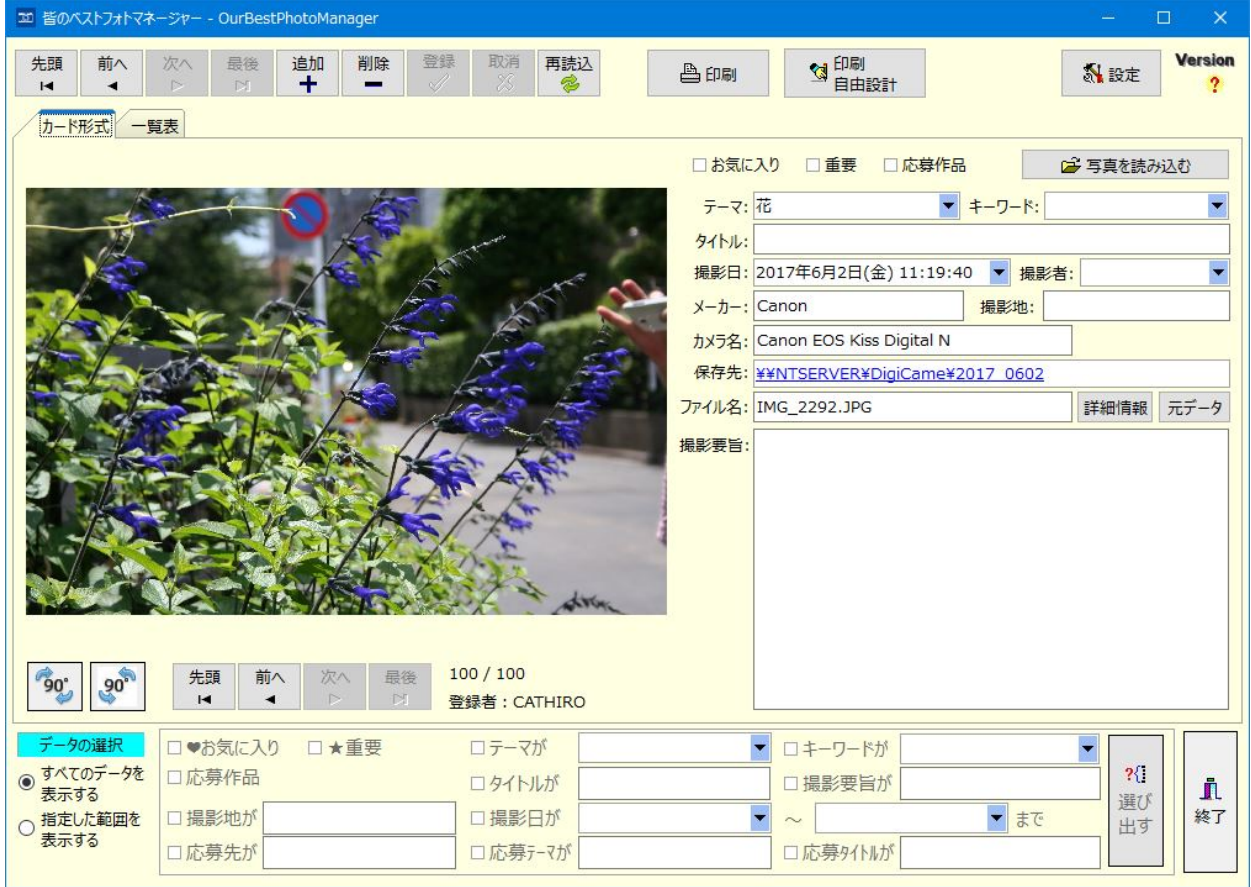

 写真を読み込むと、前掲の図のように写真データに保存されている詳細データから読み込ま れた撮影日、メーカー名、カメラ名と、写真が保存されているフォルダ名、ファイル名が右側 の一覧に表示され、左側には読み込んだ写真から作成した"皆のベストフォトマネージャー"独 自のサムネイル画像が表示されます。

 それ以外の写真のテーマ、キーワード、タイトル、撮影者、撮影地、撮影要旨などは必要に 応じて入力します。

### ●ツールバーとボタンの役割

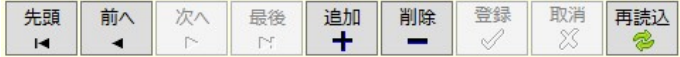

 左の 4 つのボタンはレコード操作用です。各ボタンを押すごとに、先頭のレコード、前のレ コード、次のレコード、最後のレコードが表示されます。

 [追加]ボタンのクリックで、新しいレコードが追加されます。写真データファイルのドラッ グ&ドロップや「写真を読み込む」ボタンのクリックでも追加されます。

[削除]ボタンのクリックで、現在の画面に表示されている写真データがデータベースから削 除されます。なお、サムネイルを作成した画像の元ファイルは削除されません。

[登録]ボタンのクリックで、編集中のデータが保存されます。なお、[前へ]ボタンや[次へ] ボタンなどをクリックして別の写真データを表示した場合、編集中のデータは自動的に保存さ れます。

[取消]ボタンのクリックで、編集したデータが取り消され、元の状態に戻ります。

[再読込]ボタンのクリックで、編集中のデータが保存され、撮影日順にデータが並べ替えら れます。「登録]ボタンは編集中のデータを保存しますが、並び替えは行ないません。なお、 「再読込1ボタンをクリックしなくても、再度、"皆のベストフォトマネージャー"を起動したと きは、データは撮影日順に並び替えられます。

**3 印刷**<br>单自由設計 合印刷 **N**設定

[印刷]ボタンのクリックで、[印刷自由設計]で設計したレポートファイル(fr3 ファイル)の 選択画面が表示されます。

[印刷自由設計]ボタンのクリックで、印刷に使用するレポートファイルの設計ができます。

[設定]ボタンのクリックで、サムネイルの保存サイズの指定、データベースファイルの変更、 テーマの選択肢の設定(SYSDBA のみ)、キーワードの選択肢の設定、撮影者の選択肢の設定 (SYSDBA のみ)ができます。

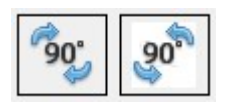

これらのボタンをクリックすると、それぞれ画像が右へ 90 度または左へ 90 度回転します。

### ●"皆のベストフォトマネージャー"を終了する

 "皆のベストフォトマネージャー"を終了するには、ウィンドウ右下の[終了]ボタンをクリッ クするか、タイトルバー右の[閉じる]ボタンをクリックします。編集中のデータがあるときは 終了時に自動的に保存されます。

# ●アンインストールする

"皆のベストフォトマネージャー"をアンインストールには「スタートメニュー]→[設定]→[シ ステム]→[アプリと機能]から「皆のベストフォトマネージャー」を選択し、[アンインストー ル]を実行します。

なお、Firebird のクライアントコンポーネントをアンインストールするには、「アプリと機 能]から「Firebird xxx」を選択して[アンインストール]を実行します。

# 写真を読み込む

## ●ドラッグ&ドロップで読み込む

 写真を読み込むには、エクスプローラから写真データを"皆のベストフォトマネージャー"ま でドラッグ&ドロップするか、[カード形式]タブページにある[写真を読込む]ボタンをクリッ クします。

例えばエクスプローラからドラッグ&ドロップしたいときは、登録したい画像アイコンを左 ボタンを押して選択し、そのまま"皆のベストフォトマネージャー"までドラッグしてから左ボ タンをはなしてドロップしてください。

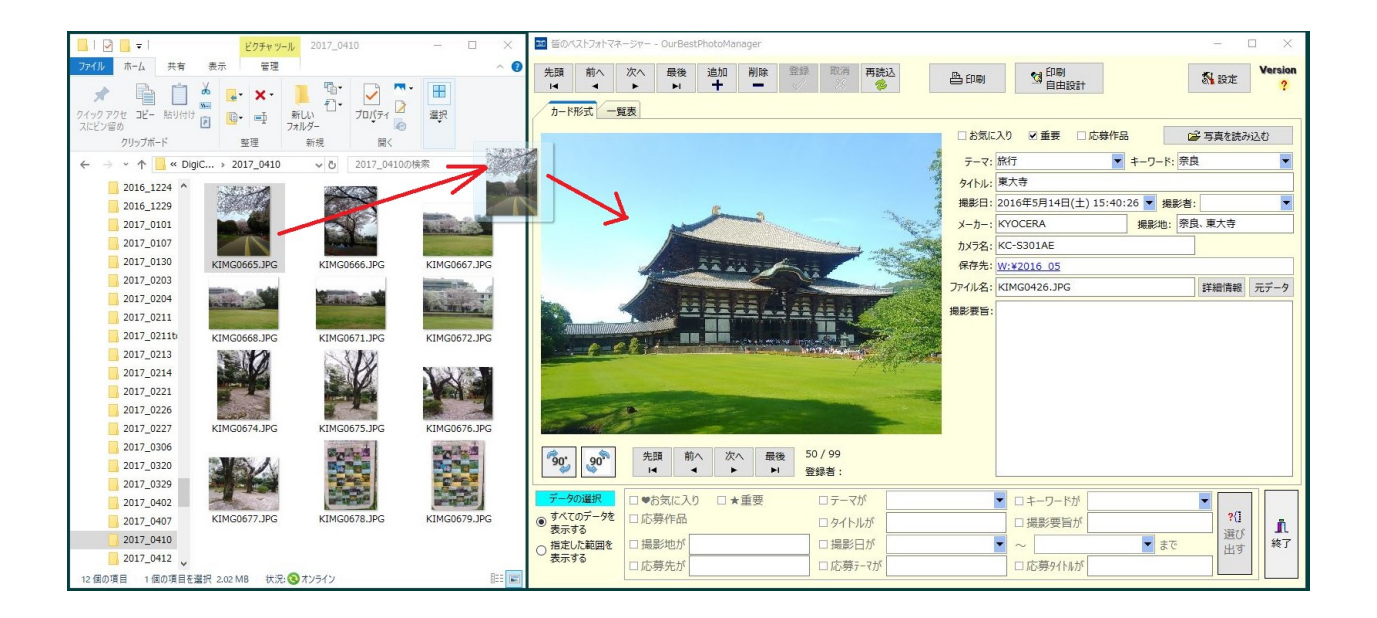

 エクスプローラから登録したい写真をドラッグ&ドロップすると、次の図のようにドロップ した写真が表示され、同時に「画像の保存時のサイズ1ダイアログボックスが表示されます。

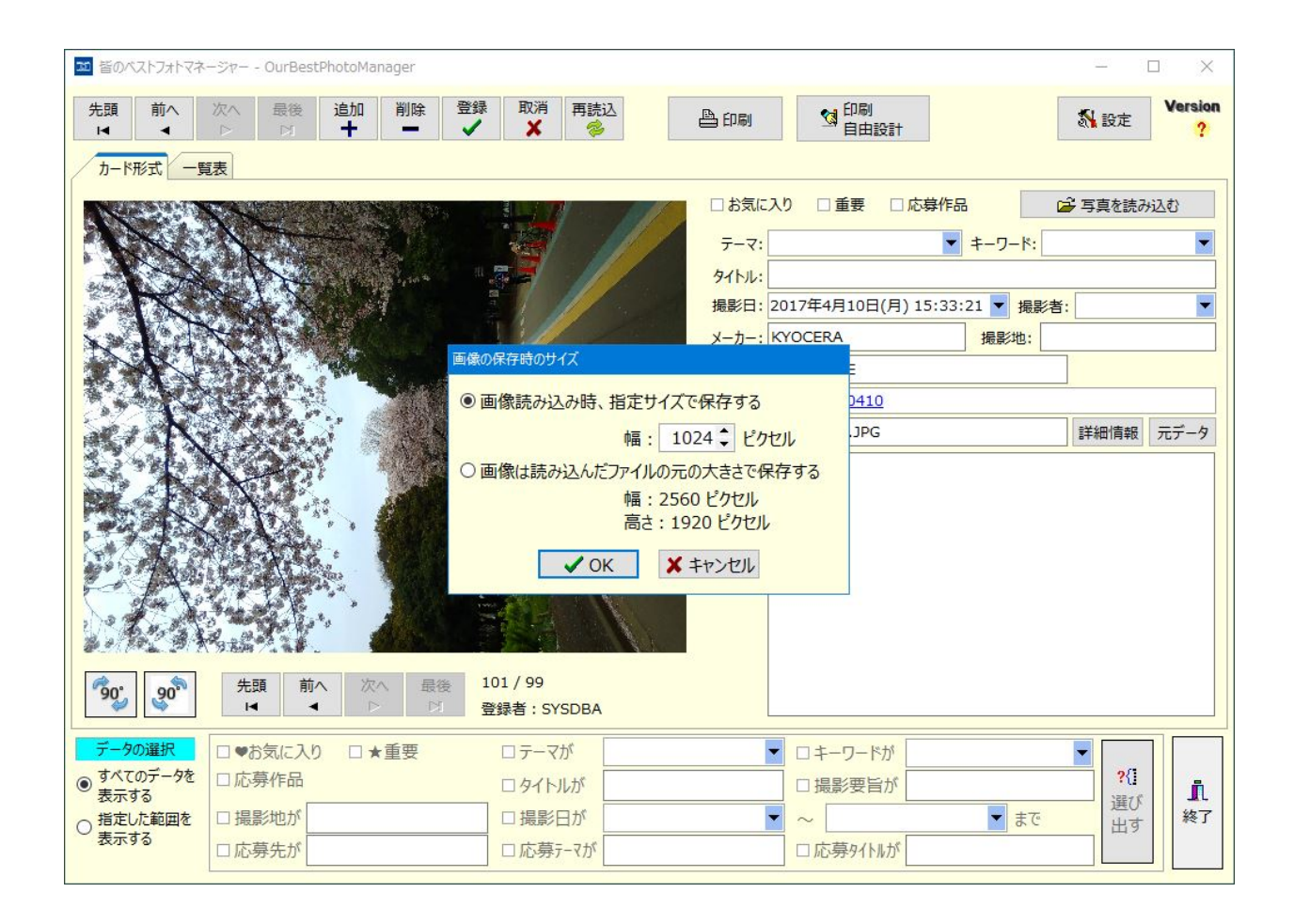

初期値では「画像読み込み時、指定サイズで保存する]オプションボタンが選択されていて、 また、横幅のサイズとして 1024 ピクセルが指定されています。

このダイアログボックスで指定した横幅が"皆のベストフォトマネージャー"で保存するサム ネイルの最大の横幅になります。元ファイルの横幅が指定したサイズよりも大きいときは縮小 して保存します。元ファイルの横幅が指定サイズよりも小さいときは、元ファイルの横幅のま ま保存されます。

ダイアログボックスの「画像は読み込んだファイルの元の大きさで保存する]オプションボタ ンを選択すると、元の大きさのままで"皆のベストフォトマネージャー"のデータとして保存さ れます。図のダイアログボックスでは元の大きさの幅 2,560 ピクセル、高さ 1,920 ピクセル のまま保存されます。サムネイルの画像のサイズが大きいと、一覧表などで画像を表示すると きのスピードが遅くなります。また、データベースファイルのサイズが大きくなります。

初期値でのサムネイルの横幅はツールバー上の[設定]ボタンのクリックで表示される[皆の ベストフォトマネージャー設定]ダイアログボックスで変更できます。この設定については後 述します。

 前掲の図では写真が左 90 度回転して表示されています。これはカメラを縦位置に構えて撮 影したからです。 **[画像の保存時のサイズ**]ダイアログボックスで[OK]ボタンをクリックする と、写真データが 90 度、自動的に右回転されて表示されます。

# ●[写真を読み込む]ボタンで読み込む

「カード形式1タブページにある「写真を読み込む1ボタンをクリックすると、レコードが追加 され、 [開く]ダイアログボックスが表示されます。

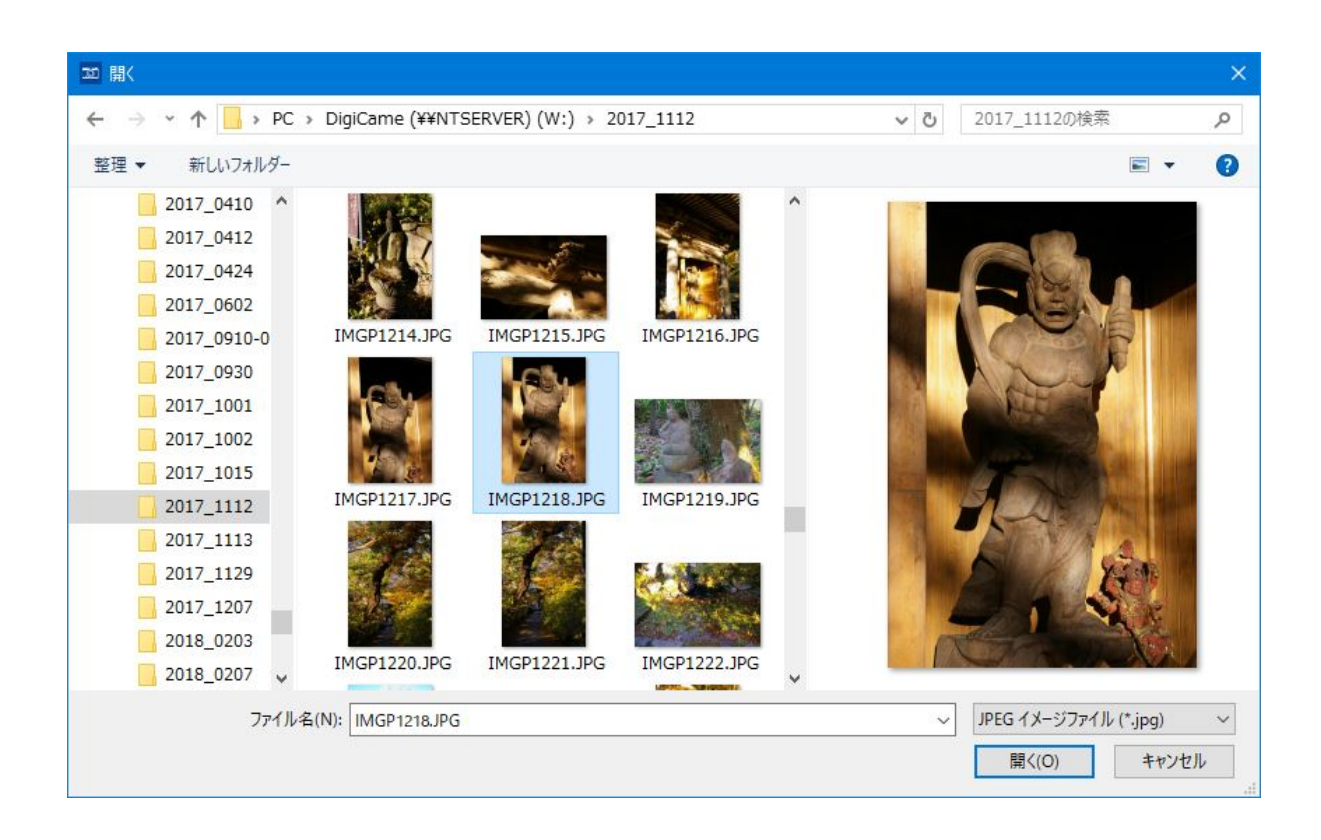

この[開く]ダイアログボックスからファイルを選んで[開く]ボタンをクリックすると、前掲 の「画像の保存時のサイズ1ダイアログボックスが表示されます。

# ●写真は独自のサムネイルとしてデータベースに保存される

 デジタルカメラで写した写真は通常、JPEG ファイルとして保存されます。このファイルに は、そのときの撮影条件やサムネイル画像などの付加情報も保存されます。

 この付加情報を含む画像ファイルフォーマットを Exif(エグジフ、Exchangeable image file format)と呼び、撮影日時や撮影機器のメーカー名、機種名、画像全体の解像度、シャッ ター速度などが記録されます。

 また、Exif 情報には 160×120 ピクセルのサムネイル画像も含まれています。エクスプロー ラなどで画像ファイルが保存されているフォルダを表示したとき、アイコンとして小さな画像 が高速で表示されるのは、このサムネイルが表示されるからです。

 "皆のベストフォトマネージャー"では、この Exif 情報のサムネイル画像ではなく、独自のサ ムネイル画像を元ファイルから作成して"皆のベストフォトマネージャー"のデータベースファ イルに保存します。160×120 ピクセルの画像ではあまりに小さいからです。

 保存サイズの初期値は、横幅 1024 ピクセルの画像となります。このサイズですと、通常の 横⾧の画像ファイルの場合、1024×768 ピクセルほどで約 80 万画素の大きさになり、表示や ハガキほどの大きさの印刷にも適度に使用できます。

#### ●写真を読み込むと撮影日時やカメラ名も読み込まれる

 デジカメ等で撮影した写真データには、前述のように詳細な情報が保存されています。その データを読み出して、撮影日時、メーカー名、機種名を自動的にそれぞれの入力ボックスへ転 記します。

また、その元ファイルのあるフォルダー名とファイル名が、それぞれの入力ボックスへ転記 されます。

#### ●サムネイルと写真の保存先は異なる

 サムネイルの元となる写真は、元々の保存先にあり、"皆のベストフォトマネージャー"が保 存先を変更することはありません。つまり、サムネイル画像は"皆のベストフォトマネージャ ー"のデータベースに保存され、元の写真は元々の場所に保存され続けます。

"皆のベストフォトマネージャー"では、次の図のように**[保存先]**テキストボックスに、その ファイルの保存されているフォルダー名が表示され、「ファイル名」テキストボックスに、その ファイル名が表示されます。

図では、保存先のフォルダ名が「¥¥NTSERVER¥DigiCame¥2017 0211」であり、ファイ ル名が「DSC\_0002.JPG」ですから、ファイルの保存先とファイル名はサーバーNTSERVER の DigiCame フォルダーのサブフォルダーである 2017 0211 フォルダーに保存されている DSC\_0002.JPG ファイルということです。

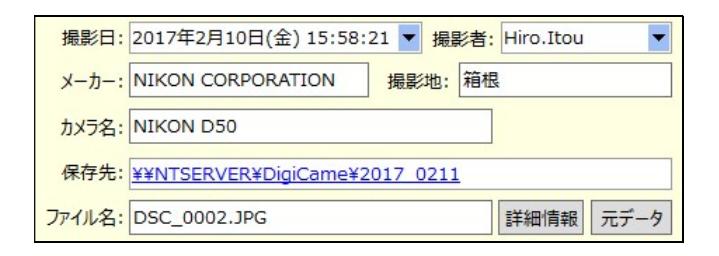

「保存先1テキストボックスをダブルクリックすると、エクスプローラが起動され、そのフォ ルダが表示されます。

「元データ1ボタンをクリックすると、Windows フォトビューアーなどの既定のプログラム で JPEG ファイルを開きます。

[詳細情報]ボタンをクリックすると、詳細な情報を写真データから読み出し、次の図のよう にテキストデータとして表示します。

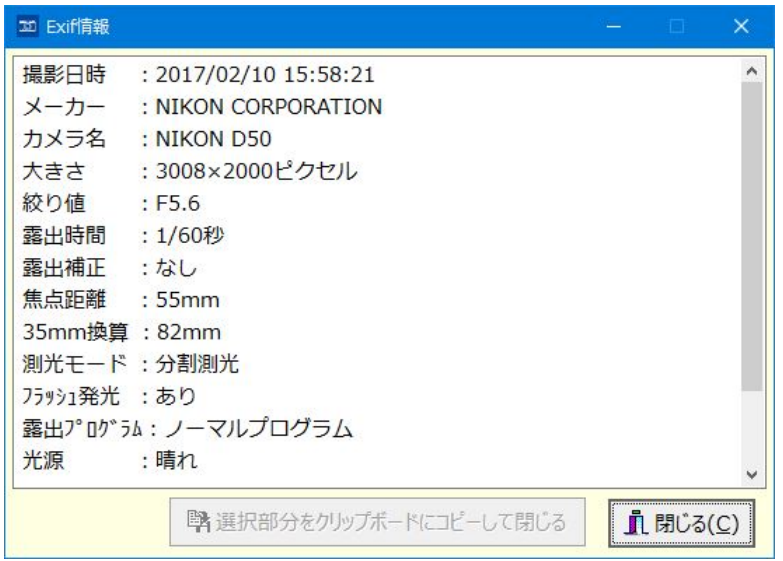

 なお、写真データにはメーカー独自の情報も記録されている場合がありますが、"皆のベス トフォトマネージャー"では扱いません。

 また、元データの保存先がサーバーや他のコンピュータの場合、そのフォルダが共有設定さ れていないときには、元データを読み出して表示したり、元データから詳細データを読み出す ことはできません。

### ●写真データの保存先は変更しない

 "皆のベストフォトマネージャー"は写真を整理するためのデータベースソフトです。写真デ ータそのものを、そのままの大きさでデータベースに取り込むためのものではありません。サ ムネイルとして縮小版をデータベースに保存し、必要なときに元ファイルに簡単にアクセスで きるようにするためのソフトです。

 デジカメなどの付属ソフトを使って写真データをパソコンに保存すると、そのソフトが独自 に決めているフォルダなどに保存されることが多いものです。さまざまなメーカーのカメラを 使うと、ソフトごとに異なるフォルダに保存され、どのフォルダがいつの写真のものか、どの ファイルがどの写真なのかが分かりづらくなるものです。

 "皆のベストフォトマネージャー"では、保存時に写真のサムネイルを作成し、その元ファイ ルがどこにあるかを写真ごとに記録しています。元のファイルを別のフォルダやドライブに移 動しない限り、すぐに元ファイルにアクセスできるのです。

 もし、お使いの PC に複数のドライブがあるのなら、C ドライブ以外のドライブに写真デー タを保存するといいでしょう。C ドライブは OS の再インストールなどで初期化されることが あるからです。

 サーバーの場合、写真データはサーバーの共有フォルダに保存するといいでしょう。サーバ ーのフォルダを写真データ用の専用フォルダとし、そのフォルダに同じネットワークドライブ を各クライアントで割り当てておきます。サーバーの保存先のフォルダが変更されても、ネッ トワークドライブ名をクライアントで同じにすれば、"皆のベストフォトマネージャー"に記録 されている保存先のデータを修正する必要がなくなります。

例えば、サーバー名 MYSERVER の DigiCame フォルダを W ドライブに割り当てておくと、 \\MYSERVER\DigiCame\2016\_05

と、

W:¥2016\_05

は同じフォルダを指しています。

 なお、各クライアントごとにサーバーのフォルダを別々に割り当て、そのクライアントのみ が元データの削除ができるようにフォルダーのアクセス権を設定すれば、不用意に別のユーザ ーによって元データが削除されるような事故も防げます。この設定についてはシステム管理者 と相談してください。

# テーマやタイトルをつける

#### ●写真にテーマやタイトルを設定する

 写真データを読み込むと、撮影日、メーカー名、機種名、保存先のフォルダとファイル名が 詳細情報から自動的に取り出されて入力されます。それ以外のデータとして、撮影者名、撮影 地、テーマ、キーワード、タイトル、撮影要旨を入力できます。

 撮影地、テーマ、キーワード、タイトルは、写真データを検索するときに使えますから、入 力しておくといいでしょう。

 撮影地は、写真を撮った場所です。県、市町村、特定の場所、等々、自分達なりの基準を作 っておきましょう。

 テーマとしては、夜景、風景、自然、人物、日常生活、猫、犬、鳥、花、星、等々、さまざ まなものが考えられます。また、祭り、スポーツ大会、等々、これも自分達なりの基準を作っ ておきましょう。

 テーマは、ドロップダウンリストから事前に設定されているものを選択できます。なお、ド ロップダウンリストに表示される選択肢は、システム管理者の SYSDBA のみが「**設定**]ボタン のクリック→[皆のベストフォトマネージャー設定]で追加・削除・修正が行なえます。

 キーワードを使うと、テーマ別にキーワードを設定できます。例えば「風景」というテーマ について、山、川、海などのキーワードを設定すれば、より詳細にデータの保存や分類ができ ます。キーワードリストに表示される選択肢は、「設定1ボタンのクリック→「皆のベストフォ トマネージャー設定] →[キーワードの設定]で追加・削除・修正が行なえます。

 タイトルは、その写真のキャッチコピーです。しかし、難しく考えることなく、写真の説明 文であってもいいでしょう。

 撮影要旨には、他の閲覧者に分かるように、その写真を撮ったときの状況とか、感想などを 書いておくといいかも知れません。

# ●応募テーマや応募タイトル、応募先を入力する

「応募作品1チェックボックスにチェックを付けると、次の図のように右側の下に応募作品に ついての入力項目が表示されます。

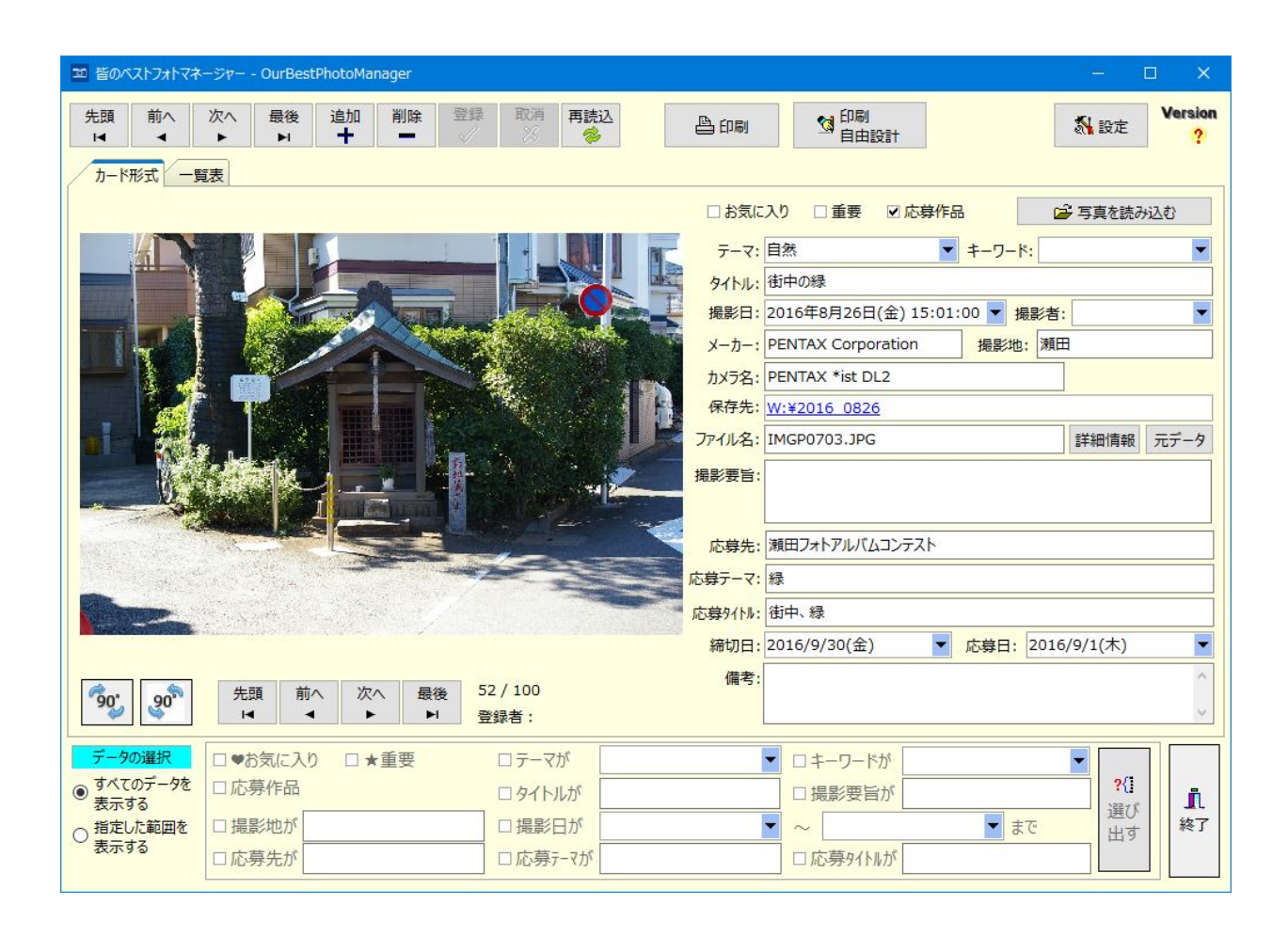

 フォトコンテストに応募したときは、その応募先、応募テーマ、応募タイトルなどを入力し ます。締め切り日、応募日も入力しておきます。

これらのデータを入力しておくことで、特定の応募先やテーマで検索して写真データを絞り 込むことができます。

### ●お気に入り? 重要? コンテストに応募した写真?

ウィンドウの右上に「お気に入り]チェックボックス、「重要]チェックボックス、前述の「応 募作品]チェックボックスがあります。チェックは複数のボックスに同時に付けることができ ます。

 「お気に入り」と「重要」は、その写真についての撮影者の判断です。気に入っているもの には「お気に入り]にチェックを付け、重要だと思えば「重要]にチェックを付けてください。 [応募作品]はフォトコンテストに応募したかどうかのチェックです。

これらにチェックを付ければ、検索での選択肢として利用できます。

# 表示するデータを絞り込む

#### ●条件を指定して写真を絞り込む

次の図の検索用チェックボックスを使うと、お気に入りや重要な写真、撮影日や撮影地、テ ーマ、タイトル、撮影要旨を検索して、写真データを絞り込むことができます。

 なお、複数の抽出条件を指定したときは、それぞれの条件が合致するデータが抽出されます。 条件 A と条件 B が指定されている場合、条件 A かつ条件 B が適合するデータだけが抽出され ます。

例えば、撮影日が「2016 年5月1日から 2016 年9月 30 日」、撮影地が「箱根」の場合、 それらの条件に合致するデータだけが抽出されます。

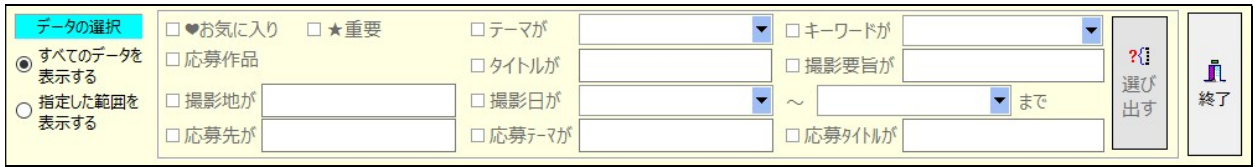

検索用チェックボックス等を有効にするには、「指定した範囲を表示する1オプションボタン をクリックしてオンにしてください。オンになると、右側のチェックボックスや入力ボックス、 [選び出す]ボタンが使用できるようになります。

### ●「お気に入り」や「重要」で検索する

「お気に入り1チェックボックスにチェックを付けて「選び出す1ボタンをクリックすると、 「お気に入り」がチェックされている写真のデータだけがデータベースから抽出されます。 「重要1チェックボックスにチェックを付けて選び出したときは、「重要」がチェックされてい る写真だけが抽出されます。

 両方のチェックボックスにチェックを付けたときは、お気に入りで、かつ、重要とされてい る写真データだけが表示されます。

#### ●テーマ、タイトル、撮影要旨、撮影地で抽出する

 テーマ、タイトル、撮影要旨、撮影地などでデータを選び出したいときは、それぞれのチェ ックボックスにチェックを付けた後、検索したい文字を入力して「選び出す]ボタンをクリック してください。

 なお、テーマの入力では、ドロップダウンリストから検索したい文字を選択することもでき ます。

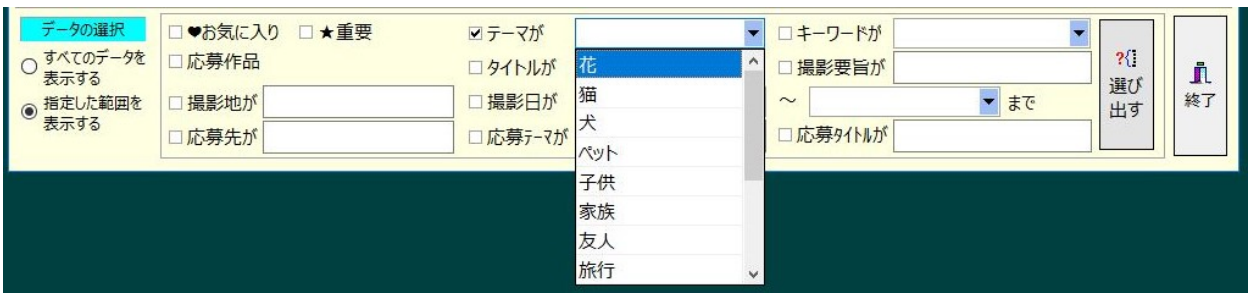

# ●撮影日で抽出する

撮影日で検索するには、[**撮影日が**]チェックボックスをクリックしてチェックを付けた後、 日付入力ボックスで指定範囲の開始日と終了日を入力して「選び出す]ボタンをクリックします。

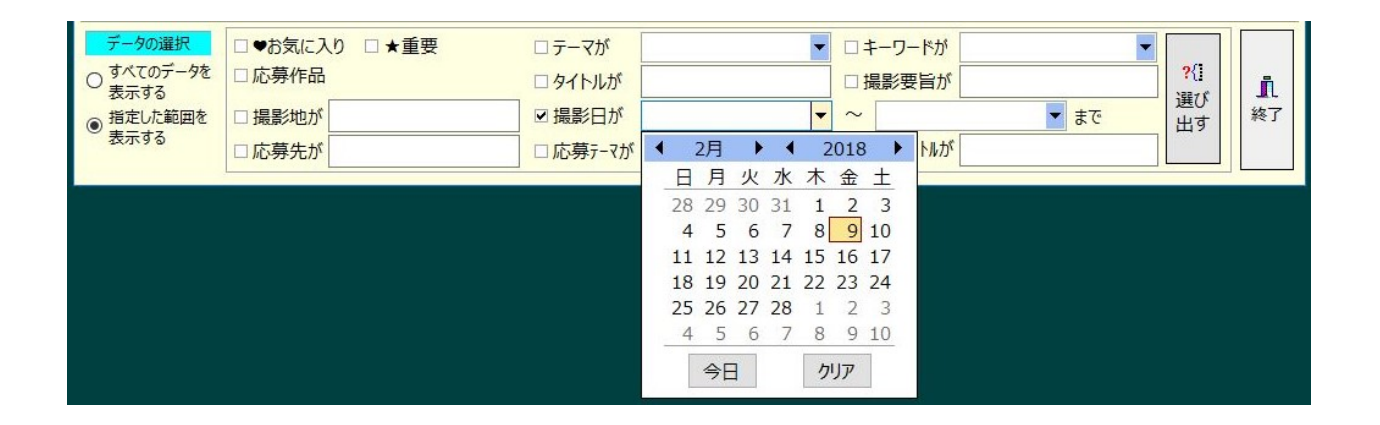

開始日だけを入力した場合は、その日付以降のデータが抽出されます。 終了日だけを入力した場合は、その日付以前のデータが抽出されます。 開始日と終了日を同じ日付にした場合は、その日だけのデータが抽出されます。

# ●応募先、応募テーマ、応募タイトルで抽出する

 応募先や応募テーマ、応募タイトルなどでデータを選び出したいときは、それぞれのチェッ クボックスにチェックを付けた後、検索したい文字を入力して[選び出す]ボタンをクリックし てください。

# 一覧表で並べ替える・検索する

# ●一覧表で並べ替える

 "皆のベストフォトマネージャー"の写真データは、撮影日の古いものから順番に並べられて います。一覧表の機能を使うと、この並び方を一時的に変更できます。

 たとえば撮影地順に並べ替えたいときは、次の図のように「撮影地」と表示されている項目 名が表示されているセル(以下、項目名セル)をクリックします。

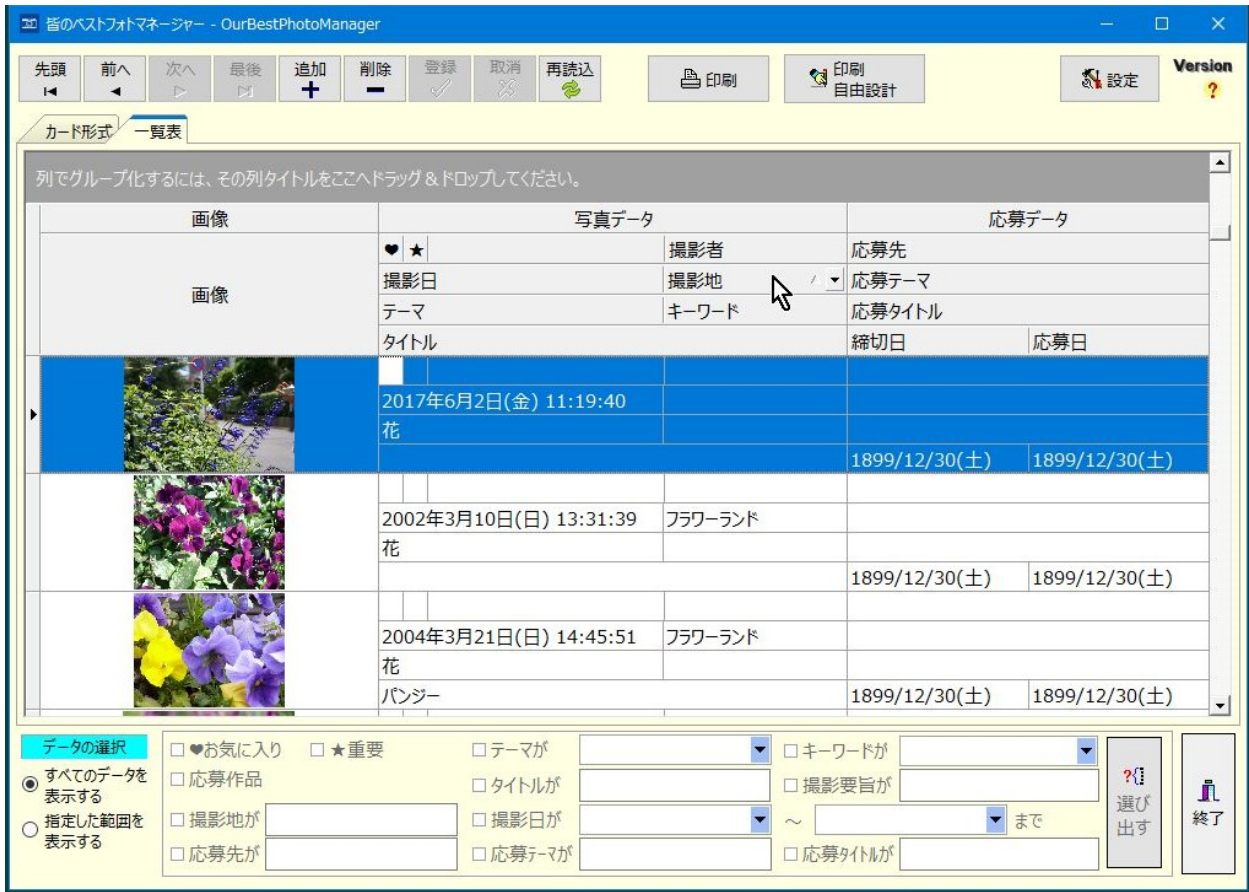

 項目名セルを1回クリックすると、その項目名セルに入力されている値を使って昇順で写真 データが並び替えられます。もう一度クリックすると、今度は降順で並び替えられます。テー マや撮影日等の項目名セルをクリックしても、同様に昇順や降順で並び替えられます。昇順の 指定がされている項目名セルには△が、降順の指定がされている項目名セルには▽のマークが セルの右端に表示されます。

並び替えを元に戻すには、[Ctrl]キーを押しながらクリックします。

 並び替えは複数の項目名セルで同時に指定できます。2つ目以降の項目名セルの並び替えを 追加するには、[SHIFT]キーを押しながら項目名セルをクリックします。

 なお、これらの並び替えは、一覧表の中だけで行なわれます。ウィンドウ上部のツールバー に表示されているナビゲーターボタンの[前へ] [次へ]ボタンなどは並び替える前の順番 (撮影 日時順)でレコードが選択されます。

# ●項目でグループ化して表示する

 一覧表では、項目別に写真データをグループ化することができます。たとえばテーマ別にグ ループ化するには、一覧表上部の「列をグループ化するには、……」と表示されているところ まで項目名セル「テーマ」をドラッグ&ドロップしてください。

 次のようにテーマ別に写真データがグループ化されます。それぞれの写真データを表示する には、各行の先頭にある[+]ボタンをクリックします。

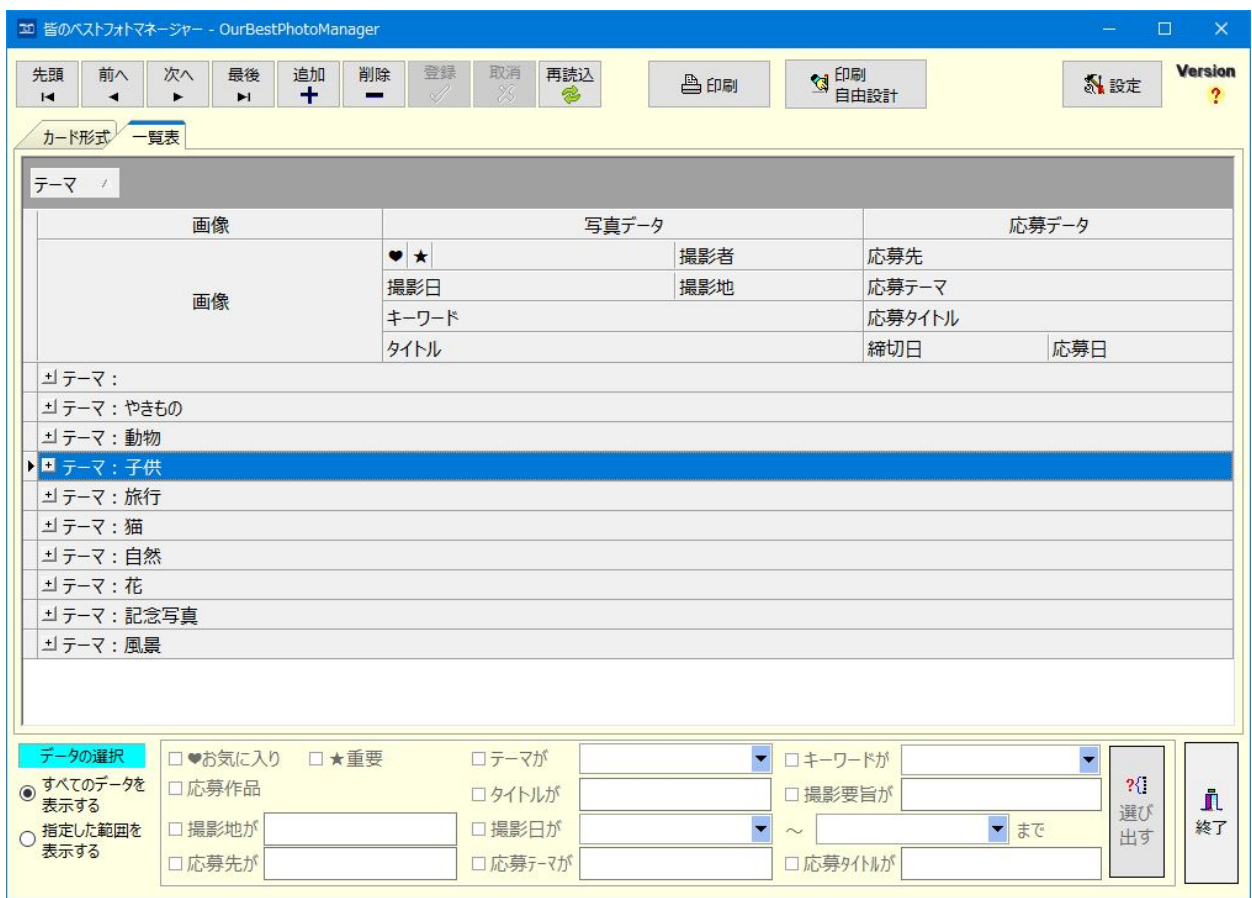

 複数の項目名セルを使ってグループ化することもできます。たとえば次の例ではテーマ別に 並べ、さらにテーマ別に並んでいる写真データを撮影地順に並べ替えます。

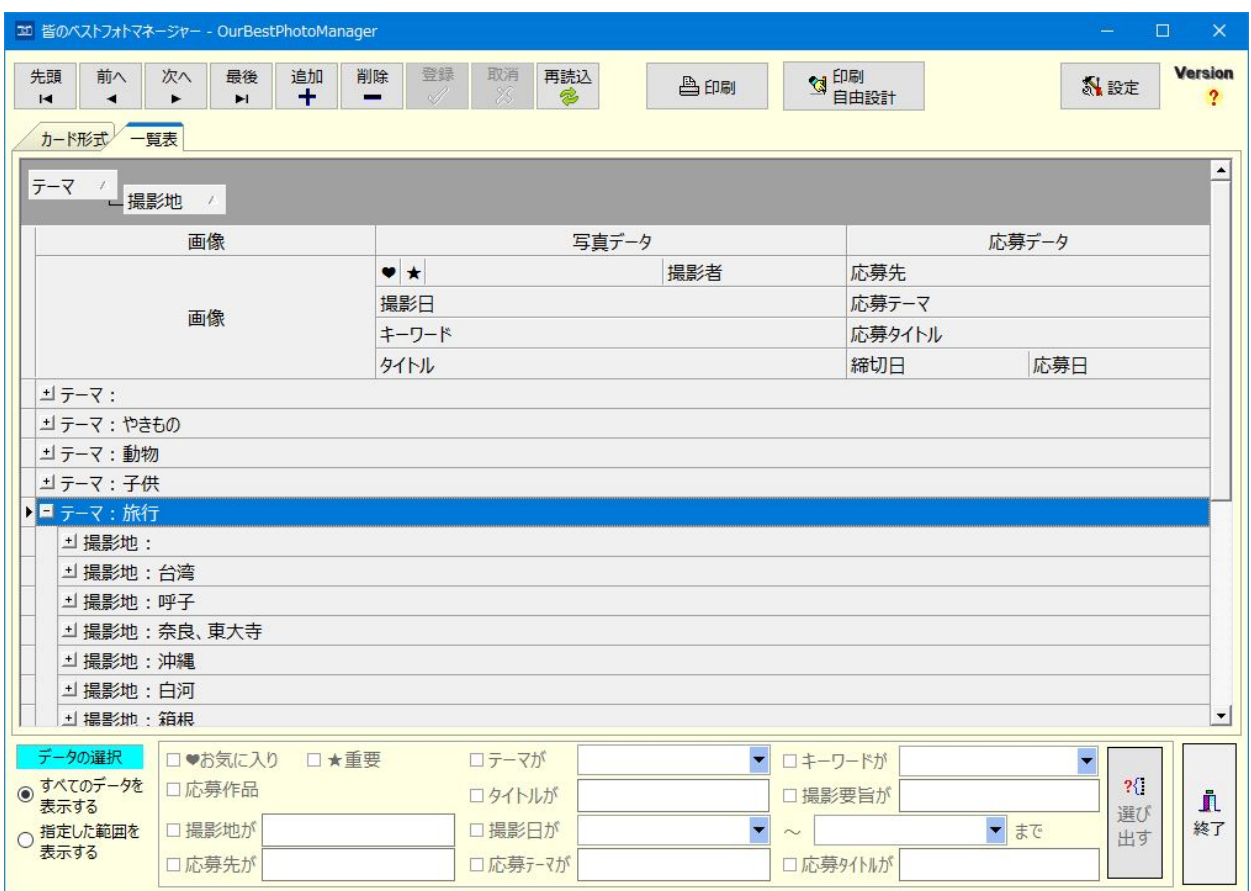

 グループ化を解除するには、一覧表上部に表示されている項目名セルを、ウィンドウの外ま でドラッグ&ドロップしてください。ドロップするごとに、その項目でのグループ化が解除さ れます。

# ●データの内容で選択する

 項目名セルにマウスポインタをあわせると、[▼]ボタンがセルの右端に表示されます。この ボタンをクリックすると、次の図のように入力されているデータの一覧がチェックボックス付 きのリストで表示されます。

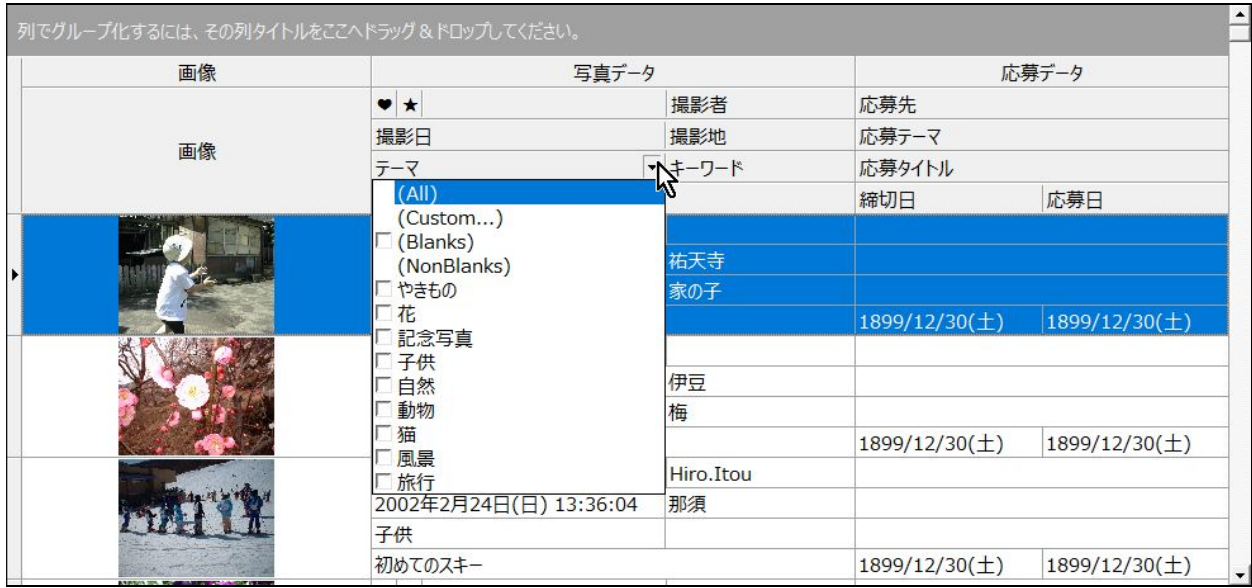

 リストから表示したいデータのチェックボックスにチェックを付けると、そのデータだけが 次の図のように表示されます。ここでは「やきもの」にチェックを付けています。

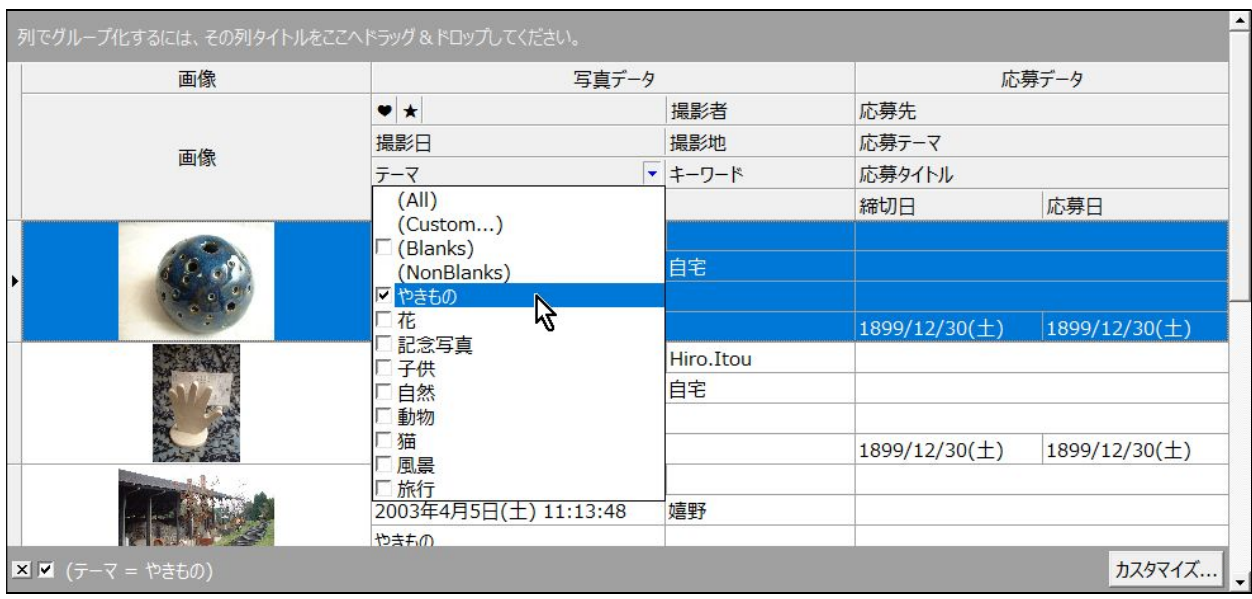

一覧表の下部には、データを絞るための条件が自動的に表示されます。

[×]ボタンをクリックすると、条件がクリアされ、すべてのデータが表示されます。

[レ]ボタンをクリックすると、条件の応用が一時的に解除され、すべてのデータが表示され ます。条件自体は残っています。

他の列の条件を追加することもできます。たとえば[撮影地]列で[▼]ボタンをクリック後、 リストから「自宅」にチェックを付けると、次のように条件が追加されて表示データが絞られ ます。

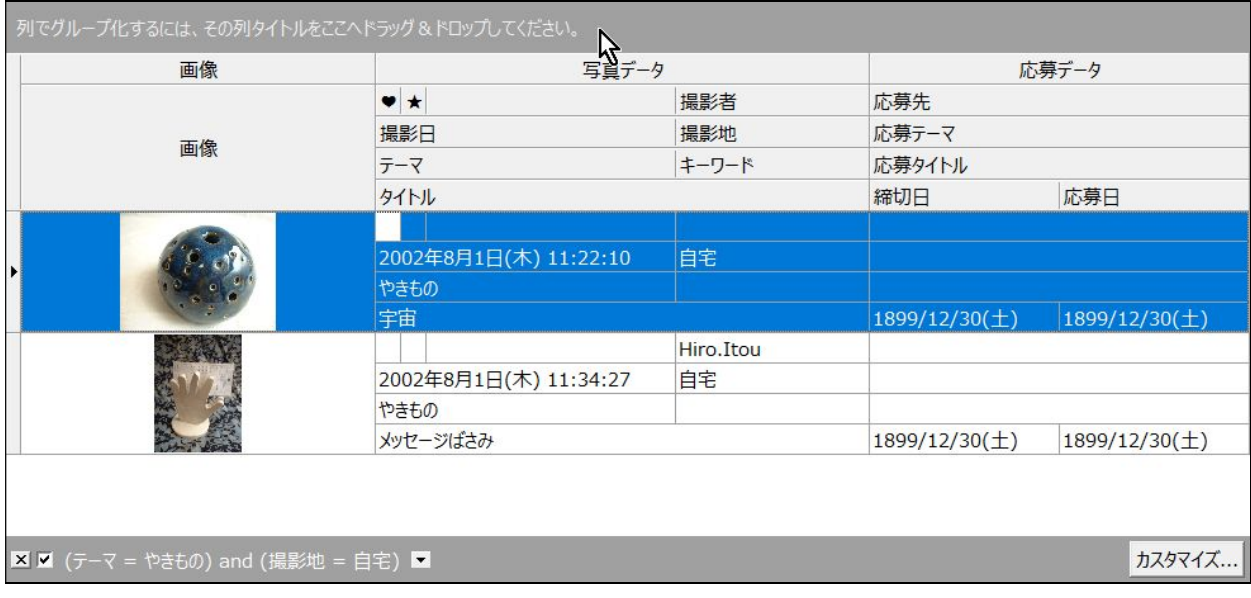

# ●条件をカスタマイズする

条件式が表示されているツールバーの右端に[カスタマイズ...]ボタンがあります。このボ タンをクリックすると、次の図のような[フィルタービルダー]ダイアログボックスが表示され ます。

 このダイアログボックスでは、設定されている条件を修正したり、条件をファイルとして保 存したり、保存されている条件を読み込んだりすることができます。

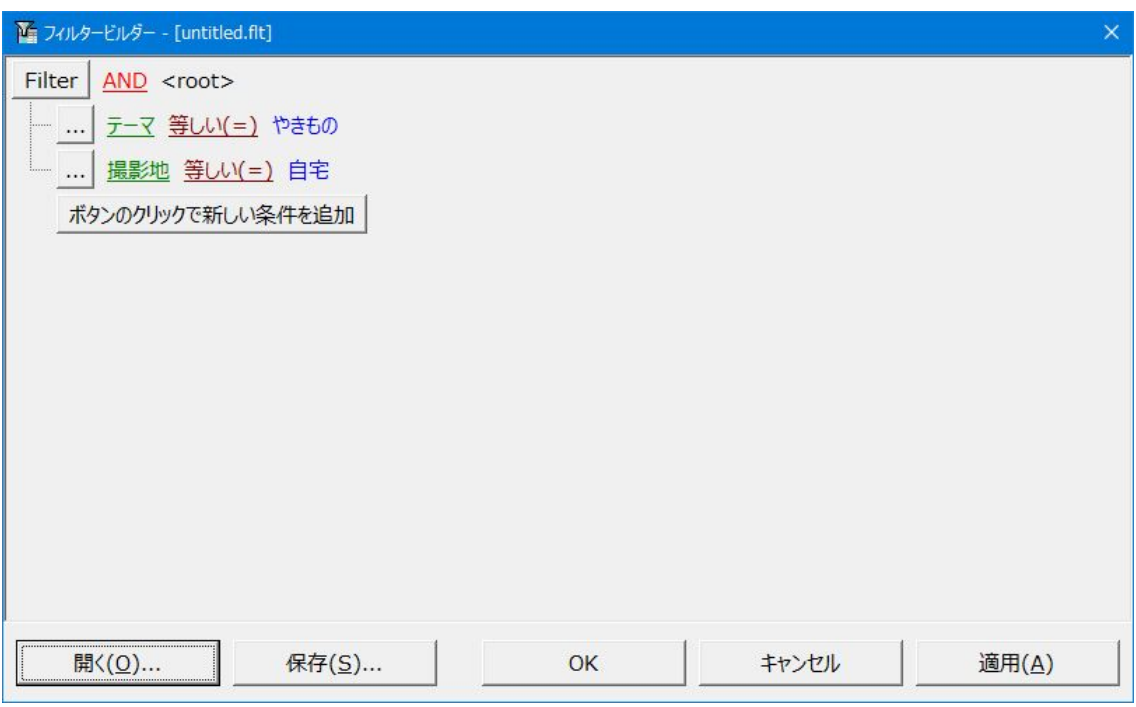

# ●カスタムフィルターで条件を指定する

 項目名セルの[▼]ボタンで表示されるリストの 2 番目に「(Custom...)」があります。これ を選択すると、次の図のような[カスタムフィルター]ダイアログボックスが表示されます。

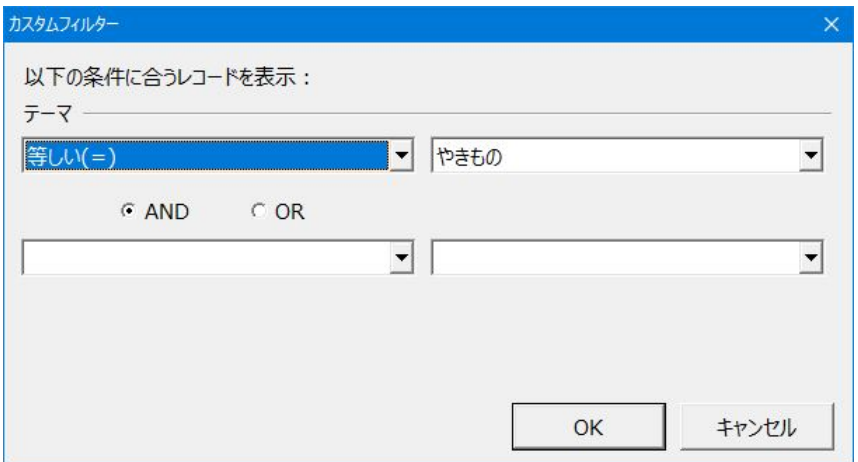

 「等しい(=)」が表示されているドロップダウンリストからは、検索条件を選択できます。 「等しい(=)」は一致です。そのほかに、等しくない、空白である、空白でない……等があり ます。

### ●条件式の種類

カスタムフィルターでは、指定した列について、「列内のデータが指定された○○に等しい か、○○より大きいか、○○と等しいか」などを条件式での演算子を使って指定できます。

 演算子となるキーワードには、以下のものがあります。どのキーワードが使用できるかは、 対象となる列内のデータの種類によって決まります。たとえば文字列の一致には「等しい」と 「等しい(like)」のいずれも使用できますが、文字列を含む部分一致は「等しい(like)」でしか 行なえません。

条件式は「AND」または「OR」で2つまでつなぐことができます。

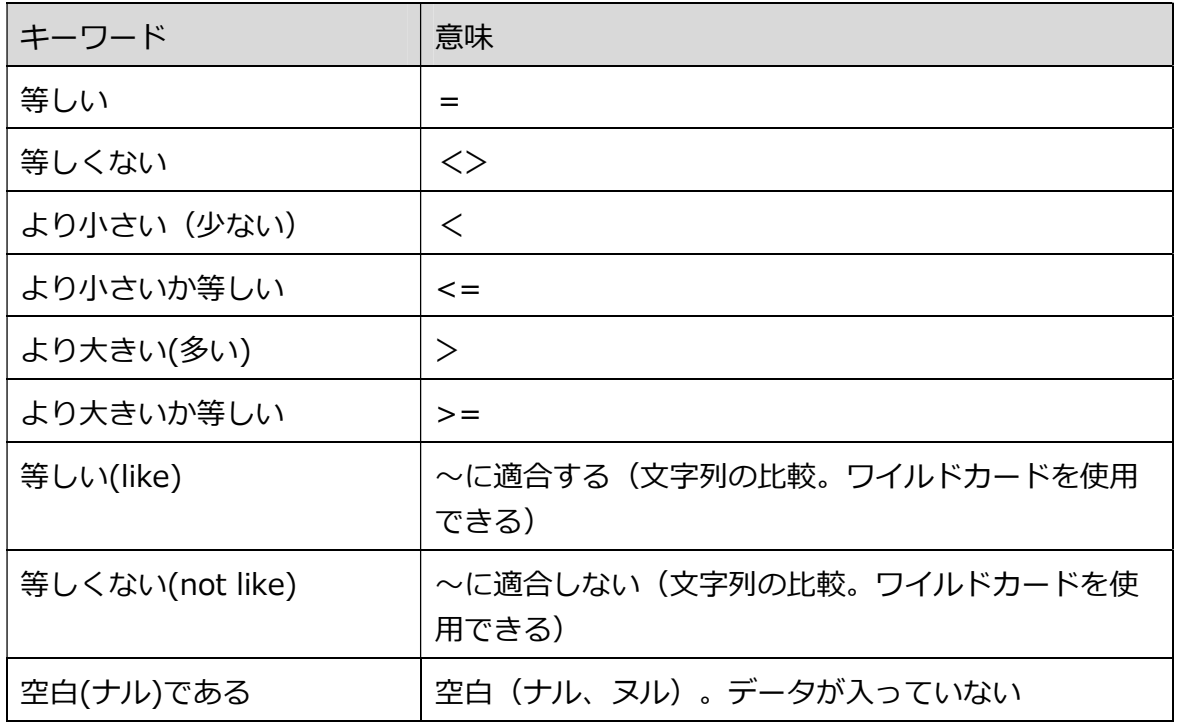

### ●ワイルドカード

カスタムフィルターでの文字列の検索ではワイルドカードを使用できます。

任意の半角1文字に置き替えられる""(半角のアンダースコア)と、任意の文字列に置き 替えられる"%"(半角のパーセント記号)とがあります。全角1文字を指定したいときは、 "\_"を2つ続けて"\_\_"としてください。

 キーワード「等しい(like)」を選択して「%ミカン%」と指定すると、文字列「ミカン」を 含んだデータが抽出されます。

# さまざまな形で印刷する

### ●設計済みのレポートを使って印刷する

「印刷1ボタンをクリックすると、次の図のような「fr3 ファイルを開く1ダイアログボックス が表示されます。

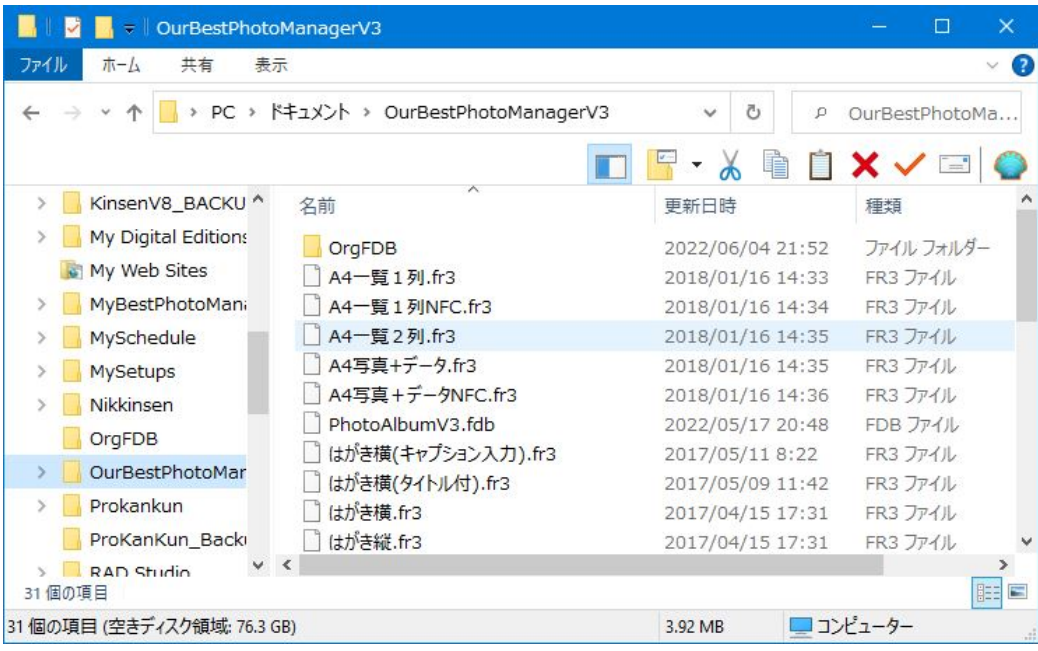

 fr3 ファイルは、"皆のベストフォトマネージャー"で使用している印刷ツール FastReport が 使うレポートファイルです。レポートファイルには、印刷時のデザイン画面が保存されていま す。このファイルを読み込むと、デザインされたプレビュー画面が表示されます。fr3 ファイ ルは、C:¥SigData¥OurBestPhotoManagerC:¥Users¥ユーザー名 ¥Documents¥OurBestPhotoManagerV3 フォルダーに保存されています。

 なお、ファイル名に「NFC」が付いているものは、フォトコンテスト関係のデータが印刷さ れないレポートファイルです。

# ●レポートファイルの種類

#### ○A4 一覧1列.fr3、A4 一覧2列.fr3

A4 判の用紙を縦に使います。

 A4 一覧1列.fr3 ファイルを開くと、次のようなプレビュー画面が表示されます。1ページ に1列のレイアウトでデータを並べて表示します。

なお、「指定した範囲を表示する1オプションを選び、検索チェックボックスで条件を指定し た場合、検索条件に該当するデータだけが表示されます。

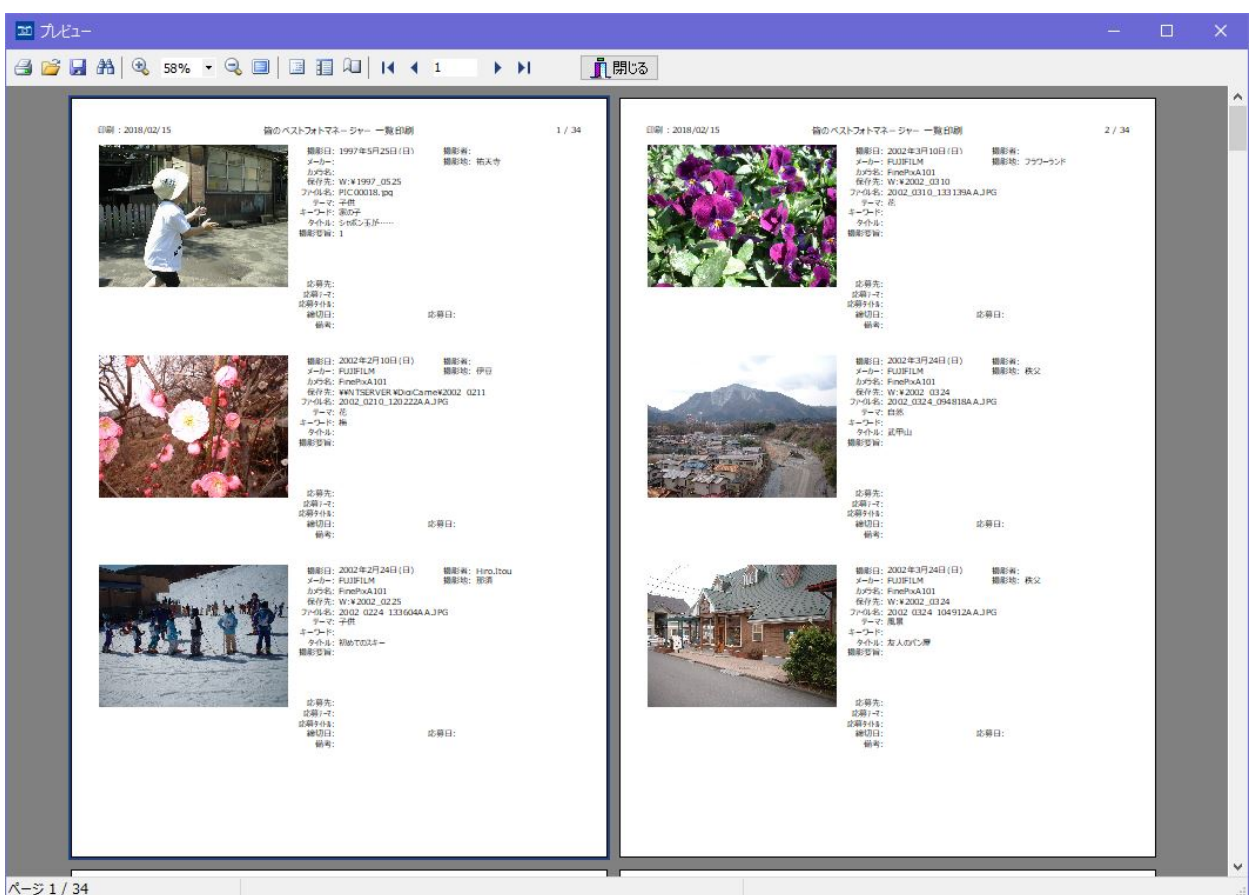

このプレビューを印刷したいときは、ツールバーの左端にある[印刷]ボタンをクリックしま す。次の[印刷]ダイアログボックスが表示されます。プリンターなどを確認後、[OK]ボタン をクリックしてください。印刷が始まります。

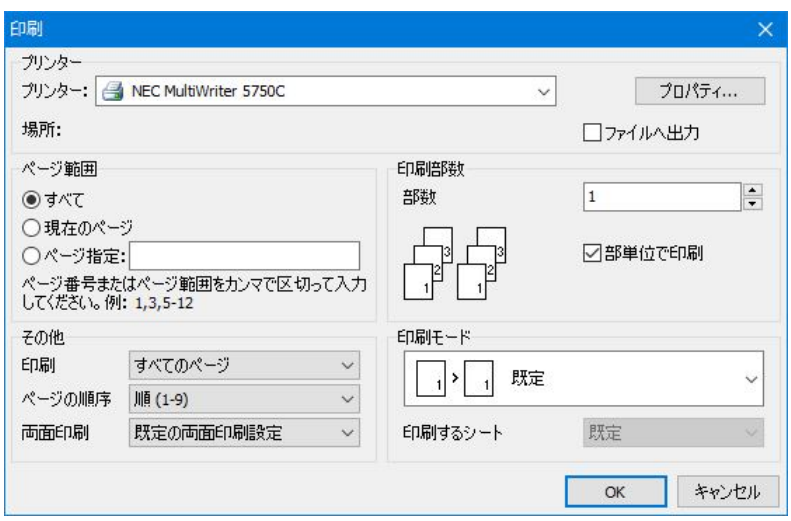

 A4 一覧2列.fr3 ファイルを開くと、次のようなプレビュー画面が表示されます。1ページ に2列のレイアウトでデータを並べて表示します。

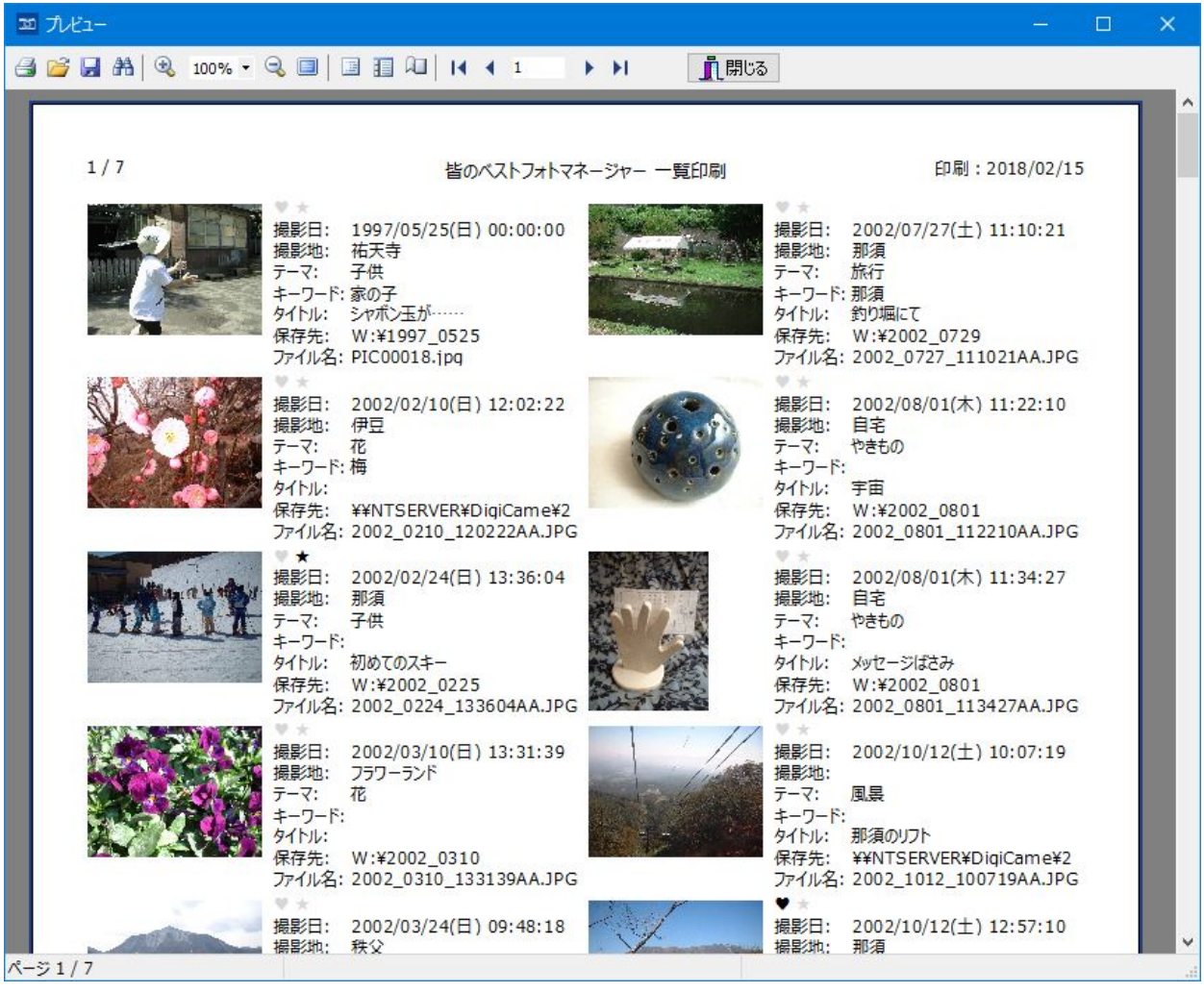

# ○A4 写真+データ.fr3、A4 写真+データ NFC.fr3

A4 判の用紙を横に使います。

 A4 写真+データ.fr3 ファイルを開くと、次のようなプレビュー画面が表示されます。表示さ れるデータは、カード形式や一覧表形式で選択されているデータです。

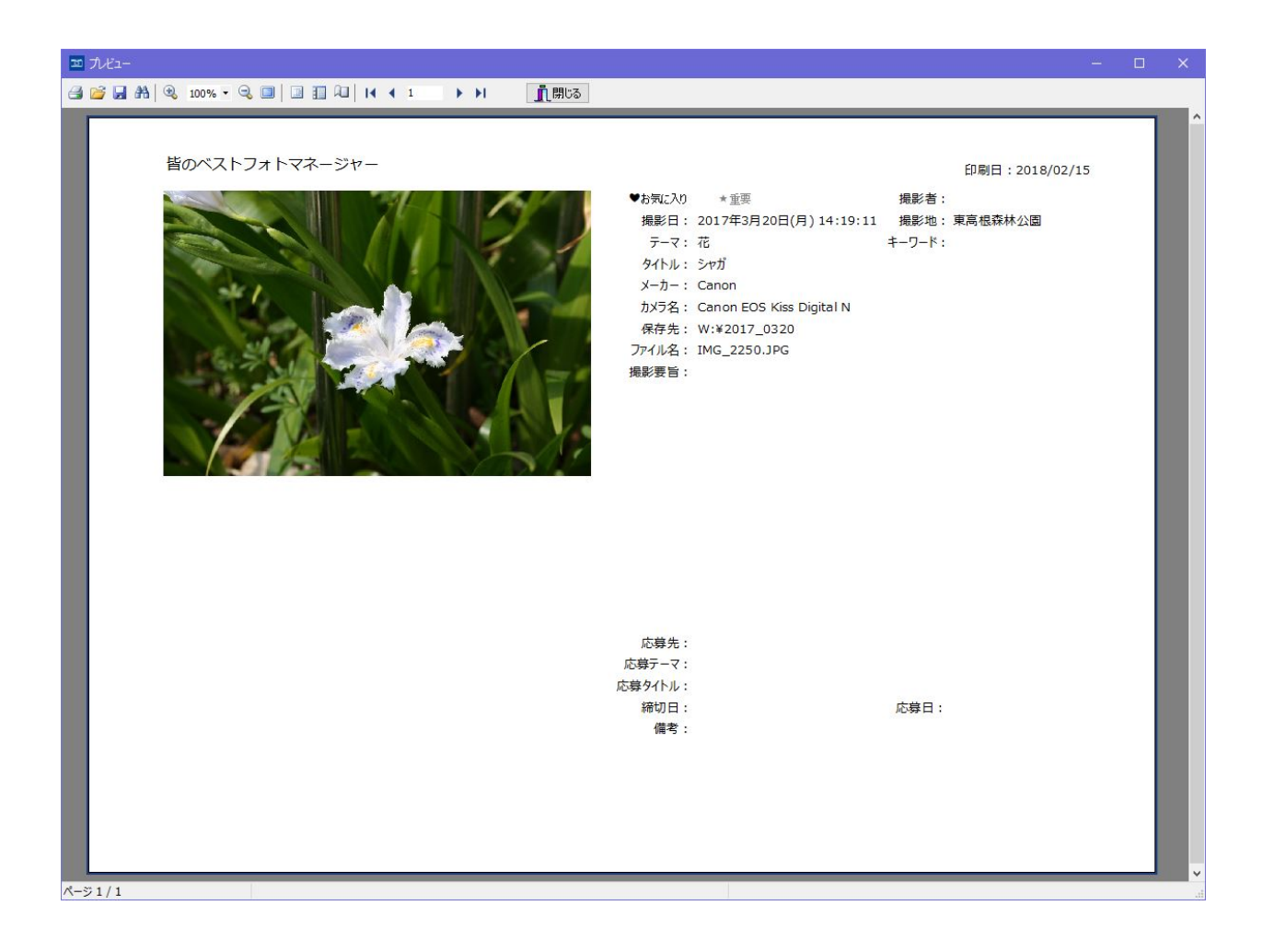

### ○はがき横.fr3、はがき縦.fr3

はがき横.fr3 は、はがきサイズの用紙を横向きで使います。

 はがき横.fr3 を開くと、次の図のように現在、選択されているデータの写真が、はがきのほ ぼ全面に表示されます。

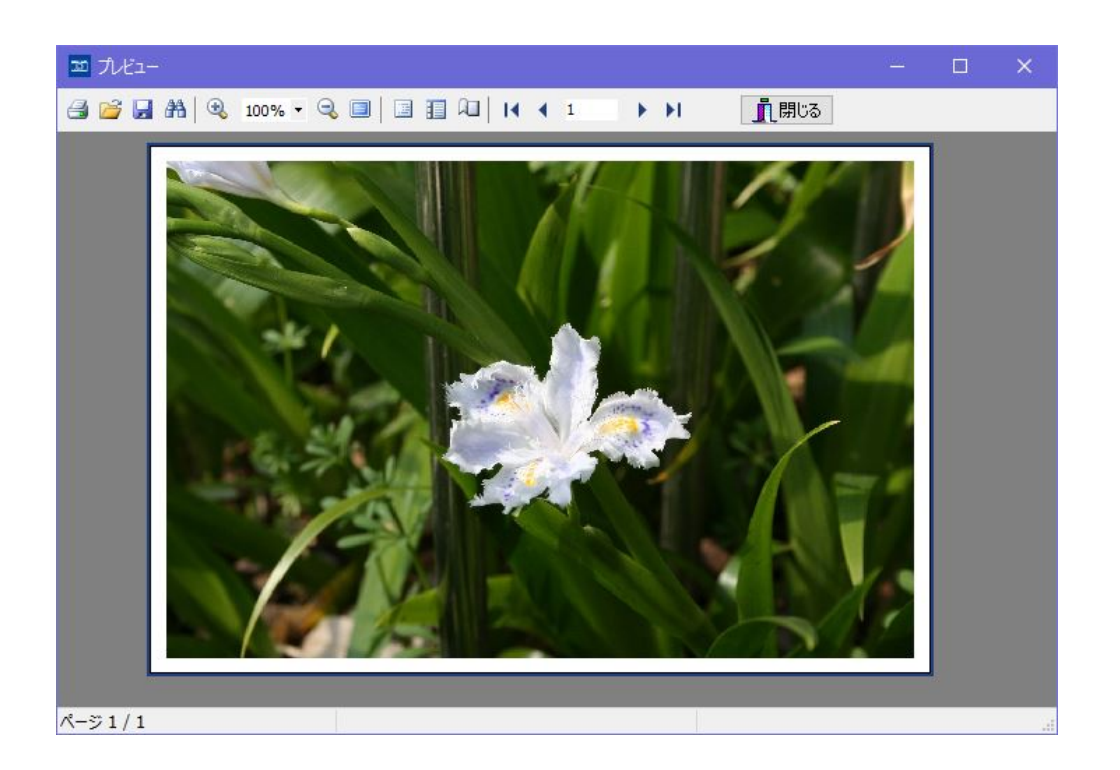

 はがき縦.fr3 は、はがきサイズの用紙を縦で使います。 次の図のように縦長の写真を印刷するときに使います。

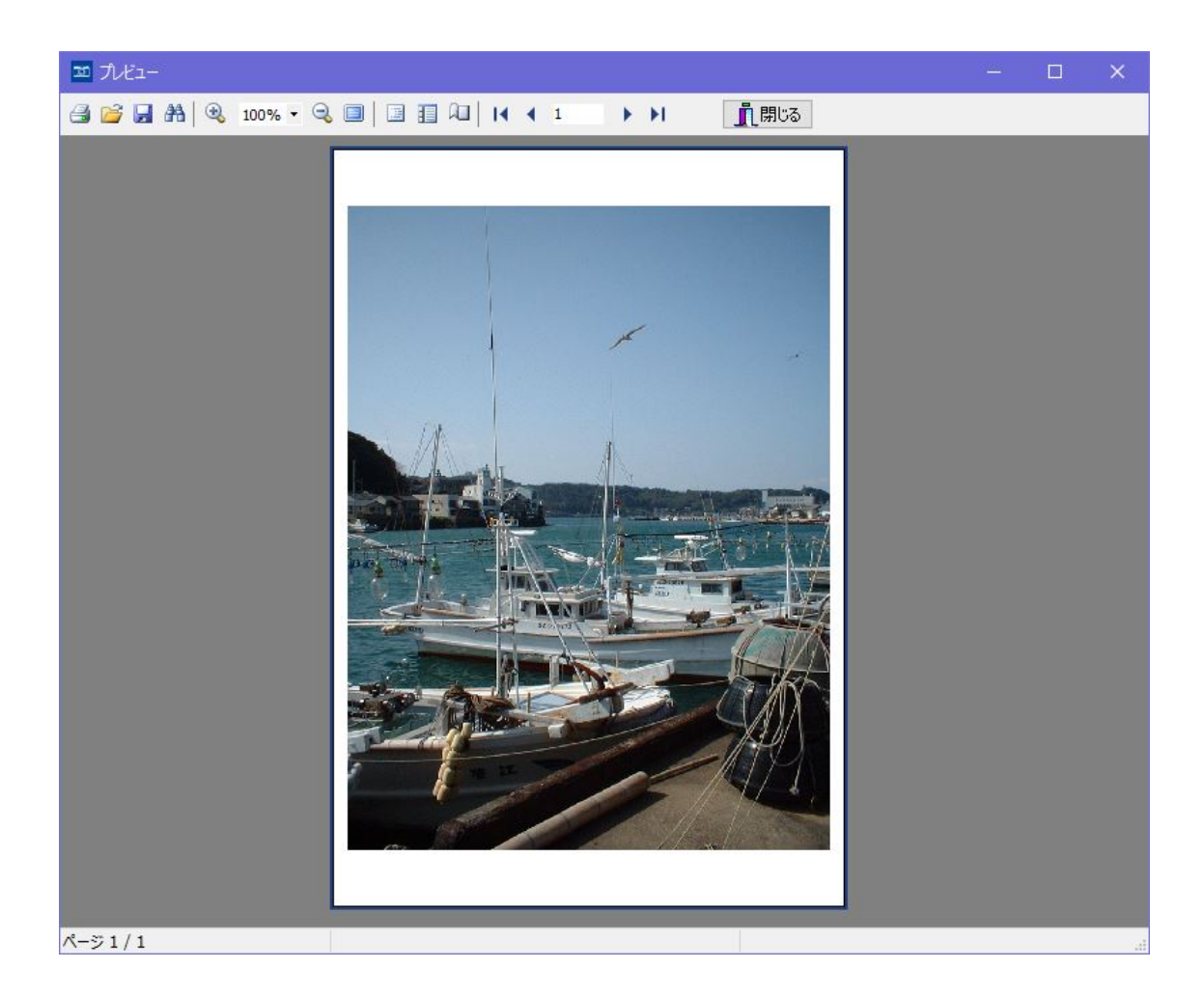

### ○はがき横(キャプション入力).fr3、はがき横(タイトル付).fr3

はがきサイズの用紙を横向きで使います。

 はがき横(キャプション入力).fr3 を開くと、最初に次の[キャプションの入力]ダイアログボ ックスが表示されます。

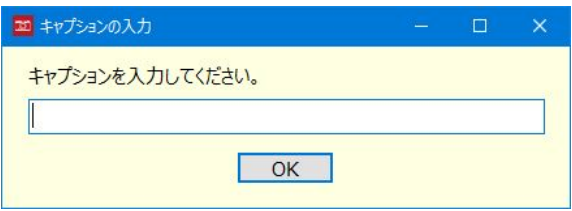

ここで「シャガという名前、アヤメの仲間」を一例として入力後、[OK]ボタンをクリック すると、次の図のように写真の下にキャプションが入力されたプレビュー画面が表示されます。

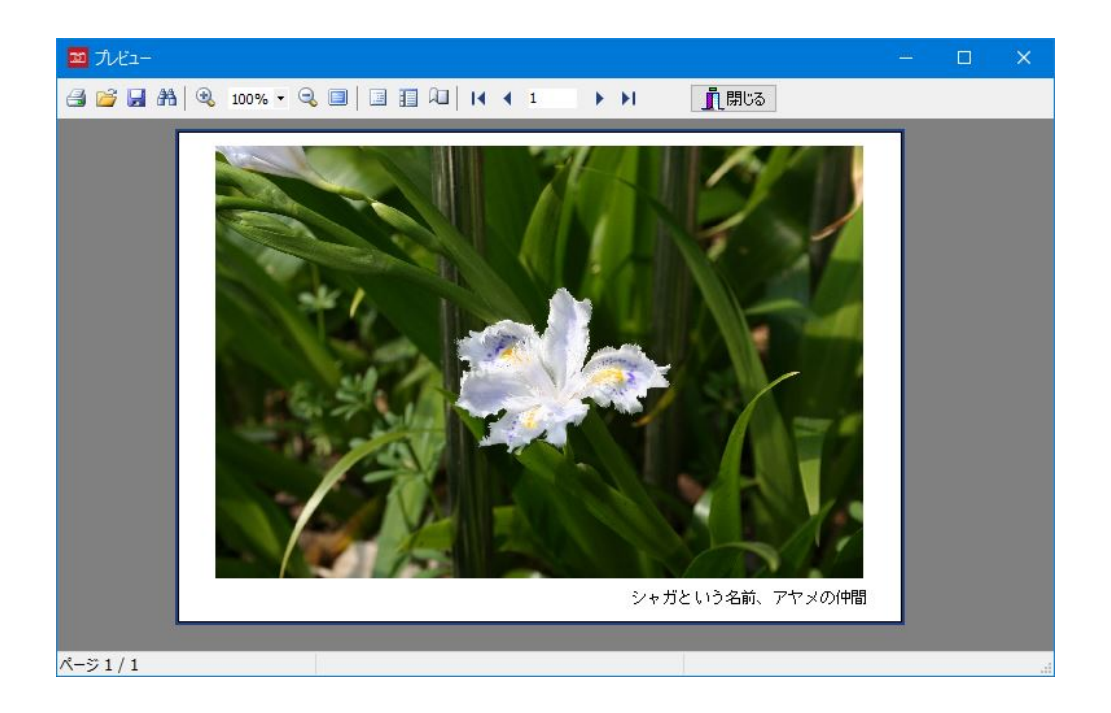

 はがき横(タイトル付).fr3 ファイルを開くと、写真のデータとして「タイトル」が入力され ていれば、前掲の図のキャプションの位置にタイトルのデータが表示されます。

### ○はがき俳句(横).fr3、はがき俳句(縦).fr3

はがき俳句(横).fr3 は、次の図のように、はがきを横向きで使い、写真に俳句を添えて印刷 するときに使います。

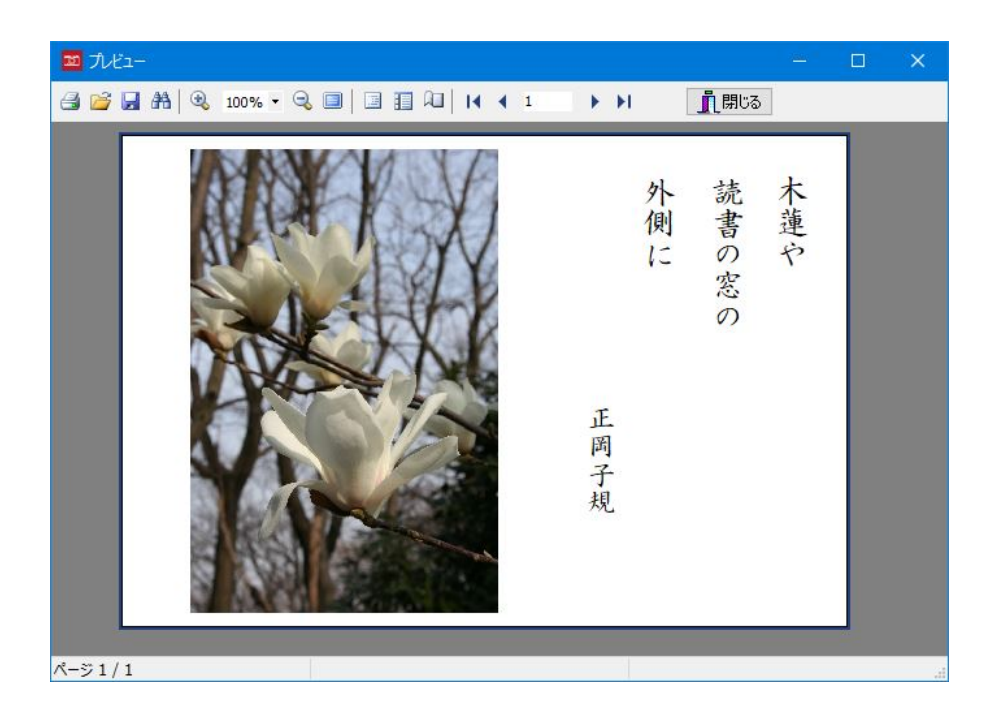

はがき俳句(縦).fr3 は、はがきを縦で使い、同様に写真に俳句を添えて印刷するときに使い ます。

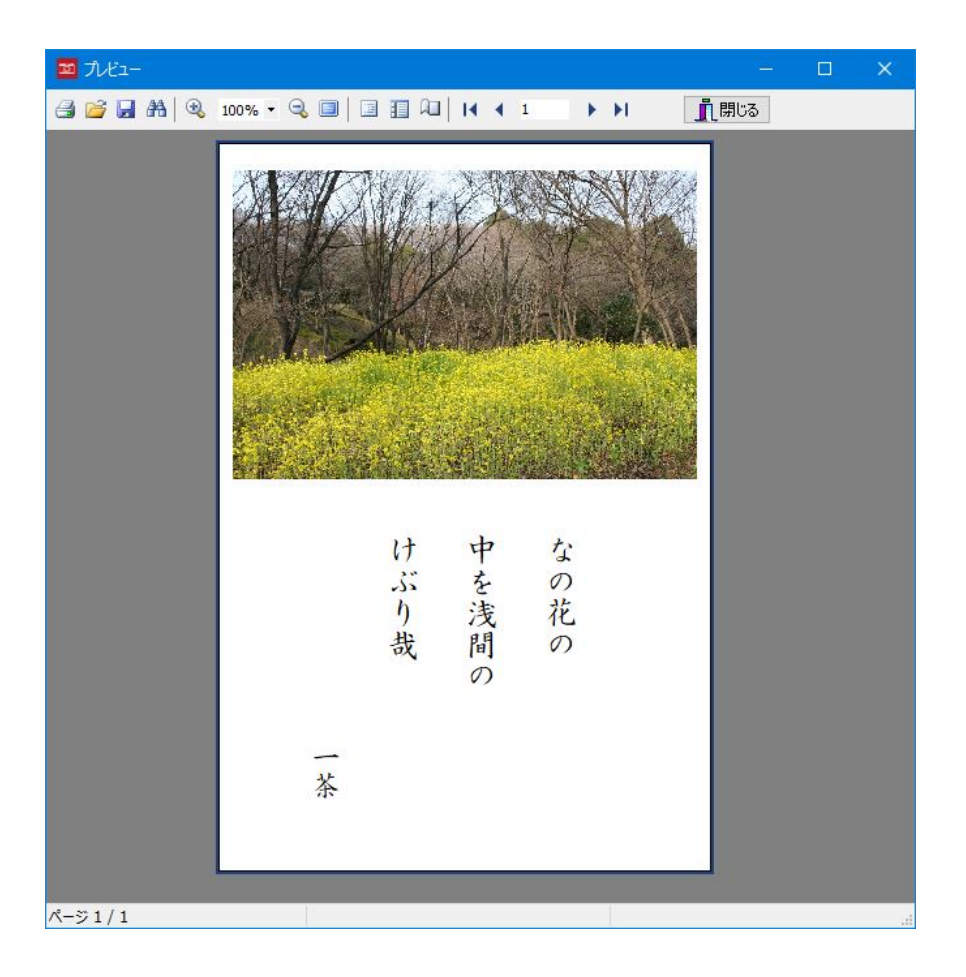

はがき俳句(横).fr3、あるいは、はがき俳句(縦).fr3 を開くと、次の図のような[文面の入 力]ダイアログボックスが表示されます。印刷したい俳句と俳号を入力して[OK]ボタンをクリ ックすると、プレビュー画面が表示されます。

なお、初期値として表示されている俳句や、印刷時に使用するフォントの変更方法について は、次項の「レポートを設計する」で説明しています。

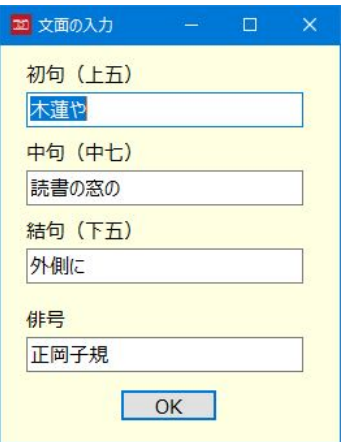

#### ○写真××サイズ横.fr3、写真××サイズ縦.fr3

 サムネイル画像を使って写真用印画紙に印刷するときのレポートファイルです。L サイズと 2L サイズがあり、写真 L サイズ横.fr3、写真 L サイズ縦.fr3、写真 2L サイズ横.fr3、写真 2L サイズ縦.fr3 があります。

 たとえば、写真2L 横.fr3 ファイルを開くと、次のような印刷プレビュー画面が表示されま す。

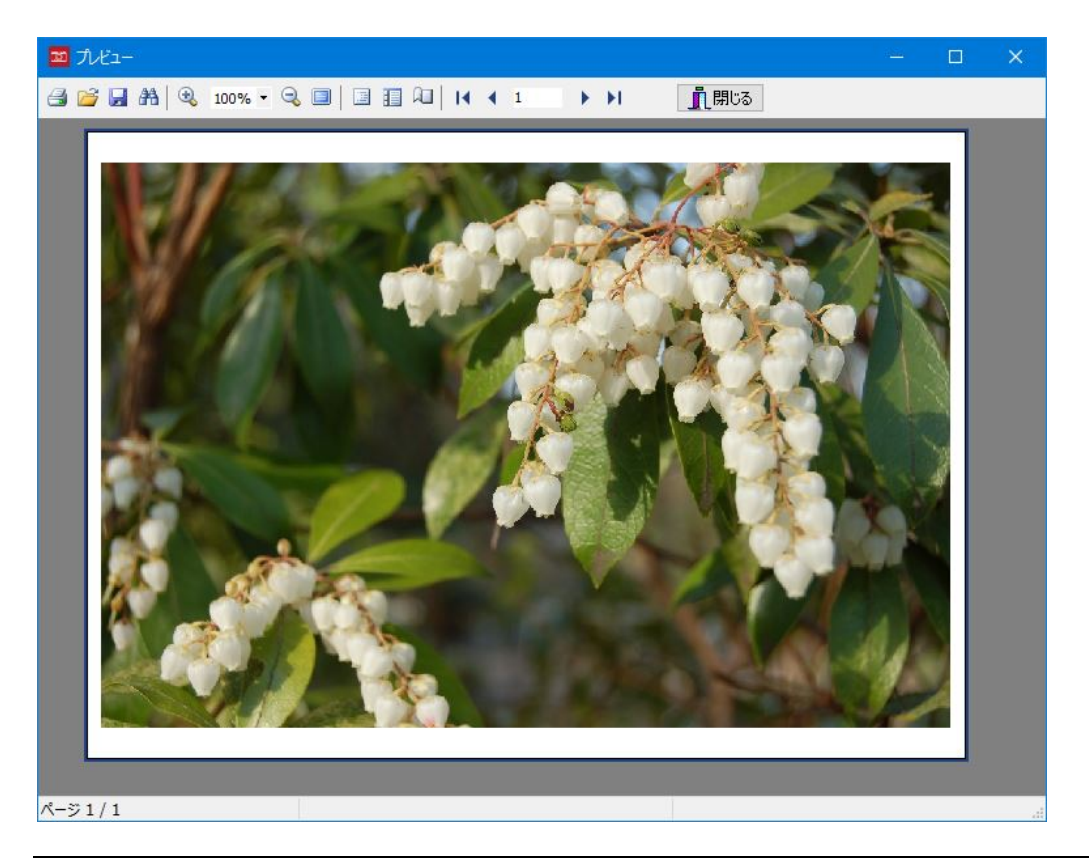

#### ○写真××…(キャプション入力).fr3

 サムネイル画像を使って写真用印画紙に印刷するときのレポートファイルです。L サイズと 2L サイズがあります。それぞれ、レポートファイルを開いたときに、キャプションを入力す るための「キャプションの入力1ダイアログボックスが表示されます。

 写真 L 横(キャプション入力).fr3、写真 2L 縦(キャプション入力).fr3、写真 2L 横(キャプシ ョン入力).fr3 があります。

#### ○写真××…(タイトル付).fr3

 サムネイル画像を使って写真用印画紙に印刷するときのレポートファイルです。L サイズと 2L サイズがあります。写真のデータとしてタイトルが入力されていれば、写真の右下にタイ トルが表示されます。

 写真 L 横(タイトル付).fr3、写真 2L 縦(タイトル付).fr3、写真 2L 横(タイトル付).fr3 があ ります。

#### ○暑中お見舞い状\_縦\_横書き.fr3、暑中お見舞い状\_縦\_縦書き.fr3

はがきに写真と文面付で暑中お見舞い状を印刷するときに使います。

暑中お見舞い状\_縦\_横書き.fr3 を開くと、次のようなプレビュー画面が表示されます。

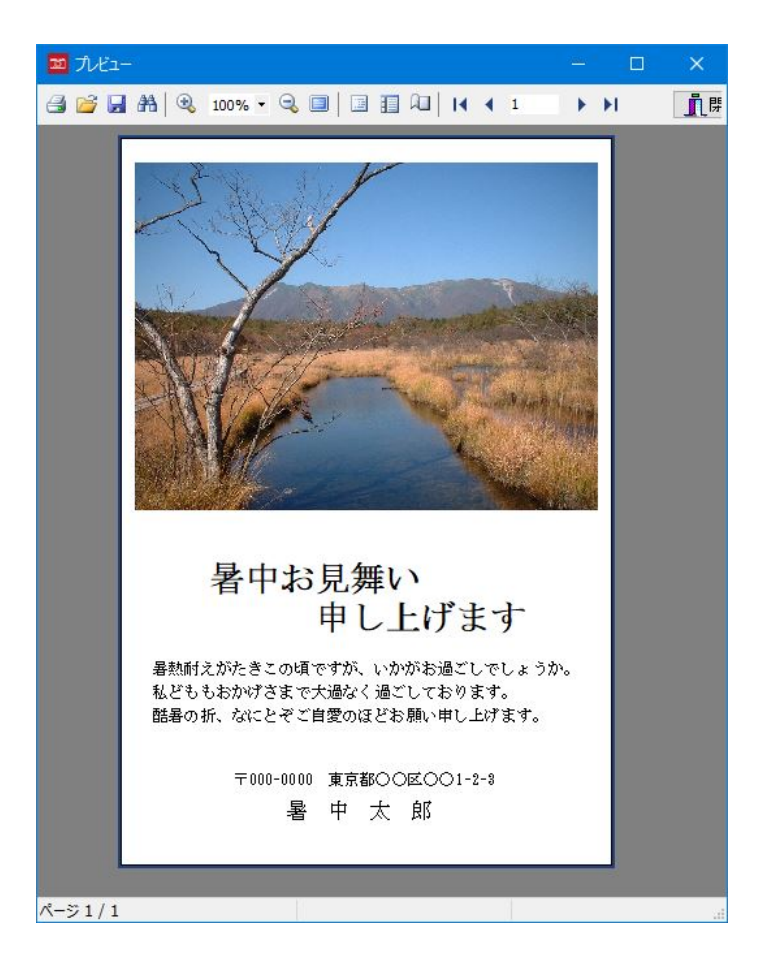

暑中お見舞い状\_縦\_縦書き.fr3 は、前例の文面を次の図のように縦書きに変更したものです。

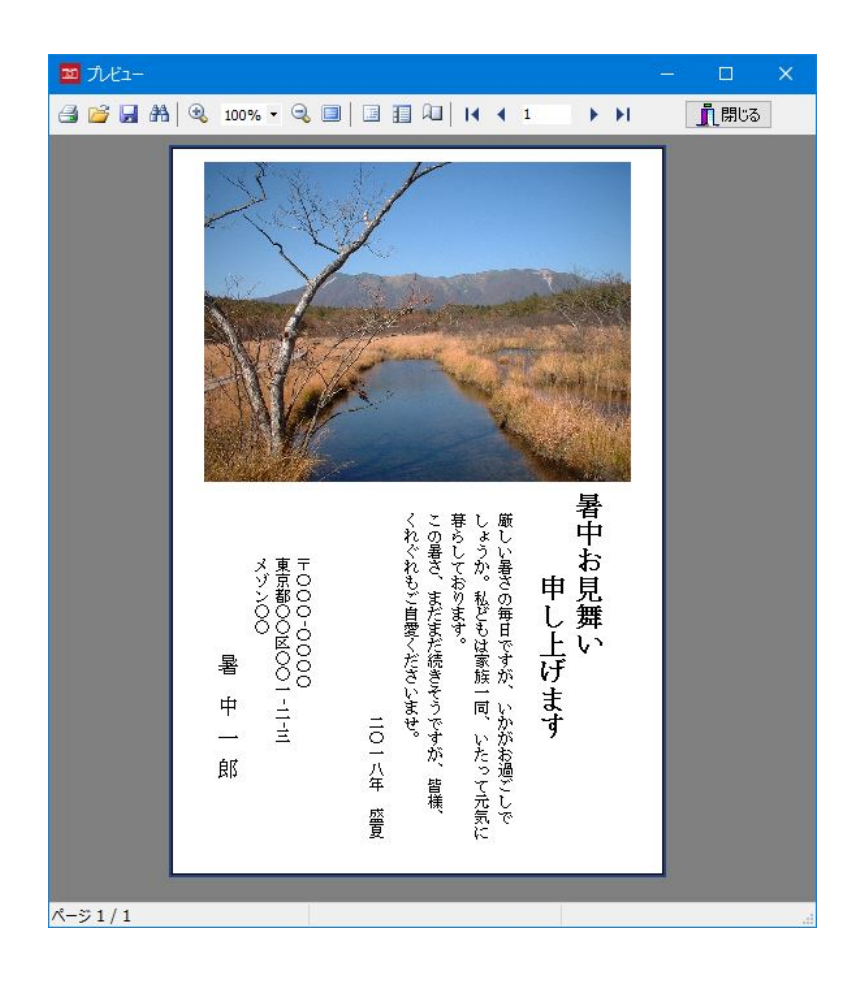

なお、レポートファイルの文面の変更は、レポートファイルの設計画面で行ないます。

### ○暑中お見舞い状\_縦\_×書き(文面入力).fr3

はがきに写真と文面付で暑中お見舞い状を印刷するときに使います。文面を[文面の入力]ダ イアログボックスで編集できます。

文面を横書きで表示する「暑中お見舞い状\_縦\_横書き(文面入力).fr3」と、文面を縦書きで 表示する「暑中お見舞い状\_縦\_縦書き(文面入力).fr3」とがあります。

暑中お見舞い状\_縦\_横書き(文面入力).fr3 を開くと、次の[文面の入力]ダイアログボックス が表示されます。内容を変更後、[OK]ボタンをクリックすると、印刷プレビュー画面が表示 されます。

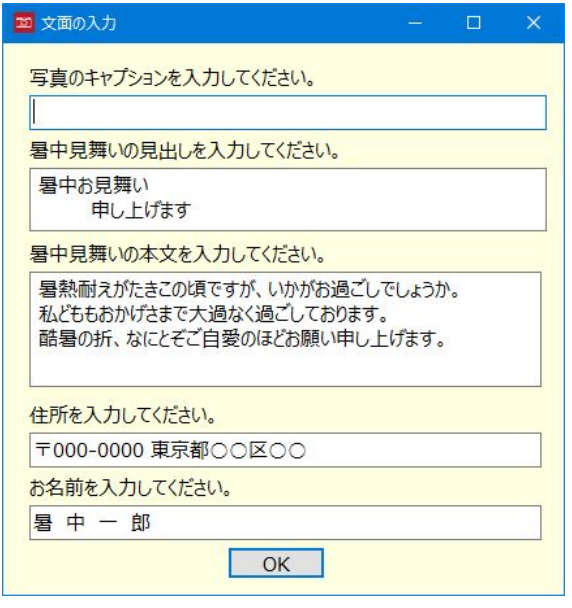

暑中お見舞い状\_縦\_縦書き(文面入力).fr3 を開くと、次の[文面の入力]ダイアログボックス が表示されます。内容を変更後、[OK]ボタンをクリックすると、印刷プレビュー画面が表示 されます。

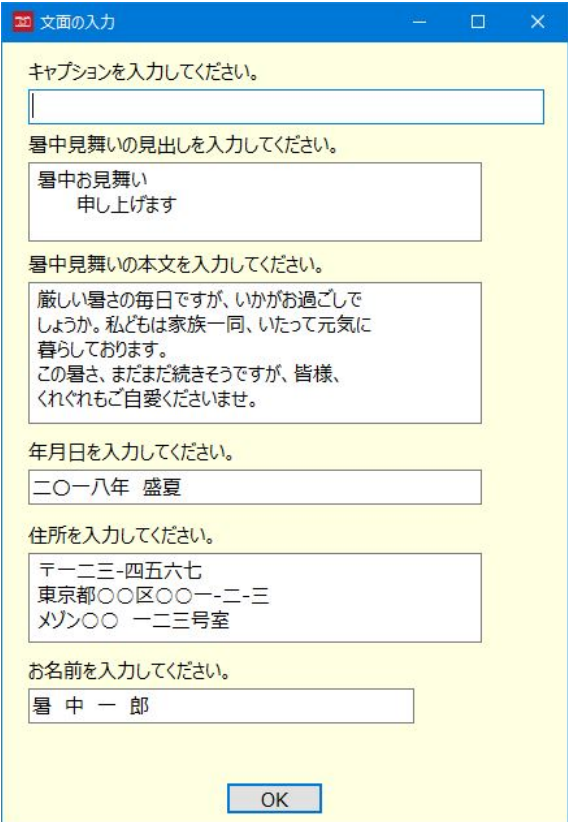

# ○年賀状\_縦\_横書き.fr3、年賀状\_縦\_縦書き.fr3

はがきに写真と文面付で年賀状を印刷するときに使います。

年賀状\_縦\_横書き.fr3 を開くと、次のようなプレビュー画面が表示されます。

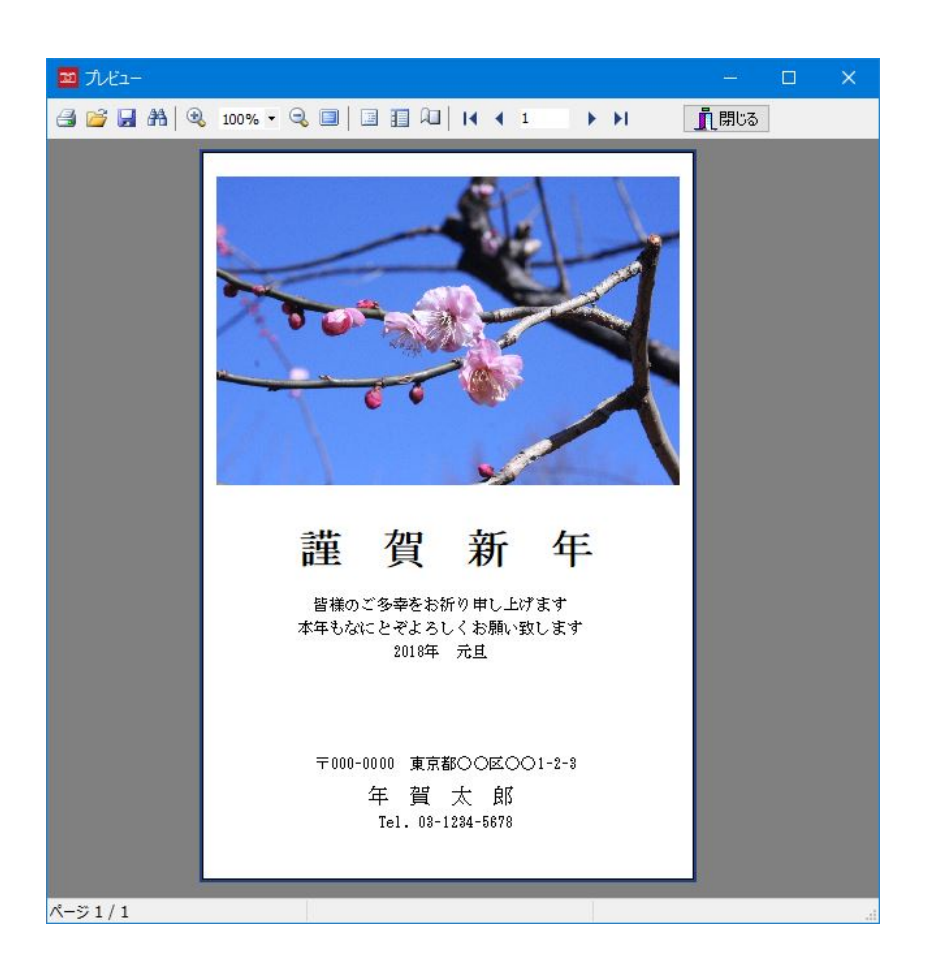

年賀状 縦 縦書き.fr3 は、前例の文面を次の図のように縦書きに変更したものです。

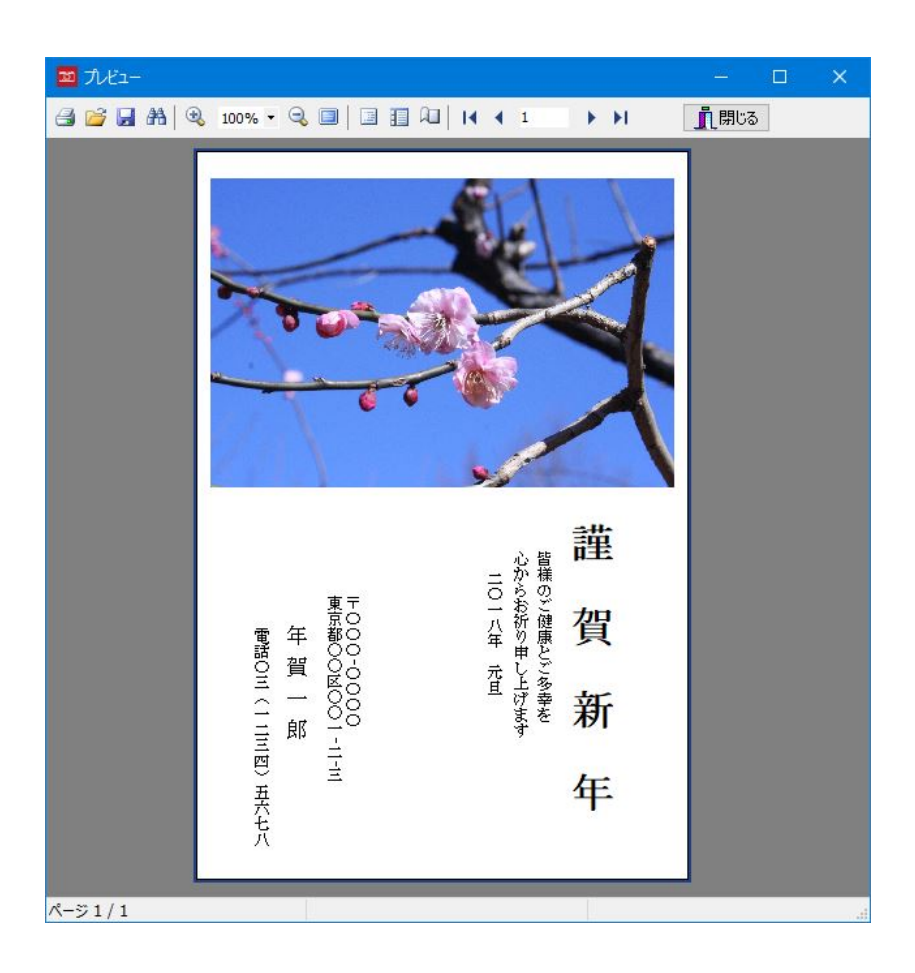

なお、レポートファイルの文面の変更は、レポートファイルの設計画面で行ないます。

### ○年賀状\_縦\_×書き(文面入力).fr3

はがきに写真と文面付で年賀状を印刷するときに使います。文面を[文面の入力]ダイアログ ボックスで編集できます。

文面を横書きで表示する「年賀状\_縦\_横書き(文面入力).fr3」と、文面を縦書きで表示する 「年賀状\_縦\_縦書き(文面入力).fr3」とがあります。

年賀状 縦 横書き(文面入力).fr3 を開くと、次の[文面の入力]ダイアログボックスが表示さ れます。内容を変更後、[OK]ボタンをクリックすると、印刷プレビュー画面が表示されます。

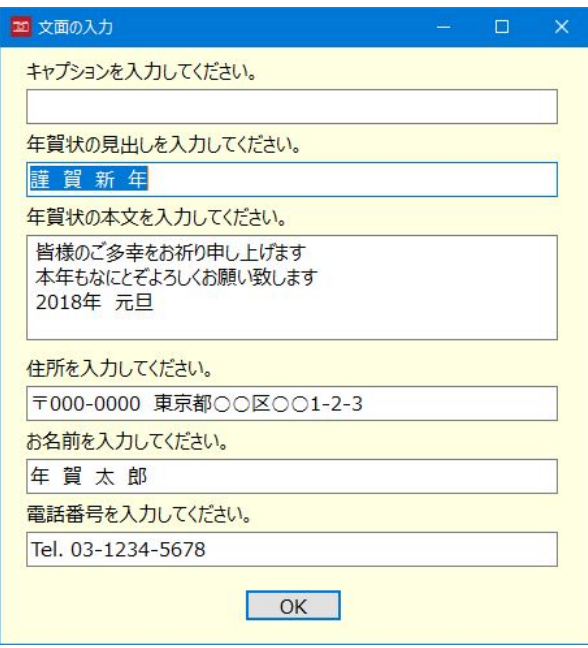

年賀状\_縦\_縦書き(文面入力).fr3 を開くと、次の[文面の入力]ダイアログボックスが表示さ れます。内容を変更後、[OK]ボタンをクリックすると、印刷プレビュー画面が表示されます。

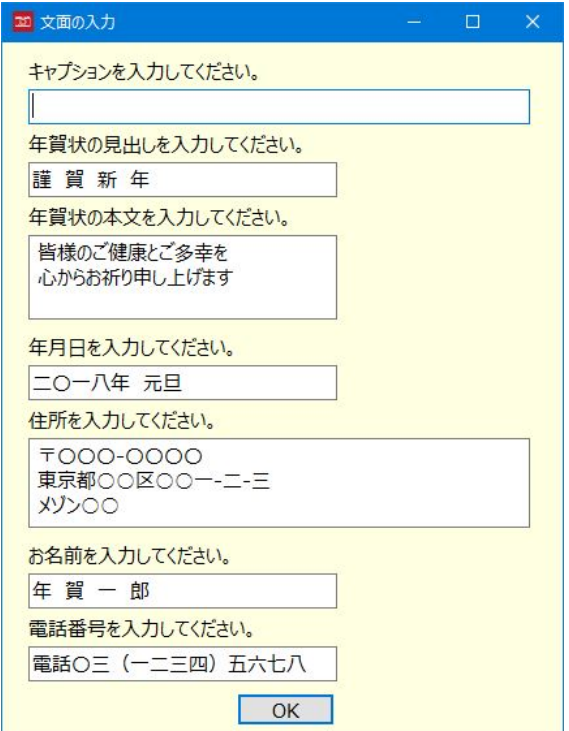

# ●レポートを設計する

[印刷自由設計]ボタンをクリックすると、前掲の[fr3 ファイルを開く]ダイアログボックス が表示されます。fr3 ファイルを選択して[開く]ボタンをクリックすると、次のようなレポー トデザイナー画面が表示されます。このデザイナー画面でレポートを設計します。

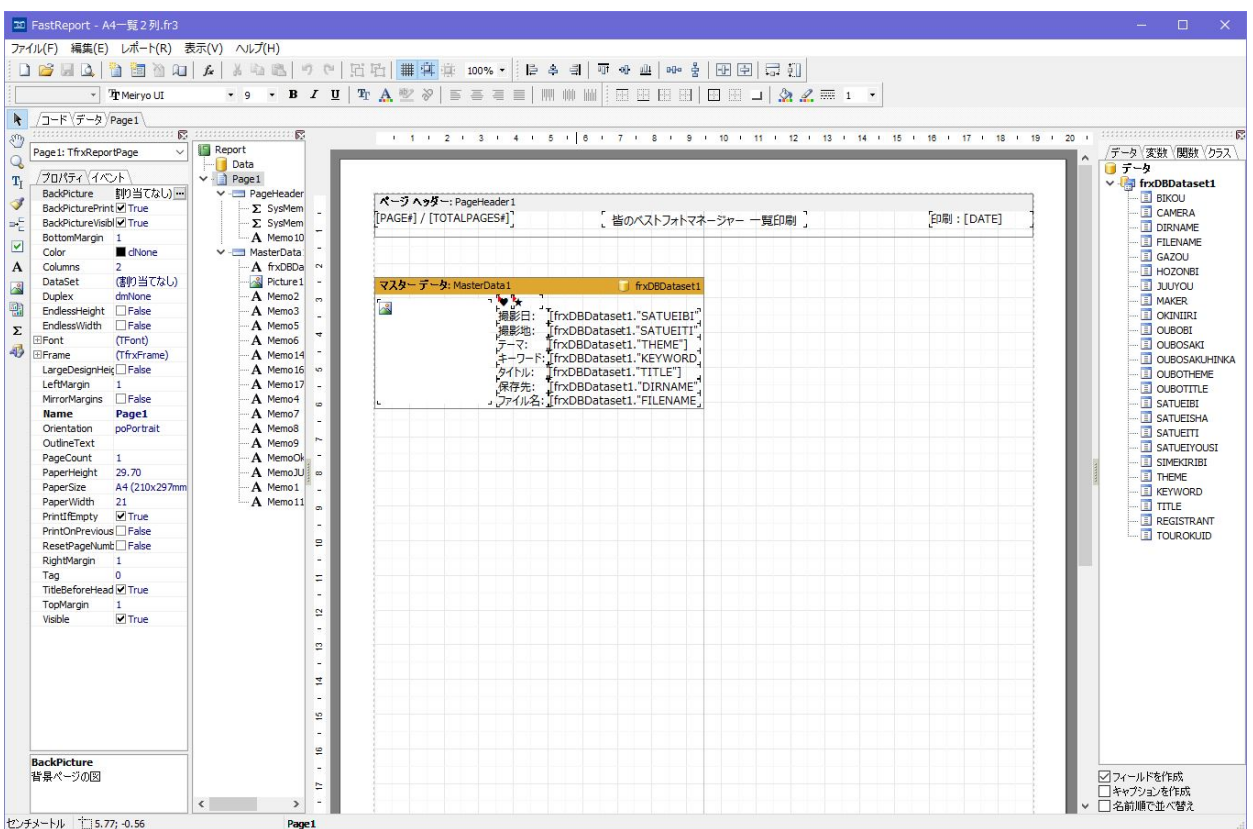

基本的なアイコンの機能を列挙しておきます。

### [標準ツールバー]

「新しいレポート」……新しい空白のレポートを作成する

「レポートを開く」……レポートファイル(fr3)を開く

「レポートの保存」……レポートを fr3 ファイルとして保存する

「プレビュー」…………プレビュー画面を表示する

「新しいレポートページ」……レポートに新しいページを追加する

「新しいダイアログページ」…レポートに新しいダイアログページを追加する

「ページの削除」………現在のページを削除する

「ページ設定」…………ページのプロパティ設定用ダイアログボックスを表示する

「変数」…………………レポート変数のエディタを呼び出す

「切り取り」……………選択されたオブジェクトを切り取る

「コピー」………………選択されたオブジェクトをクリップボードへコピーする

「貼り付け」……………クリップボードからオブジェクトを貼り付ける

「元に戻す」……………直前の操作を取り消して元に戻す

「やり直し」……………直前の操作をやり直す

「グループ化」…………選択したオブジェクトをグループ化する

「グループ解除」………選択したオブジェクトのグループを解除する 「グリッドを表示する」…ページにグリッドを表示する 「グリッドに合わせる」…オブジェクトの座標をグリッドに合わせる 「グリッドのサイズに揃える」…オブジェクトのサイズと場所を交点に合わせる 「ズーム」………………レポートページのズームを設定する

#### [デザイナーモードバー]

「選択ツール」…………オブジェクトの選択やサイズを変更する

「手のひらツール」……レポートページのドラッグを行なう

「ズームツール」………左クリックで2倍、右クリックで縮小表示する

「テキストの編集ツール」…テキストオブジェクトを編集する

「書式のコピーツール」…テキストオブジェクトを選択しているとき、左ボタンのクリックで 前に選択していたテキストオブジェクトの書式がコピーされる

#### [レポートオブジェクト]

「バンドの挿入」………ページヘッダーやマスターデータなどをレポートへ挿入する 「チェックボックスオブジェクト」…チェックボックスをレポートへ挿入する 「テキストオブジェクト」……レポートにテキストを表示する 「図オブジェクト」……BMP、JPEG、ICO、WMF、EMF 形式のグラフィックを表示する 「サブレポートオブジェクト」…サブのレポートデザインページを挿入する 「システムテキスト」…日付やページ数、集計値等を挿入する 「描画」…………………四角形や楕円などの図形を表示する

レポートデザイナー画面の詳細については、FastReport の日本語版を販売している AG-Tech 社の以下の URL からオンラインの日本語ドキュメントをご覧になれます。

https://www.agtech.co.jp/products/fastreportvcl/online/UserManual/ja-JP/Designer.html

### ●データベースの写真を印刷してみる

 レポートデザインページは作画アプリケーションと似ています。オブジェクトのドラッグ& ドロップで描画する項目を作成するだけで、基本的な設計が行なえます。

 以下、撮影日と写真だけを表示するレポートを作ってみます。この操作では、データベース に保存されているデータ、サムネイルの画像を使います。

【操作手順】

①メニューから[ファイル]→[新規作成...]を選択する。

②[新しい項目]ダイアログボックスが表示されるので、[標準レポート]を選択後、[OK]ボタ ンをクリックする。

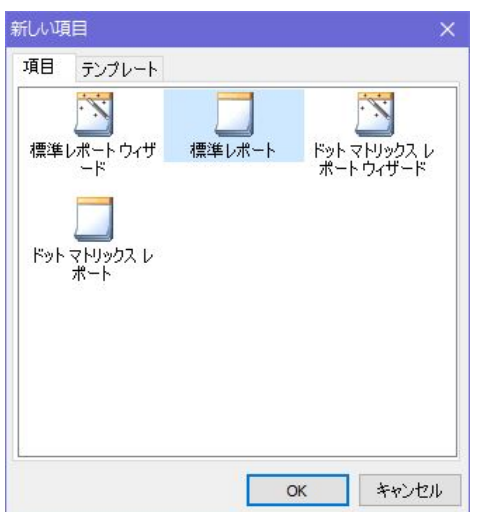

③メニューから[レポート]→[データ...]を選択する。

④[レポートデータセットの選択]ダイアログボックスが表示されるので、リストの [frxDBDataset1]チェックボックスにチェックをつけた後、[OK]ボタンをクリックする。こ れでデータフィールドの一覧が表示される。

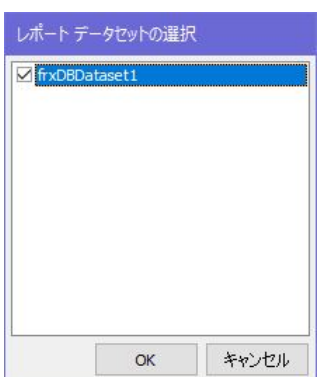

⑤[バンドの挿入]アイコンをクリック後、コンテキストメニューから[マスターデータ]を選択 する。

⑥[データセットの選択]ダイアログボックスが表示されるので、[frxDBDataset1]を選択後、 [OK]ボタンをクリックする。これで[マスターデータ]バンドのデータセットが設定される。

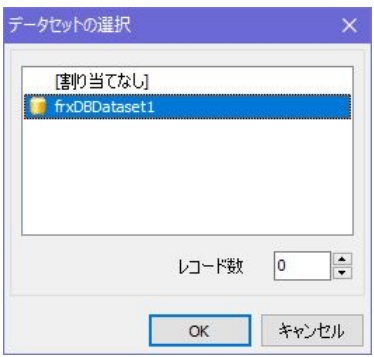

②「マスターデータ】バンドの下枠にマウスカーソルを合わせ、適度な大きさまで下にドラッグ して枠を広げる。

⑧データフィールドの一覧から[SATUEIBI]を[マスターデータ]バンドの枠内の適当な位置ま でドラッグ&ドロップする。

⑨[図オブジェクト]をクリック後、[マスターデータ]バンドの枠内でマウスカーソルをドラッ グして適当な大きさまでオブジェクトの枠を広げる。

⑩[図]ダイアログボックスが表示されるので、ダイアログボックス右上の[閉じる]ボタンをク リックして閉じる。

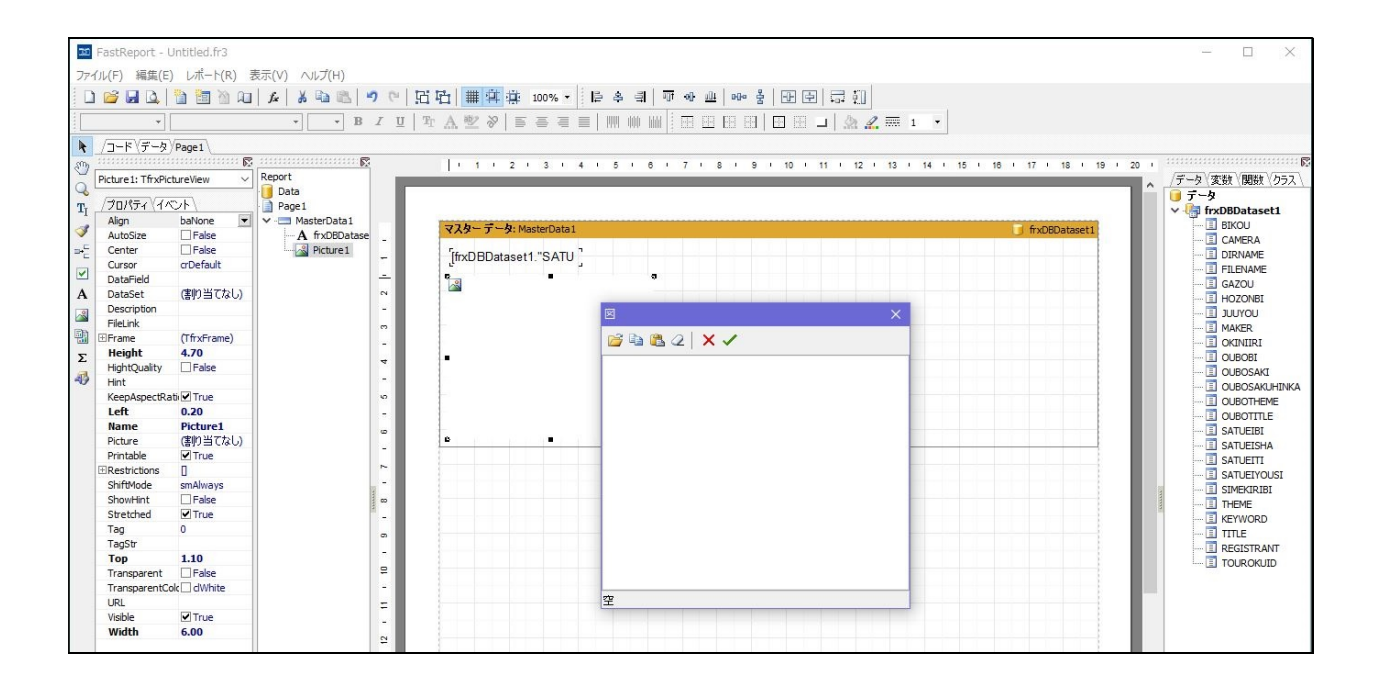

⑪プロパティの[DataSet]ドロップダウンリストから[frxDBAdataset1]を選択し、次に [DataField]ドロップダウンリストから[GAZOU]を選択する。

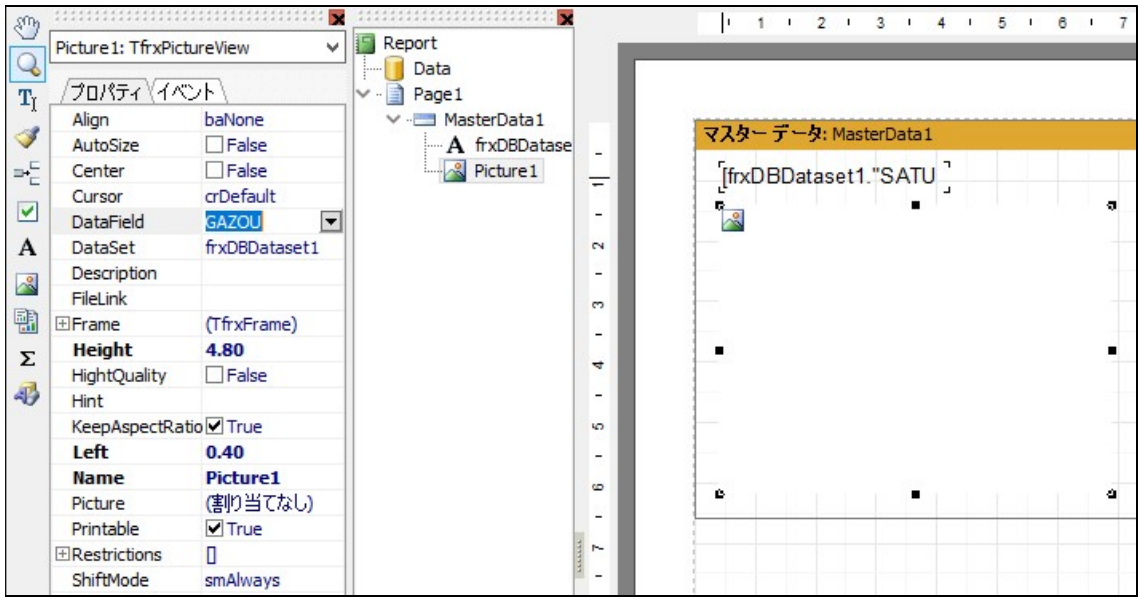

[ファイル]→[プレビュー]を選択すると、次の図のようなプレビュー画面が表示される。

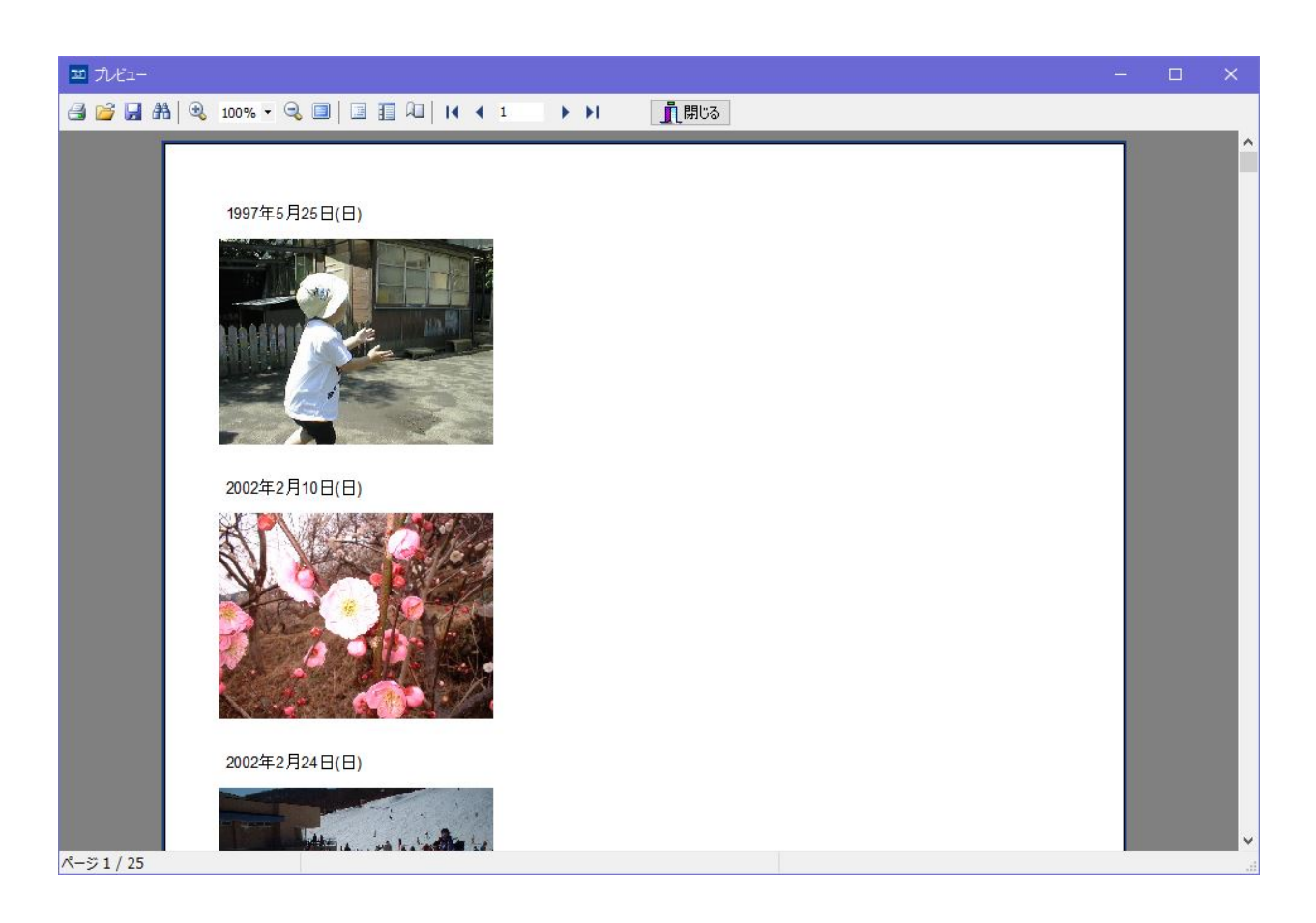

[ファイル]→[名前を付けて保存...]で保存する。

以上の手順で、データベースの写真の一覧を表示・印刷できます。

なお、この操作手順は一例に過ぎません。先にテキストオブジェクト等を配置後、そのオブ ジェクトに表示されるドロップダウンリストからデータフィールドを選択する方法などもあり ます。

### ●データベースの写真を 1 枚だけ印刷する

前例の手順では、データベースに保存されている全データが印刷の対象になりました。この 手順から「バンドの挿入」を省き、テキストオブジェクトや画像オブジェクトをページ上に配 置すると、1枚だけの印刷が行なえます。

なお、印刷の対象となるのは、カード形式や一覧表で、現在、選択しているデータです。

## ●自分だけのオリジナルアルバムを印刷する

前述の操作では、データベースに保存されているデータとサムネイルの一覧を表示しました。

 次の操作では、データベースのデータを使用せずに特定の写真をオリジナルの写真データか ら読み込んで表示します。

【操作手順】

①メニューから[ファイル]→[新規作成...]を選択する。

②[新しい項目]ダイアログボックスが表示されるので、[標準レポート]を選択後、[OK]ボタ ンをクリックする。

新しいレポートページが表示されます。

3「テキストオブジェクト1アイコンをクリック後、レポートページにマウスカーソルを移動し てクリックすると、次の図の[メモ]ダイアログボックスが表示される。

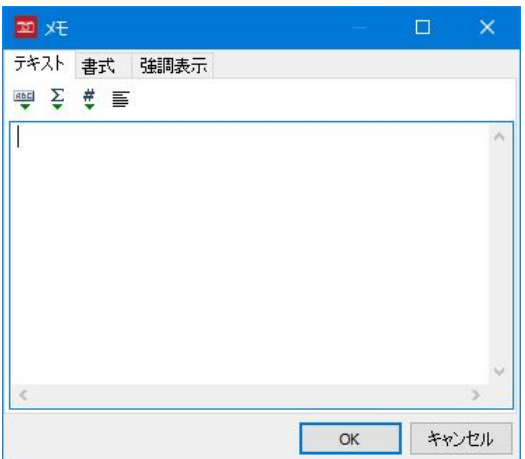

④適当な文字、たとえば「私の好きな写真」と入力後、[OK]ボタンをクリックする。

⑤プロパティの[Font]入力ボックス右端の[…]ボタンをクリックすると、[フォント]ダイアロ グボックスが表示される。適当なフォント名、たとえば「メイリオ」とサイズ 16 ポイントを 選択し、色を黒、文字セットに日本語を選択後、[OK]ボタンをクリックする。

⑥文字列がすべて表示されるように、テキストオブジェクト四隅の■をドラッグして適当な大 きさにする。

○[図オブジェクト]アイコンをクリック後、レポートページ上で適当な大きさになるまでドラ ッグすると、次の図のように[図]ダイアログボックスが表示される。

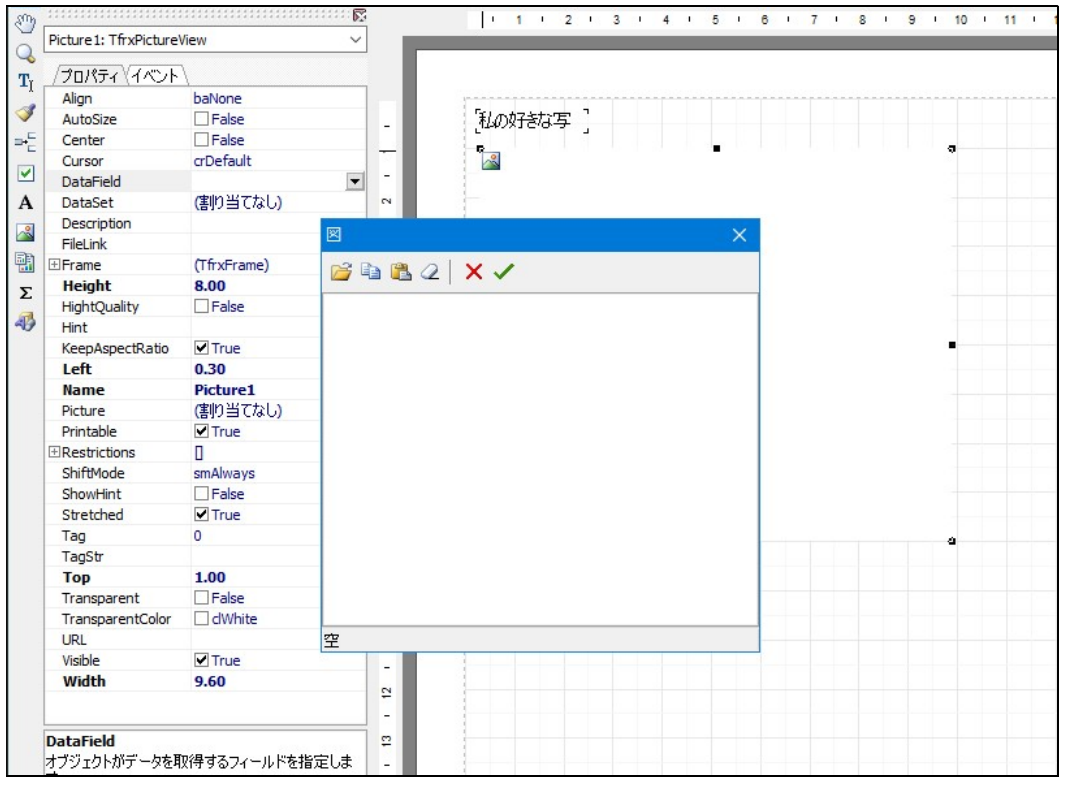

9「図1ダイアログボックスのツールバーの左端にある[読み込み]アイコンをクリックすると、 [開く]ダイアログボックスが表示されるので、写真を選ぶ。

⑩[図]ダイアログボックスに選んだ写真が表示されるので、ツールバー右端の[OK]ボタンを クリックする。

⑩次の図のように、選んだ写真が表示される。

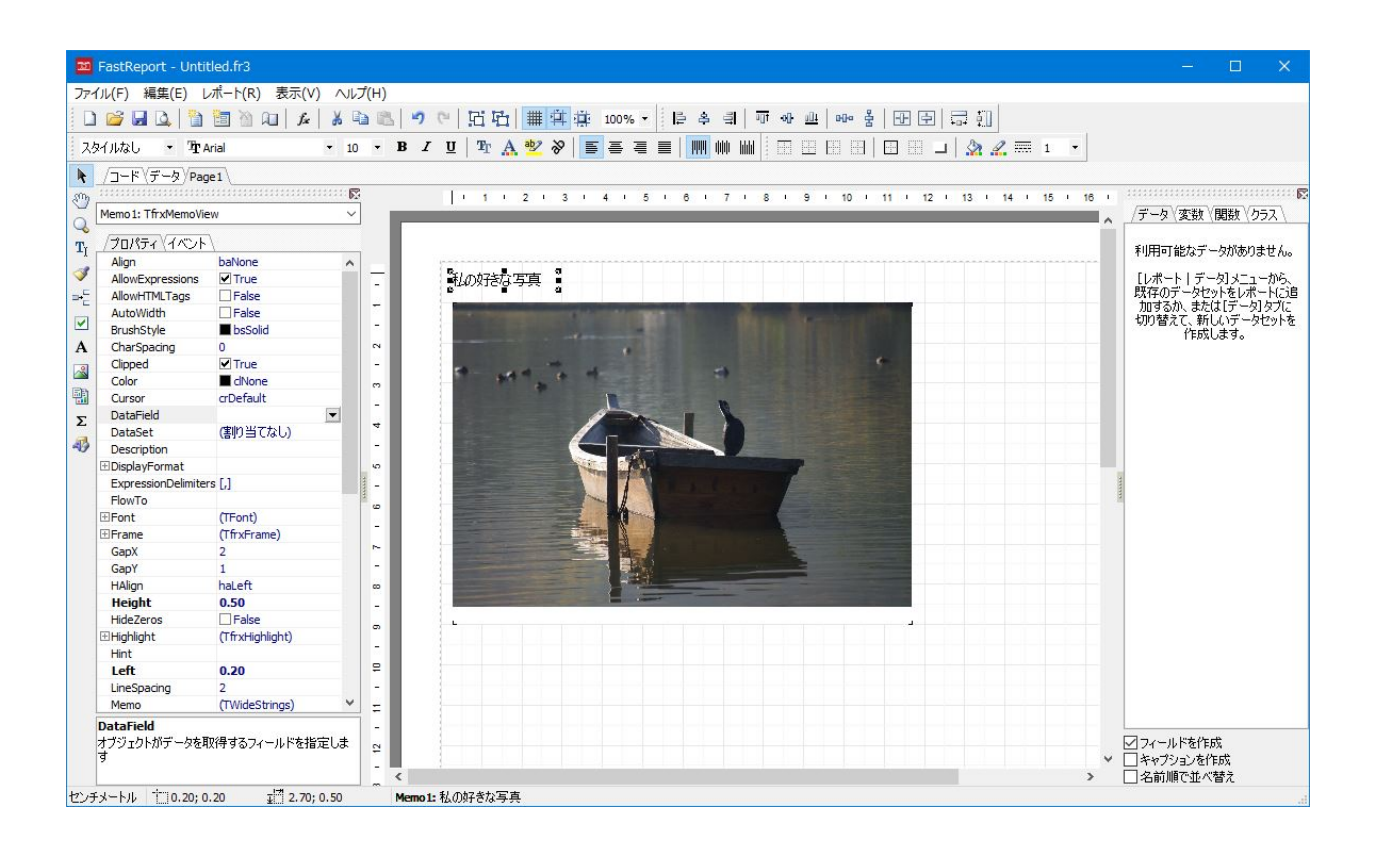

⑪[ファイル]→[名前を付けて保存...]で保存する。

2ページ目以降を追加したいときは、「ファイル1→「新しいページ1を選択します。

 なお、図オブジェクトは回転できません。元の写真が右あるいは左に 90 度回転していると きは、元の写真データを回転させてください。

 また、写真データは、そのままの大きさでレポートファイルに読み込まれ、縮小されて表示 されます。元データが大きい場合、レポートファイルのサイズも大きくなります。適当なサイ ズに縮小したものを使えば、レポートファイルのサイズも小さくなります。

# ●文面やフォント、文字のサイズを変更する

印刷での文面や、そのフォント、文字サイズ等の変更は、レポートファイルの設計画面で行 ないます。

[印刷自由設計]ボタンをクリック後、「はがき横(タイトル付).fr3」を開くと、次のような 設計画面が表示されます。

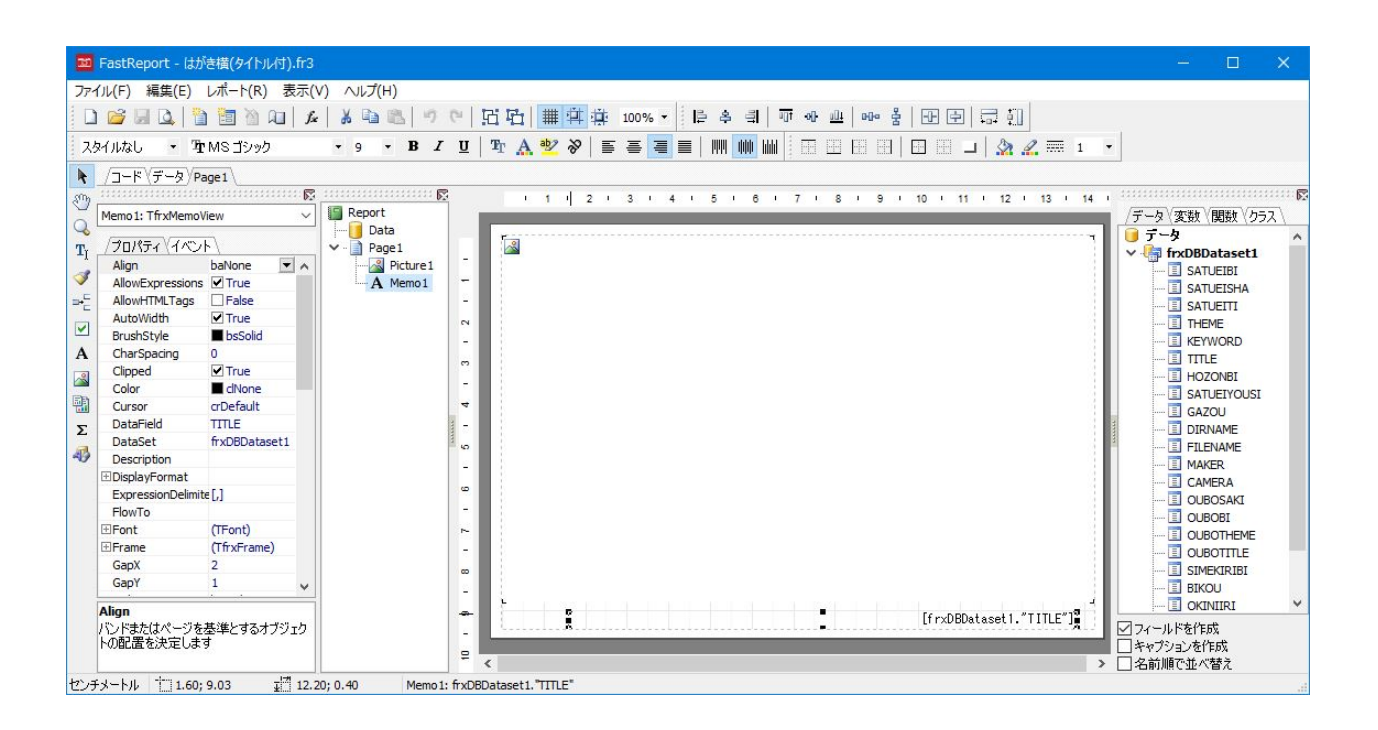

 はがきサイズの用紙が横向きに表示され、右下にテキストオブジェクトがあります。ここに は、[frxDBDataset1."TITLE']と表示されています。

 これは、「データベースに保存されているデータの TITLE 項目の内容を表示する」という意 味です。このテキストオブジェクトをダブルクリックするか、左側のオブジェクトインスペク ターの Memo プロパティ入力ボックスに表示される[…] (参照)ボタンをクリックすると、次 の図の[メモ]ダイアログボックスが表示されます。

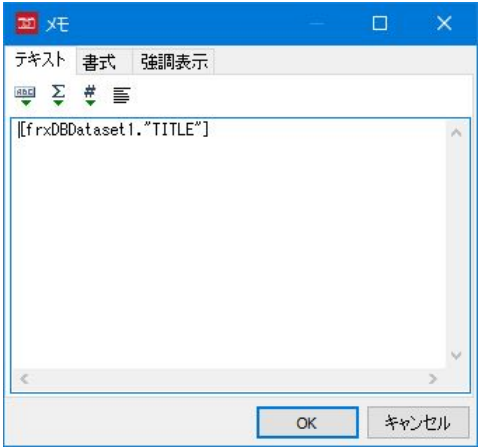

入力済みの「frxDBDataset1."TITLE']を削除して新しい文字列を入力後、「OK]ボタンをクリ ックしてください。

フォントを変更するには、オブジェクトインスペクターの Font プロパティ入力ボックスに 表示される[…] (参照)ボタンをクリックします。次の図の[フォント]ダイアログボックスが表 示されますから、フォントやスタイル、文字サイズを変更できます。

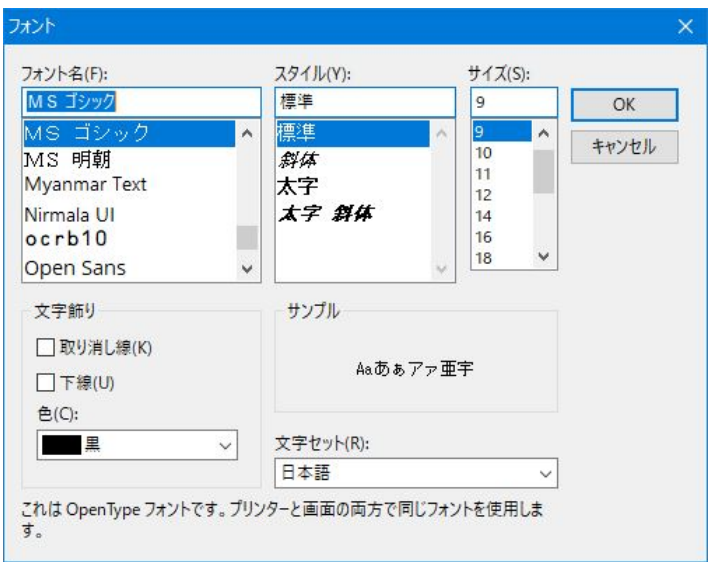

# ●縦書きで表示する

 テキストを縦書きで印刷するには、フォント名の頭に@が付いている縦書き用フォントを選 び、オブジェクトインスペクターから Rotation(回転)プロティーを 270 度に設定します。 その他の設定もあるので、手順を説明します。

【操作手順】

①縦書きにしたいテキストオブジェクトを選択する。

②オブジェクトインスペクターで Font プロパティーを選び、先頭に@の付いている縦書きフ ォントを選択する。

③オブジェクトの幅と高さを調整する。

④オブジェクトインスペクターで、次のプロパティを設定または確認する。

AutoWidth (幅の自動調整) False

**WordWrap** (折り返し) True

StretchMode (引き伸ばす) smDontStretch (オフ、引き伸ばさない)

Rotation (テキストの回転) 270

なお、行間を広げたいときは、LineSpacing を調整してください。

# ●文面入力で表示されるテキストを変更する

「印刷自由設計1ボタンをクリック後、「年賀状 縦 横書き(文面入力).fr3」を開くと、次の ような設計画面が表示されます。

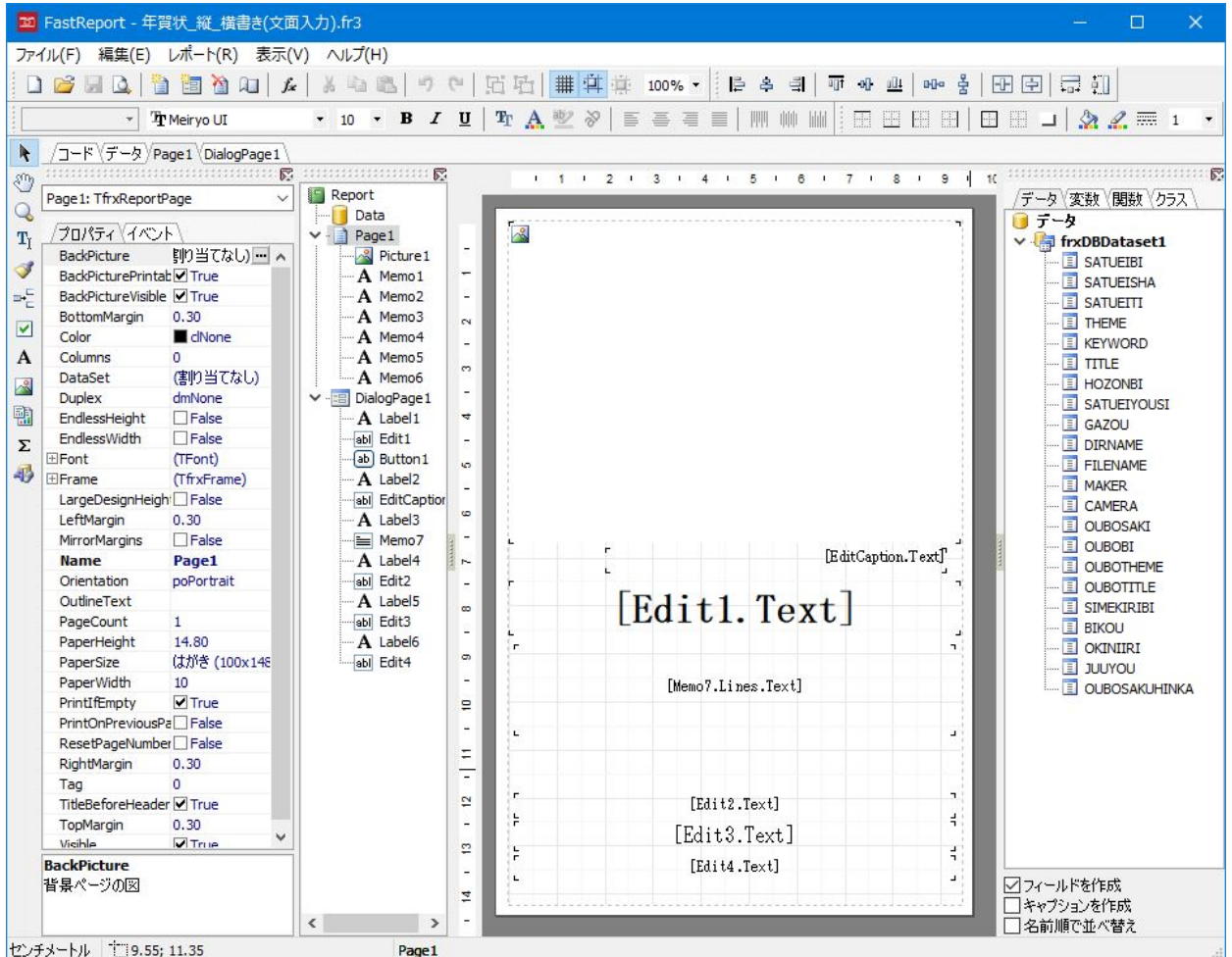

 レポートの設計画面には、[Edit1.Text]とか[Memo7.Text]とか表示されていますが、これ は別の画面で設定しているテキストオブジェクトやメモオブジェクトの値が実行時に転記され るということを示しています。

 オブジェクトインスペクター上部の[DialogPage1]タブページを開くと、次のように別の画 面が表示されます。

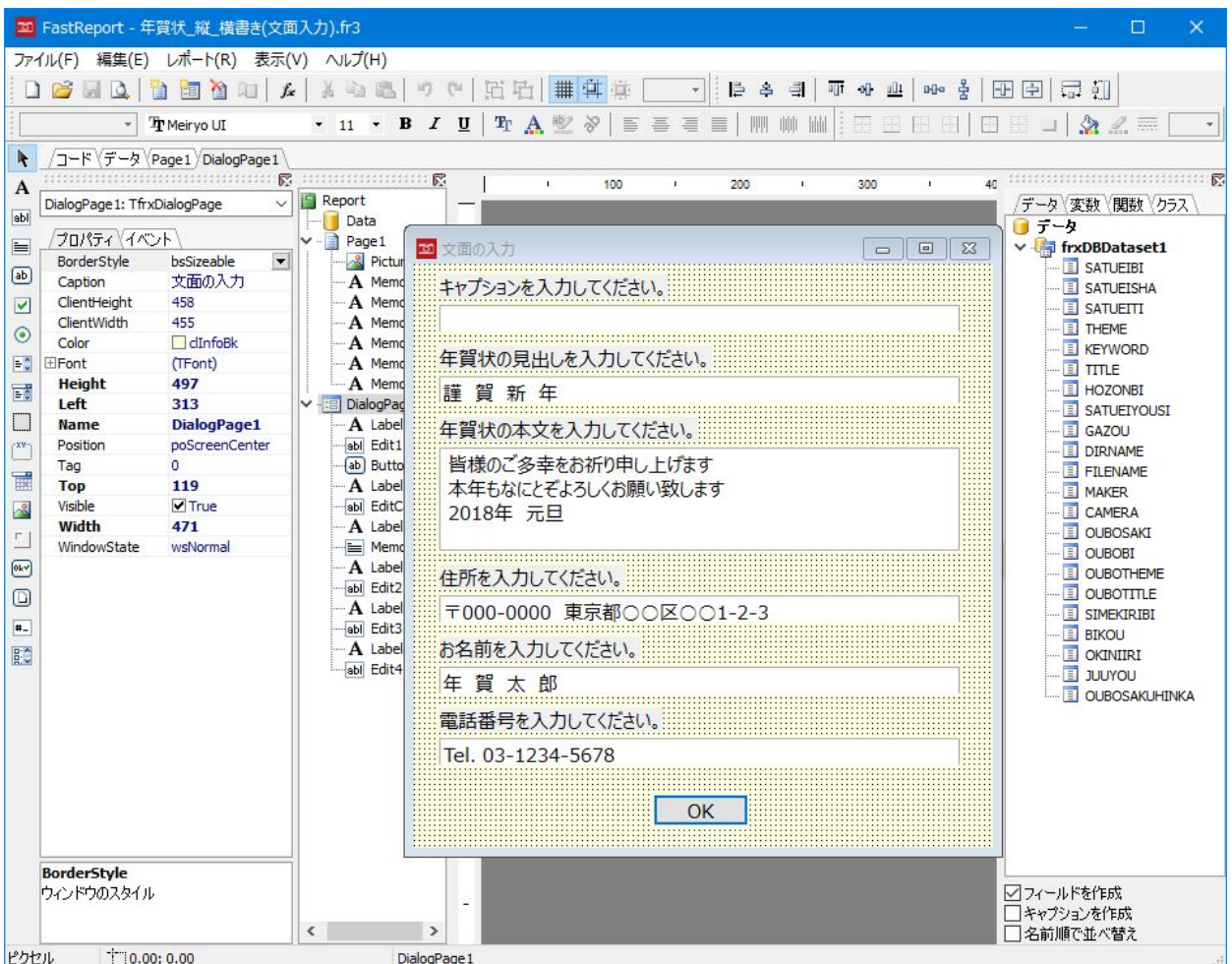

この画面が印刷時に[文面の入力]ダイアログボックスとして表示されます。この文面を修正 すれば、実行時に表示される文面が変更されます。

# "皆のベストフォトマネージャー"の設定

# ●サムネイルの画像サイズを設定する

 サムネイルのサイズの初期値を設定できます。[設定]ボタンをクリックすると、次の図のダ イアログボックスが表示されます。

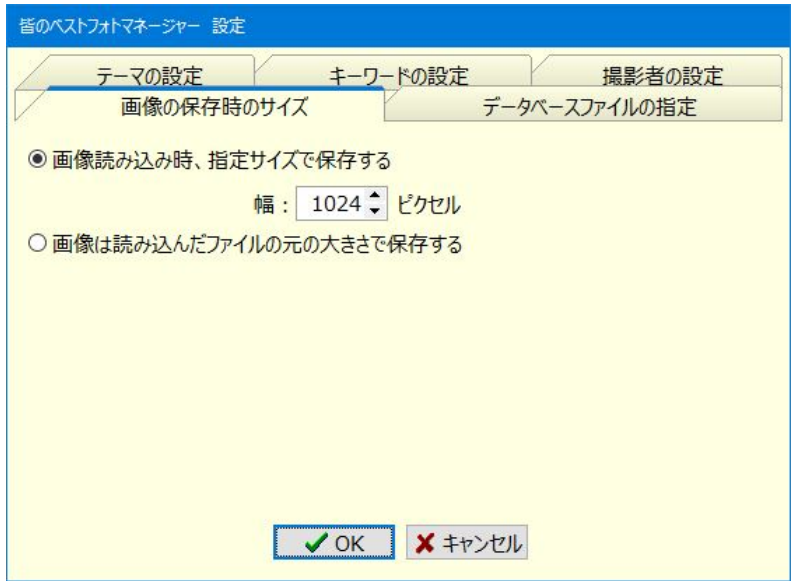

 サムネイルの画質にこだわらないのであれば、幅を 640 ピクセル以下に設定してもいいでし ょう。

[画像は読み込んだファイルの元の大きさで保存する]オプションを選ぶと、元の写真データ の画質でサムネイルも保存されますが、データベースのサイズも大きくなります。

[OK]ボタンをクリックすると、次の[確認]ダイアログボックスが表示されます。他の項目 を続けて設定したいときは、[はい]ボタンをクリックしてください。

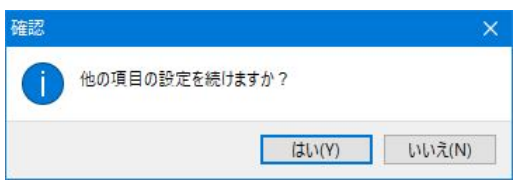

 いずれにしても、"皆のベストフォトマネージャー"全体で、サムネイルの大きさが統一され ているほうがいいかも知れません。システム管理者と相談するか、システム管理者の指示に従 ってください。

### ○画像サイズに適した印刷サイズ

 以下の表は、EPSON のホームページに掲載されていたものからの抜粋です。参考にしてく ださい。

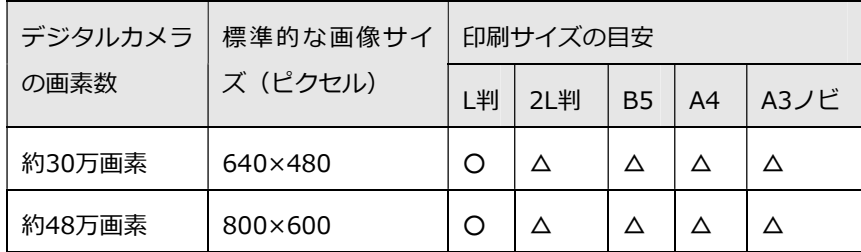

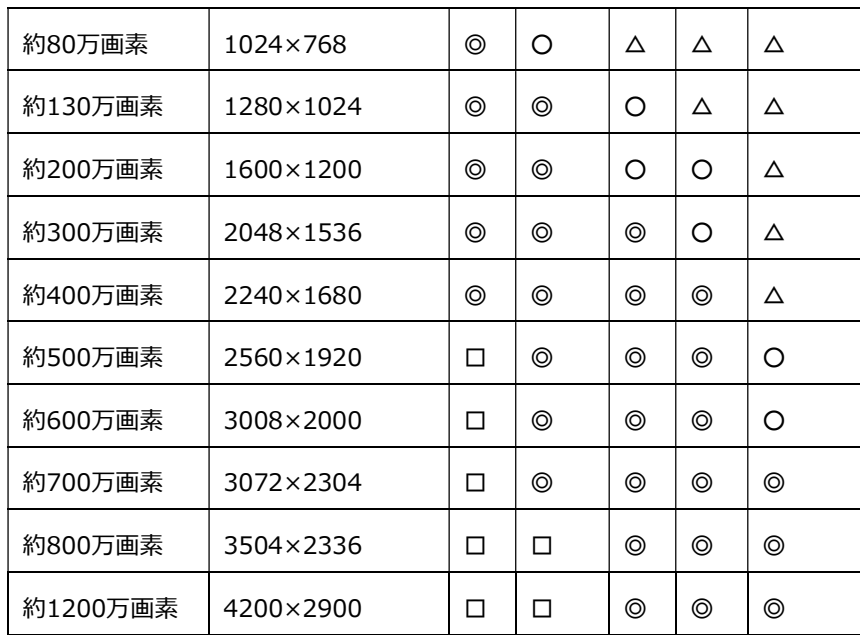

□:やや画素数が多く、画質は◎と同等で、ファイルの読み書きや印刷時間が長くなる。

◎:必要十分な画素数があり、高い印刷結果を得られる

○: やや画素数が少ないが、良好な印刷結果が得られる

△:画素数が少なく、良好な印刷結果が得られない

# ●データベースを使い分ける

「インストール・起動・終了・アンインストール」の「データベースへ接続する」で前述し たように、[データベースファイルの指定]タブページを開くと、次の図のようにデータベース ファイルを選択することができます。

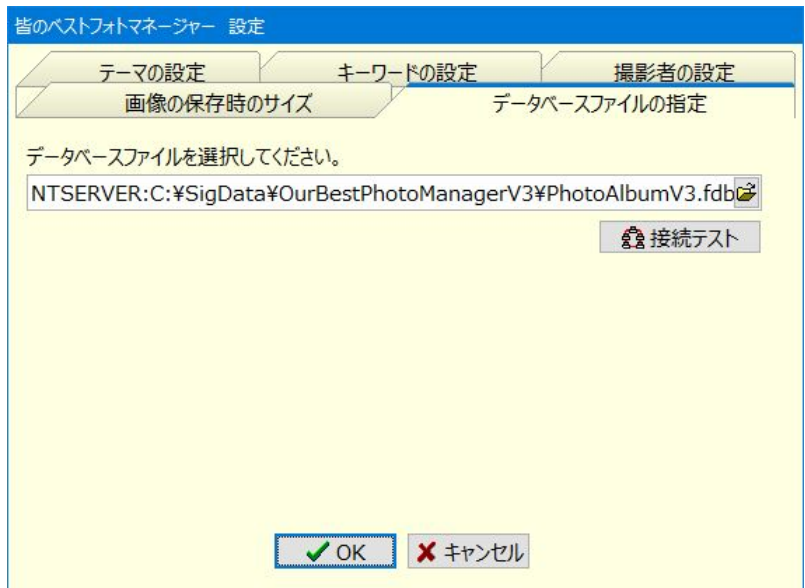

システム管理者からデータベースの保存先・ファイル名等が連絡されていると思いますから、 その内容を入力してください。その内容によって、接続先のデータベースファイルを変更でき ます。

 たとえば、サーバー名が NTSERVER で、そのドライブDの OurBestPhotoManager フォル ダー内の PhotoAlbumV3.fdb がデータベースファイルの場合、「サーバー名:ドライブ文 字:¥パス名¥データベースファイル名」の形式で指定します。

NTSERVER:D:\OurBestPhotoManager\PhotoAlbumV3.fdb

## ●プログラム名を変えてデータベースを使い分ける

複数のデータベースを同時に使いたい場合があるでしょう。前述の方法では、設定を変更し てデータベースを使い分けなければなりませんが、OurBestPhotoManager.exe を別名でコピ ーすれば、設定を変更することなくデータベースの使い分けが可能になります。

OurBestPhotoManager.exe は通常、以下のフォルダにインストールされます。

32 ビット OS の場合

C:¥Program Files¥Signet¥OurBestPhotoManager

64 ビット OS の場合

C:¥Program Files (x86)¥Signet¥OurBestPhotoManager

 このフォルダ内で OurBestPhotoManager.exe を別名でコピーしてください。例えば、 OurBestPhotoManager2.exe でもいいでしょう。この方法によって、それぞれ独自の内容で データベースファイルの指定等が設定できます。

# ●キーワードを設定する

 [キーワードの設定]タブページを開くと、次の図のようなリストボックスが表示されます。 ここではテーマごとにキーワードを設定できます。設定したキーワードは、カード形式の「キ ーワード]ドロップダウンリストに表示されます。

必要であれば、テーマに合わせてキーワードを追加してください。

なお、テーマの設定は管理者(SYSDBA)のみが行なえます。

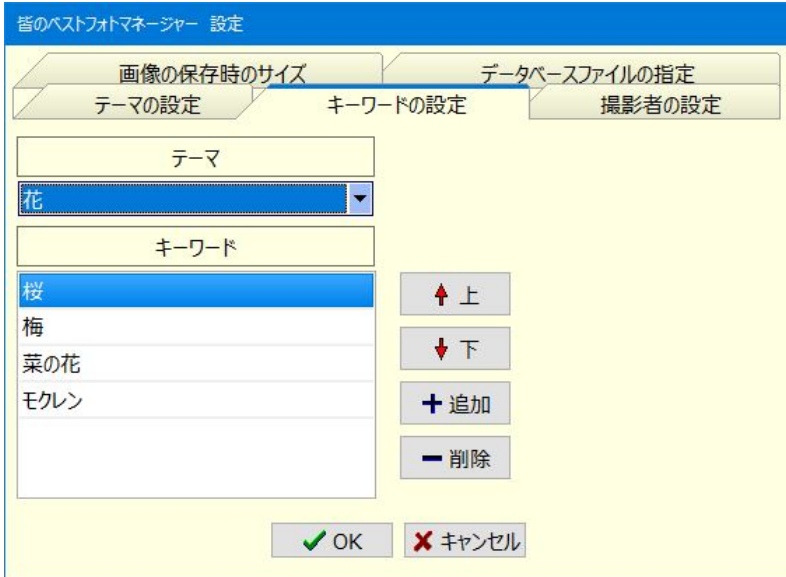

# 著作権と保証の制限

## ●著作権

"皆のベストフォトマネージャー"の著作権はシグネット制作部が所有しています。

### ●保証の制限

 "皆のベストフォトマネージャー"は正しく動作するように制作していますが、動作について 保証するものではありません。

 また、このソフトを使用することによって、あるいは使用できなかったために起こったいか なる損害についても、配布者および弊社は一切の責任を負わないものとします。

# サポート・バージョンアップ

# ●サポート

 本製品をご使用中に何らかの問題が発生した場合は、まず、下記 URL サポートページの 「写真整理データベースソフト "皆のベストフォトマネージャー"」をご覧ください。

https://www.signet2.jp/html/usersupport/support\_ourbestphotomanager.html

 上記サポートページをご覧になっても問題が改善されない場合は、サポートページの"お問 い合わせメール"をご利用いただくか、supportsg@signet2.jp 宛にメールをお送りください。

なお、メールによる返答には数日かかる場合がございますことをご了承ください。

# ●バージョンアップ

 マイナーバージョンアップ版が公開されたかどうかはシグネット制作部のダウンロードサイ トでご確認ください。

シグネット制作部のダウンロードページ

https://www.signet2.jp/html/usersupport/ourbestphotoverupinfo.html

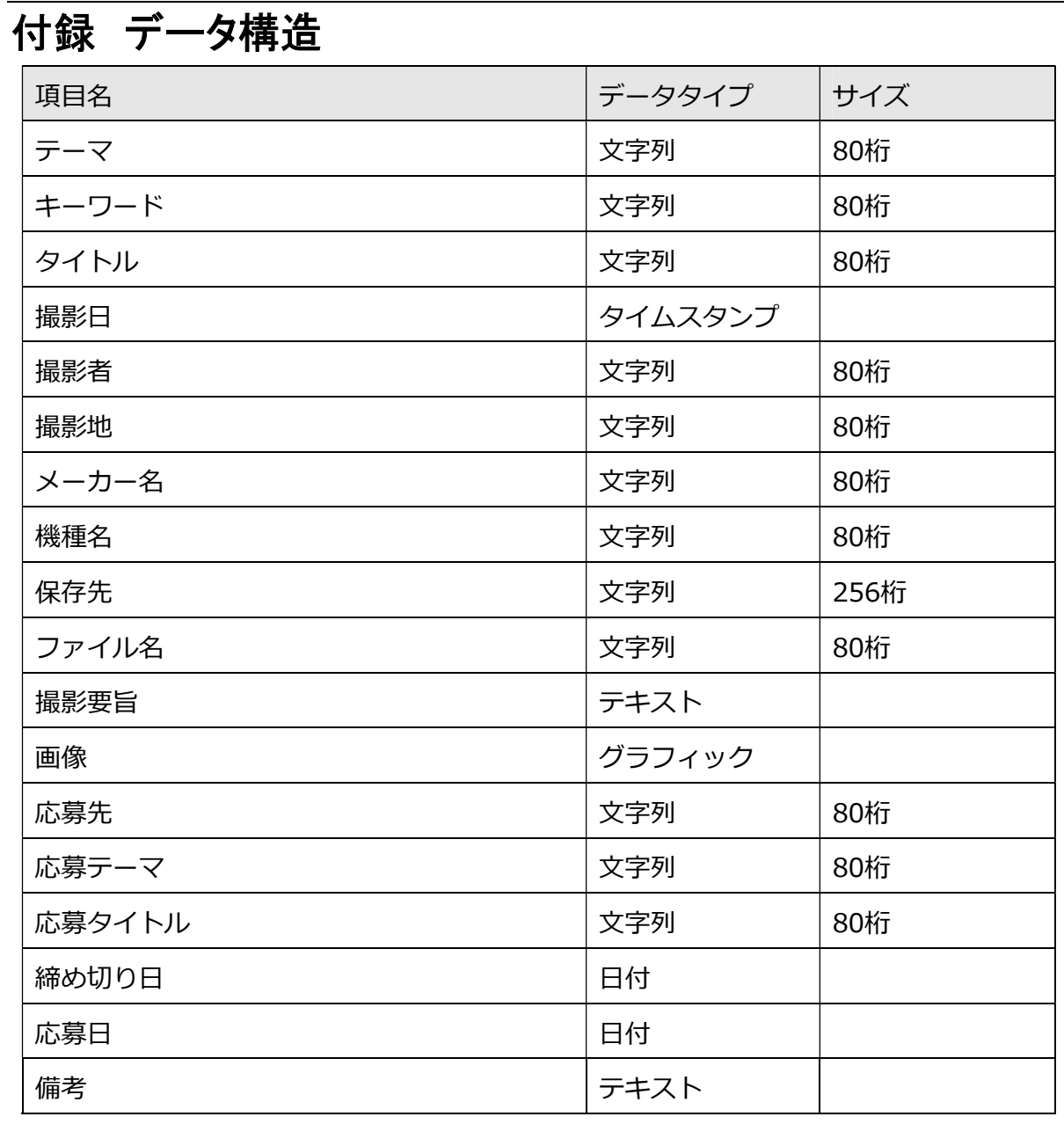

※インデックス 撮影日 昇順